# **HUAWEI Mate10 lite Gebruikershandleiding**

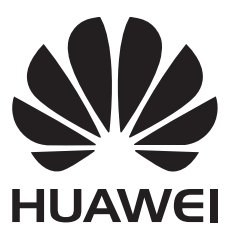

# **Inhoudsopgave**

### **Voorwoord**

### **Het uitpakken van uw apparaat**

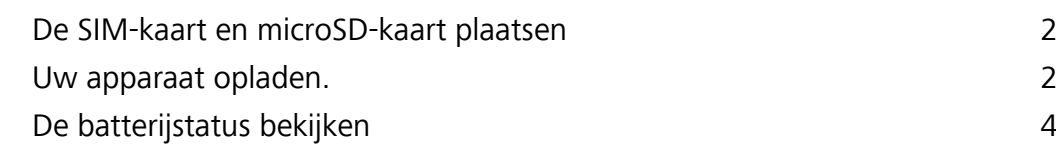

### **Aan de slag**

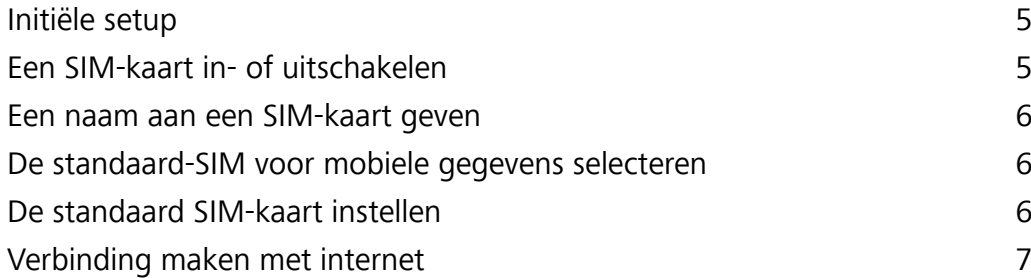

### **Scherm en display**

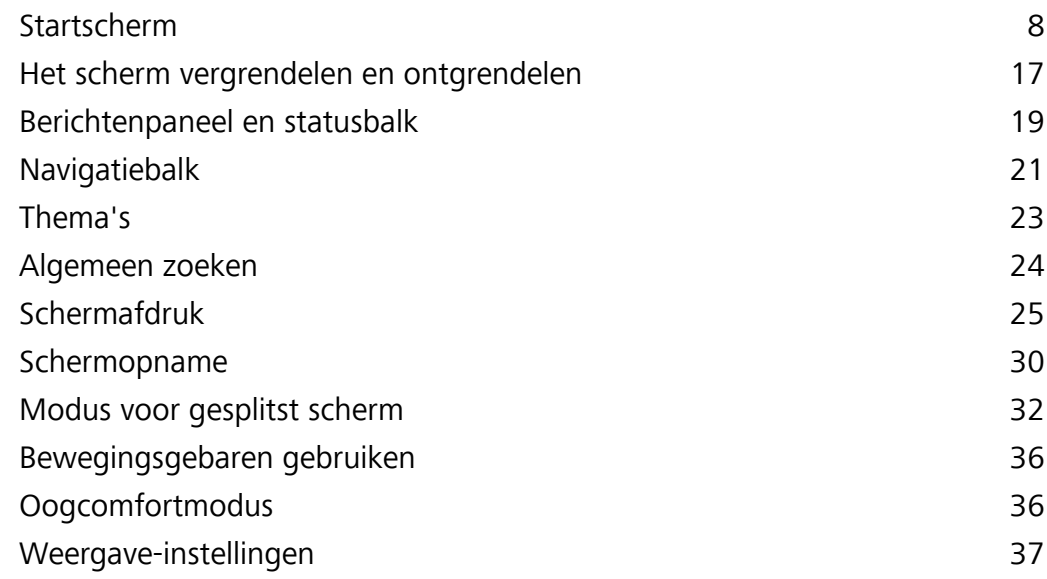

### **Netwerk en delen**

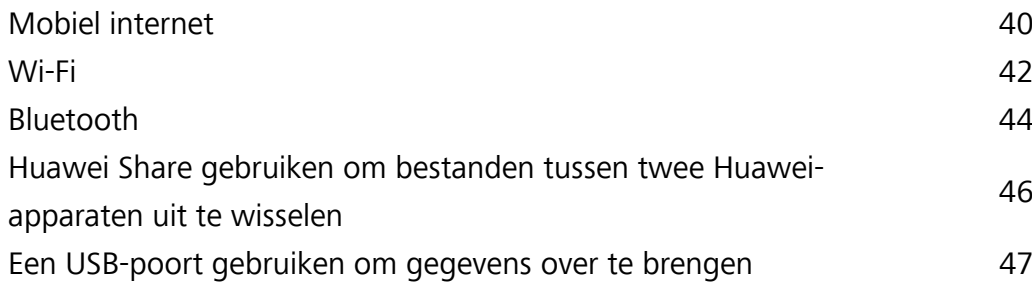

### **Beveiliging en back-up**

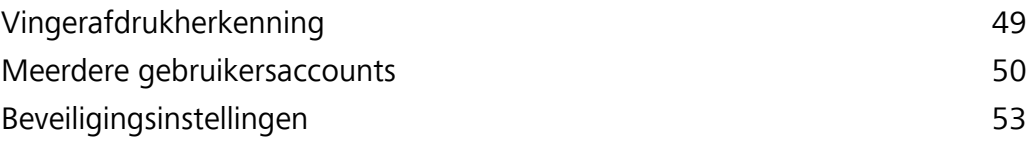

### **Camera en galerij**

Inhoudsopgave

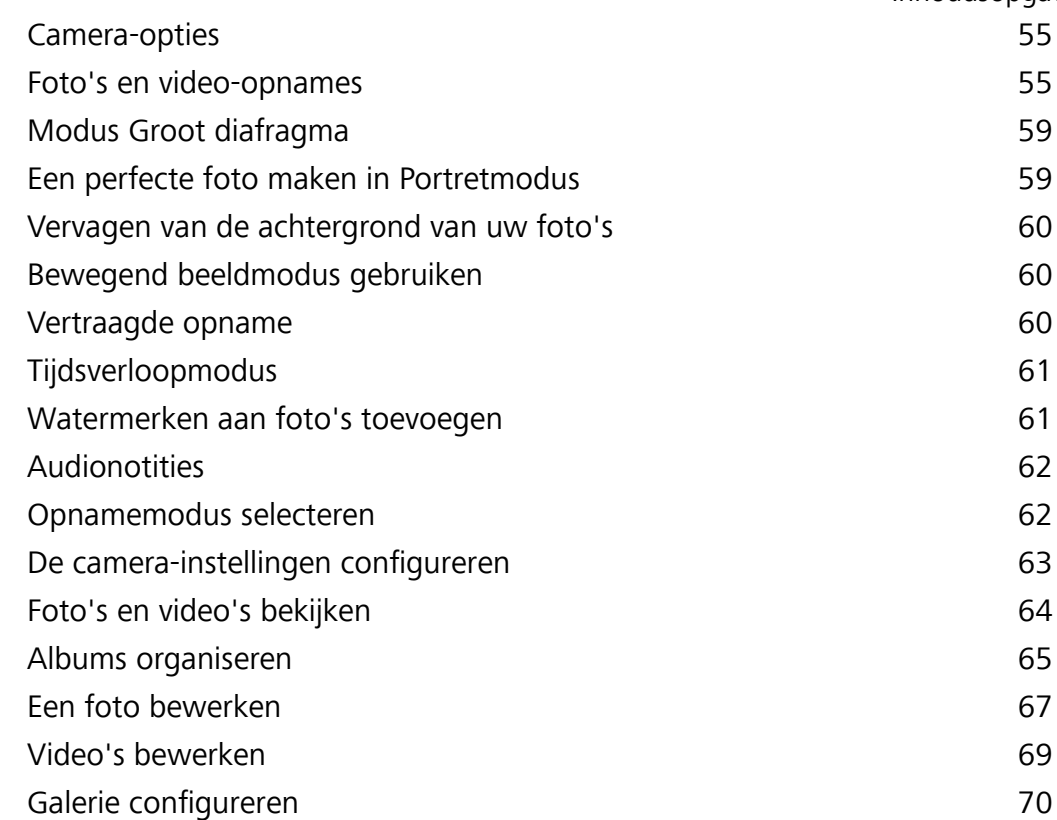

### **Oproepen en contactpersonen**

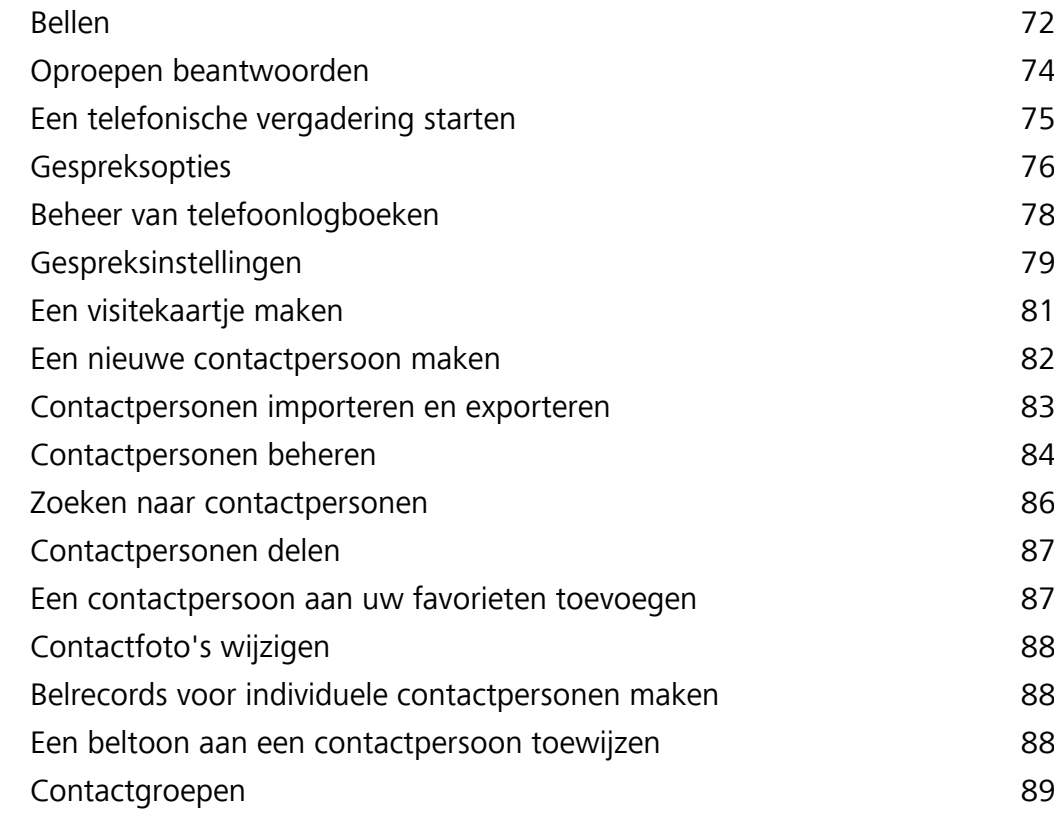

### **Berichten en e-mail**

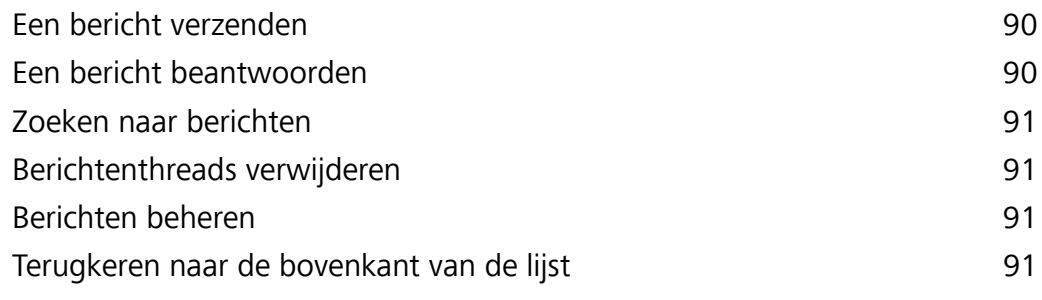

Inhoudsopgave

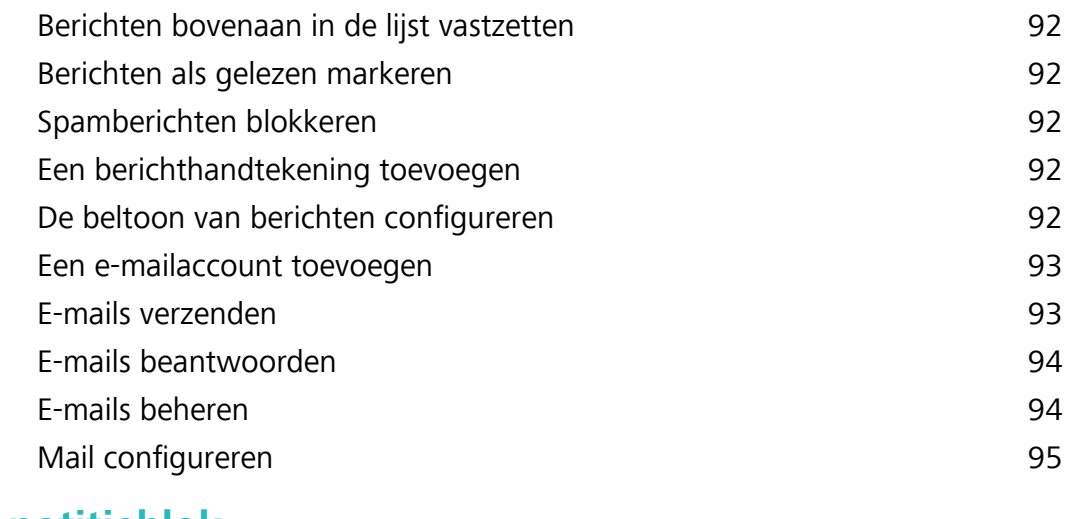

### **Agenda en notitieblok**

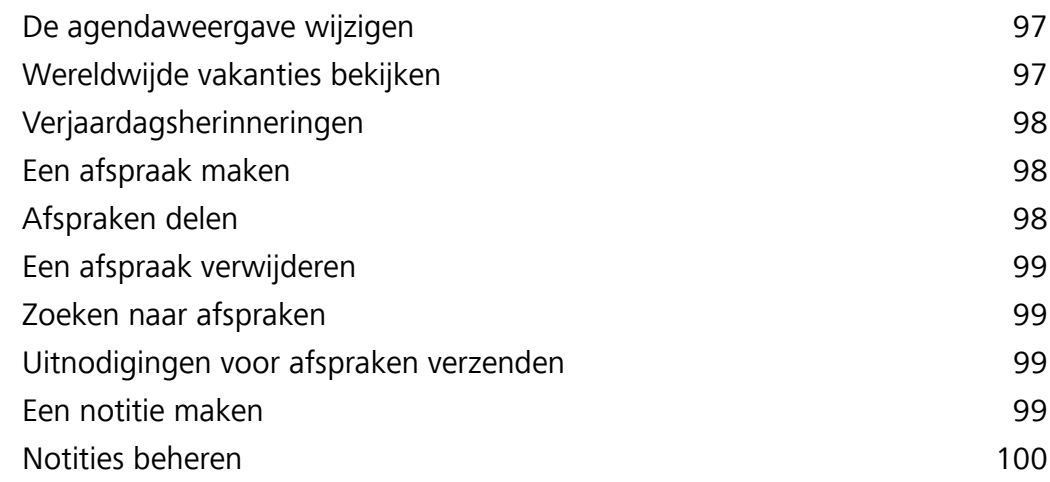

### **Muziek en video**

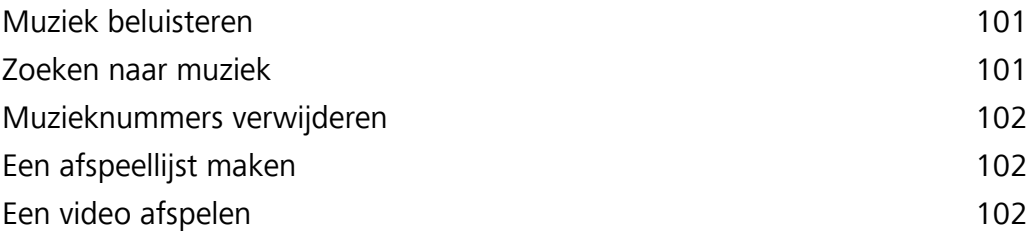

### **Telefoonbeheer**

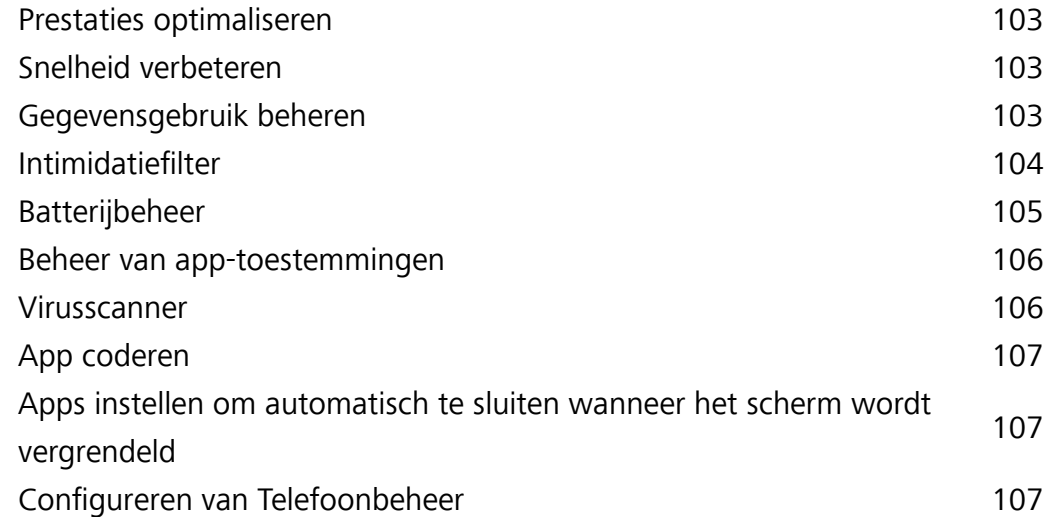

### **Tools**

U tegelijkertijd bij twee sociale media-accounts aanmelden 108

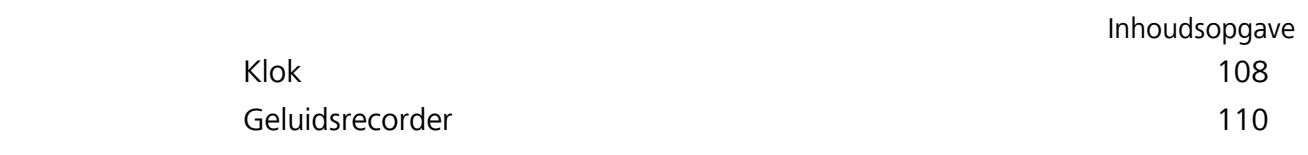

### **Systeemfuncties en -instellingen**

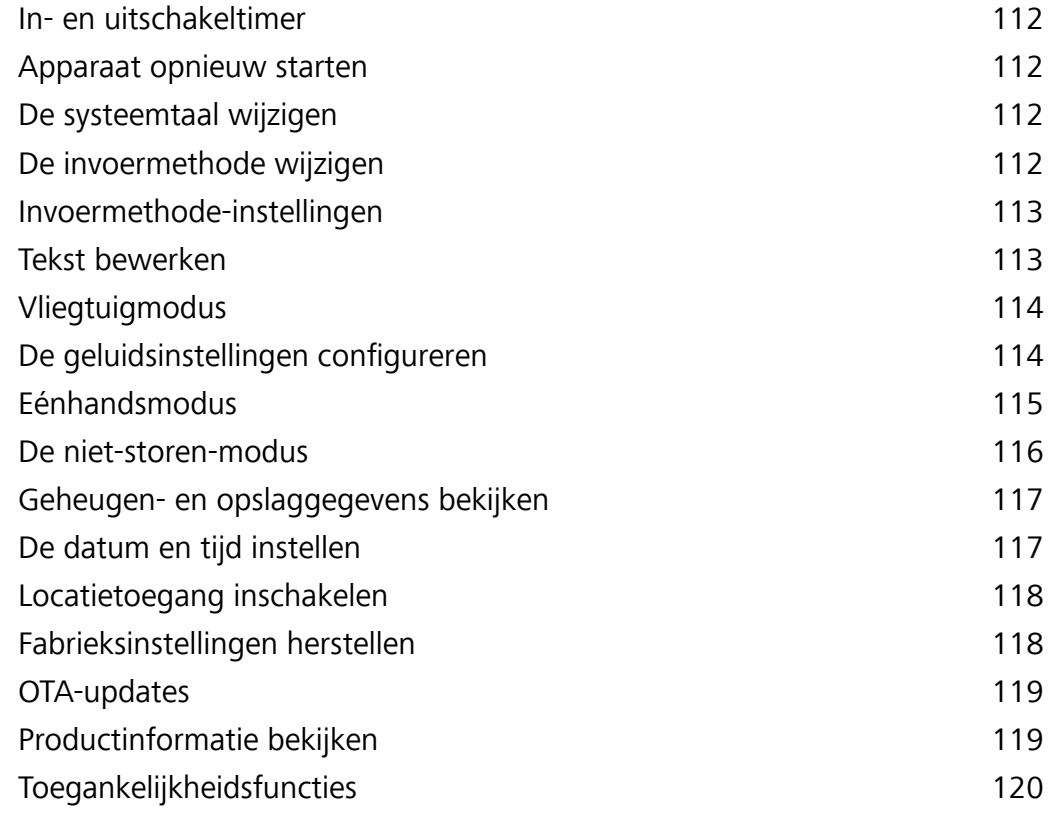

### **Hulp ontvangen**

**Persoonlijke gegevens en gegevensbeveiliging**

### **Lijst met beveiligingsfuncties**

**Juridische kennisgeving**

# **Voorwoord**

Lees deze handleiding aandachtig voordat u het apparaat gebruikt.

Alle afbeeldingen en illustraties in dit document zijn alleen bedoeld ter informatie en kunnen afwijken van het uiteindelijke product.

Sommige functies in deze handleiding worden mogelijk niet door bepaalde apparaten of providers ondersteund.

#### **Symbolen en definities**

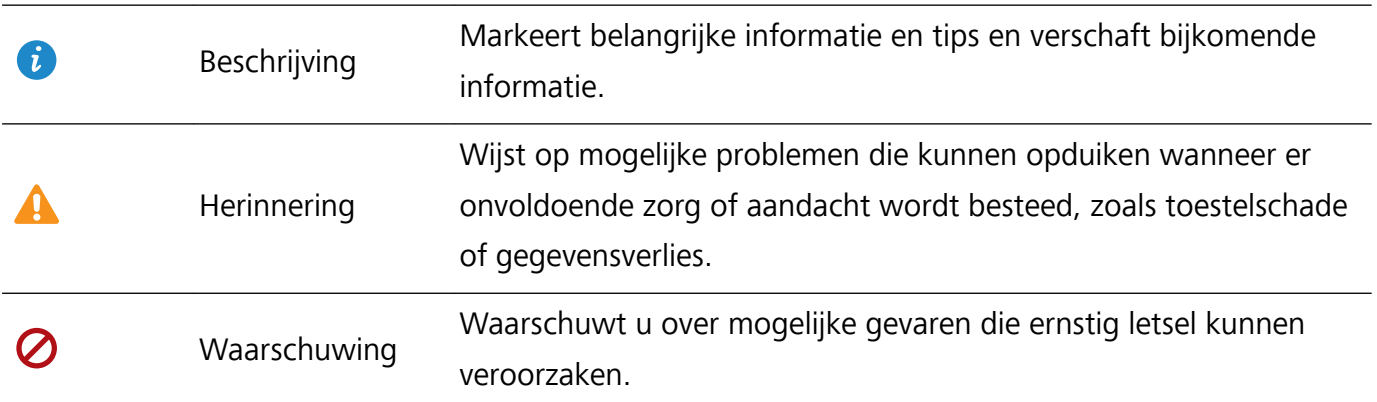

# **Het uitpakken van uw apparaat**

### **De SIM-kaart en microSD-kaart plaatsen**

Uw apparaat is uitgerust met een 2-in-1 SIM-kaartsleuf. U kunt twee nano-SIM-kaarten plaatsen of één nano-SIM-kaart en één microSD-kaart.

- · De SIM-kaartsleuf ondersteunt alleen nano-SIM-kaarten. Neem contact op met uw provider voor een nieuwe of vervangende nano-SIM-kaart.
- <sup>l</sup> Gebruik alleen standaard nano-SIM-kaarten om schade aan de SIM-kaartlade te voorkomen.
- Zorg ervoor dat de kaart in de juiste richting wijst en houd de kaartlade recht wanneer u deze in de apparaat schuift.
- Zorg ervoor dat u zichzelf niet bezeert en de apparaat niet beschadigt wanneer u de SIM-uitwerppin gebruikt.
- Bewaar de SIM-uitwerppin buiten het bereik van kinderen om onbedoeld doorslikken of letsel te voorkomen.
- De SIM-uitwerppin mag alleen worden gebruikt voor het uitwerpen van de SIM-kaarthouder. Het insteken van de SIM-uitwerppin in andere openingen kan uw apparaat beschadigen.
- **1** Houd de aan/uit-knop ingedrukt en raak vervolgens  $\cup$  aan om uw apparaat uit te schakelen.
- **2** Voor het uitnemen van de kaartlade plaatst u de SIM-uitwerppin die bij uw apparaat wordt meegeleverd in het kleine gaatje naast de kaartlade.

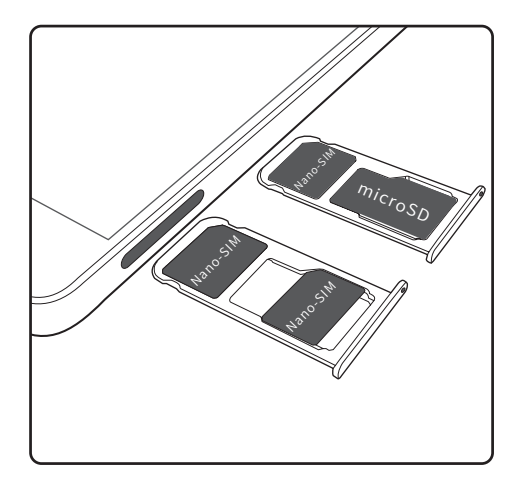

- **3** Plaats een SIM-kaart of microSD-kaart in de kaartlade.
- **4** Plaats de kaartlade weer in de juiste richting in uw apparaat.

### **Uw apparaat opladen.**

Het apparaat geeft een waarschuwing wanneer de batterij bijna leeg is. Laad uw apparaat onmiddellijk op om te voorkomen dat hij automatisch wordt uitgeschakeld.

#### **Een lader gebruiken om uw apparaat op te laden**

Sluit uw apparaat aan op een stopcontact met behulp van de door de fabriek meegeleverde lader en USB-kabel.

- **1** Als uw apparaat niet reageert wanneer u op de Aan/Uit-knop drukt, is de batterij waarschijnlijk leeg. Laad uw batterij gedurende ten minste 10 minuten op (gebruik de lader die bij uw apparaat is meegeleverd) en start uw apparaat opnieuw op.
	- Uw apparaat voert automatisch een veiligheidscontrole uit wanneer u hem op een lader of andere apparaten aansluit. Als uw apparaat detecteert dat de USB-poort nat is, wordt het opladen automatisch stopgezet en verschijnt er een veiligheidsmelding. Als deze melding wordt weergegeven, ontkoppelt u de USB-kabel van uw apparaat en laat u de USB-poort volledig drogen om schade aan uw apparaat of de batterij te voorkomen.

#### **Een USB-poort gebruiken om uw apparaat op te laden**

Als u geen toegang tot een lader hebt, kunt u uw apparaat opladen door hem met een USB-kabel op een computer aan te sluiten.

- **1** Wanneer u een USB-kabel gebruikt om uw apparaat op een computer of een ander apparaat aan te sluiten, verschijnt **Toegang verlenen tot apparaatgegevens?** in een pop-upvenster.
- **2** Raak **Nee, alleen opladen** aan.

Als er een andere USB-verbindingsmodus is geselecteerd, veegt u omlaag vanaf de statusbalk om het berichtenpaneel te openen. Raak **Bestandsoverdracht via USB** aan en selecteer dan **Alleen opladen**.

#### **Veiligheidsinformatie**

- Gebruik uitsluitend originele Huawei-batterijen, -laders en -USB-kabels om uw apparaat op te laden. Accessoires van derden vormen mogelijk een gevaar voor de veiligheid en kunnen een negatieve invloed op de prestaties van uw apparaat hebben.
- · U kunt uw batterij vele keren opladen, maar alle batterijen hebben een beperkte levensduur. Als u merkt dat de levensduur van de batterij van uw apparaat aanzienlijk verslechtert, moet u een nieuwe originele Huawei-batterij kopen. Probeer ingebouwde batterijen niet zelf te verwijderen. Als uw apparaat een ingebouwde batterij heeft, neemt u contact op met een erkend Huaweiservicecenter om deze te vervangen. Als de batterij kan worden verwijderd, vervangt u hem door een authentieke Huawei-batterij.
- Uw apparaat kan warm worden na langdurig gebruik of bij blootstelling aan hoge omgevingstemperaturen. Als uw apparaat te heet wordt om aan te raken, stopt u met opladen en schakelt u onnodige functies uit. Plaats uw apparaat op een koele locatie en laat hem afkoelen tot kamertemperatuur. Raak het oppervlak van het apparaat gedurende lange tijd niet aan wanneer het heet wordt.
- De oplaadduur kan variëren afhankelijk van de omgevingstemperatuur en het resterende batterijniveau.
- Vermijd het gebruik van uw apparaat terwijl deze wordt opgeladen. U mag uw apparaat of de lader niet bedekken.
- Voor meer informatie over het opladen en de zorg voor uw batterij brengt u een bezoek aan http://consumer.huawei.com/ en zoekt u naar de gebruikershandleiding van uw apparaat.

#### **Informatie over de batterijstatus**

De batterijstatus wordt aangegeven door het indicatielampje van uw apparaat en het batterijpictogram op de statusbalk.

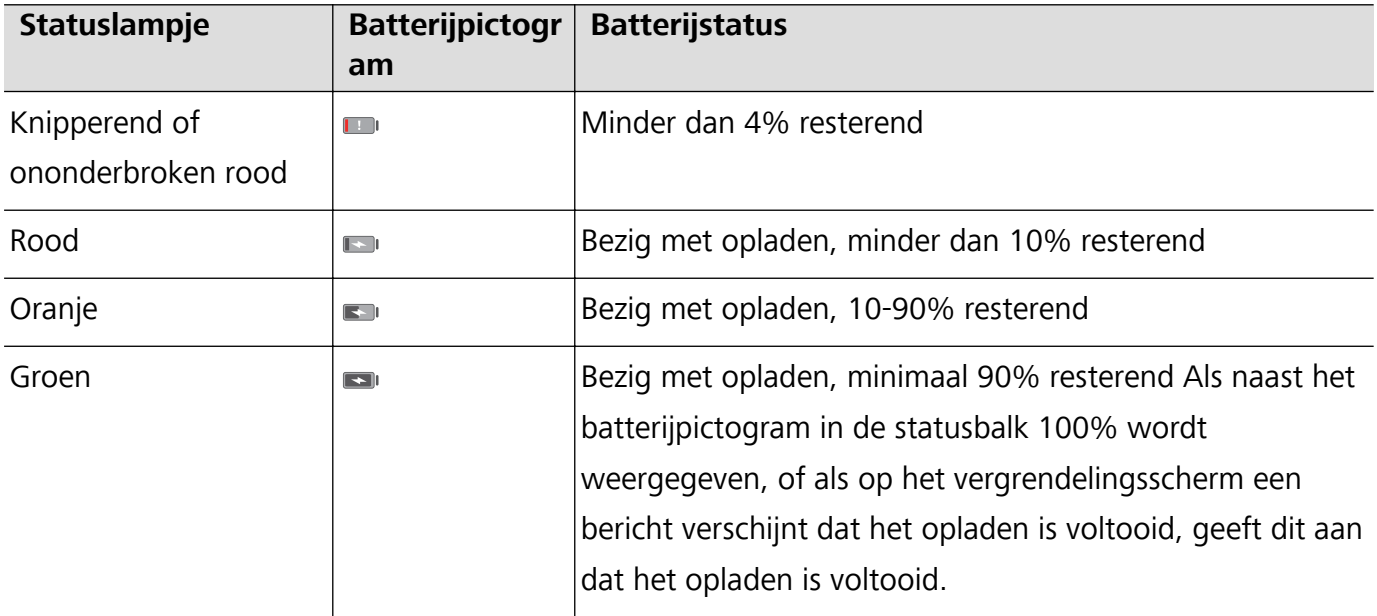

### **De batterijstatus bekijken**

U kunt de batterijstatus bekijken en de statusbalk zodanig configureren dat het percentage resterende energie wordt weergegeven.

#### **De batterijstatus bekijken**

De batterijstatus wordt aangegeven door het batterijpictogram op de statusbalk.

Open **Telefoonbeheer**. Raak aan om het percentage resterende energie en de gebruikstijd te bekijken.

#### **Het percentage resterende energie in de statusbalk weergeven**

U kunt het percentage resterende energie op twee manieren in de statusbalk weergeven:

- **.** Open **C** Telefoonbeheer.Raak aan en schakel **Percentage resterende energie** in.
- <sup>l</sup> Open **Instellingen**. Raak **Meldingen en statusbalk** > **Batterijpercentage** aan. Selecteer **Naast pictogram** of **In pictogram** om het percentage resterende energie in de gekozen locatie weer te geven. Selecteer **Niet tonen** als u niet wilt dat het percentage resterende energie wordt weergegeven.

# **Aan de slag**

### **Initiële setup**

- $\hat{U}$  Zorgt u ervoor dat de SIM-kaart op de juiste wijze is ingevoerd voordat u voor het eerst uw telefoon gebruikt. Leest u de Snelstartgids voor meer informatie over het instellen van uw telefoon.
	- Houdt u de aan/uit-knop ingedrukt om uw apparaat aan te zetten. Volg de instructies op het scherm om de initiële setup te voltooien.
- **1** Selecteert u uw taal en regio en tikt u dan op **VOLGENDE**.
- **2** Lees de inhoud goed door, accepteer de algemene voorwaarden en tik dan op **AKKOORD** > **AKKOORD**.
- **3** Lees Over service-toestemmingen. Selecteert u of u het eens bent of niet en tik op **VOLGENDE** om door te gaan.
- **4** Uw apparaat zal automatisch naar beschikbare Wi-Fi-netwerken zoeken. Volg de instructies op het scherm om te verbinden met een netwerk.
- **5** Lees de Voorwaarden van dienstverlening van Google en tik op **VOLGENDE**.
- **6** U kunt uw apparaat op twee manieren configureren:
	- Als u uw apps en gegevens wilt behouden, selecteert u de eerste optie en volgt u de instructies op het scherm om een back-up of kopie van een apparaat te herstellen.
	- Als u Phone Clone wilt gebruiken om gegevens over te dragen selecteert u de tweede optie en volgt u de instructies op het scherm. Als u de telefoon als nieuwe telefoon wilt instellen, selecteert u de tweede optie en tikt u op **OVERSLAAN** > **OK** om deze stap over te slaan.
		- Als u ervoor kiest deze stap over te slaan kunt u later alsnog gegevens uit een ander apparaat importeren door op **Instellingen** > **Geavanceerde instellingen** > **Gegevensoverdracht** te tikken.
- **7** Uw apparaat heeft een vingerafdruksensor. Volgt u de instructies op het scherm om uw vingerafdruk toe te voegen. Voordat u uw vingerafdruk toevoegt wordt u gevraagd om een PIN of wachtwoord in te stellen, welke u kunt gebruiken om het scherm te ontgrendelen als vingerafdrukherkenning mislukt.
- **8** Tik op **AAN DE SLAG** om de instellingen te voltooien. Uw apparaat is nu klaar voor gebruik.

### **Een SIM-kaart in- of uitschakelen**

Schakel uw SIM-kaart in of uit voor eenvoudiger gebruik en beheer.

- Deze functie is alleen beschikbaar op telefoons waarin twee SIM-kaarten kunnen worden geplaatst.
- **1** Open **Instellingen**.

#### **2** Raak **Dual sim-beheer** aan.

- **3** Druk op de schakelaar naast de SIM-kaart die u wilt beheren om deze SIM-kaart in of uit te schakelen.
- Uitgeschakelde SIM-kaarten kunnen niet worden gebruikt om mee te bellen, berichten te verzenden of voor toegang tot het internet.

### **Een naam aan een SIM-kaart geven**

Elke SIM-kaart heeft standaard de naam van de provider. U kunt uw SIM-kaart hernoemen om hem gemakkelijker te kunnen identificeren.

- $\hat{v}$  Deze functie is alleen beschikbaar op telefoons waarin twee SIM-kaarten kunnen worden geplaatst.
	- Afhankelijk van uw provider kunnen de functies variëren.
- **1** Open **Instellingen**.
- **2** Aanraken **Dual sim-beheer**
- **3** Selecteer een SIM-kaart. Voer een naam in en raak **OK**.

### **De standaard-SIM voor mobiele gegevens selecteren**

U kunt een standaard SIM-kaart voor mobiele gegevensservices selecteren.

- <sup>l</sup> Deze functie is alleen beschikbaar op telefoons waarin twee SIM-kaarten kunnen worden geplaatst.
	- Afhankelijk van uw provider kunnen de functies variëren.
- **1** Open **Instellingen**.
- **2** Raak **Dual sim-beheer** aan.
- **3** Druk op de schakelaar **Standaard mobiele data** naast de geselecteerde SIM-kaart.

### **De standaard SIM-kaart instellen**

U kunt een standaard SIM-kaart voor uitgaande gesprekken selecteren.

- Deze functie is alleen beschikbaar op telefoons waarin twee SIM-kaarten kunnen worden geplaatst.
- **1** Open **Instellingen**.
- **2** Raak **Dual sim-beheer** aan.
- **3** Raak **Standaard SIM-kaart voor oproepen** aan en selecteer uw gewenste SIM-kaart.

Nadat u de standaard SIM-kaart hebt geselecteerd, wordt SIM 1 en SIM 2 niet langer op de kiezer weergegeven.

### **Verbinding maken met internet**

Moeiteloos verbinding maken tussen Wi-Fi-netwerken en uw apparaat.

#### **Verbinding maken met een Wi-Fi-netwerk**

- **1** Veeg omlaag vanaf de statusbalk om het berichtenpaneel te openen.
- **2** Houd  $\widehat{\mathbb{R}}$  aangeraakt om het scherm Wi-Fi-instellingen te openen.
- **3** Schakel **Wi-Fi** in. Uw apparaat zal een lijst weergeven van alle beschikbare Wi-Fi-netwerken op uw locatie.
- **4** Selecteer het Wi-Fi-netwerk waarmee u verbinding wilt maken. Als u een versleuteld netwerk selecteert, moet u ook het Wi-Fi-wachtwoord in te voeren.

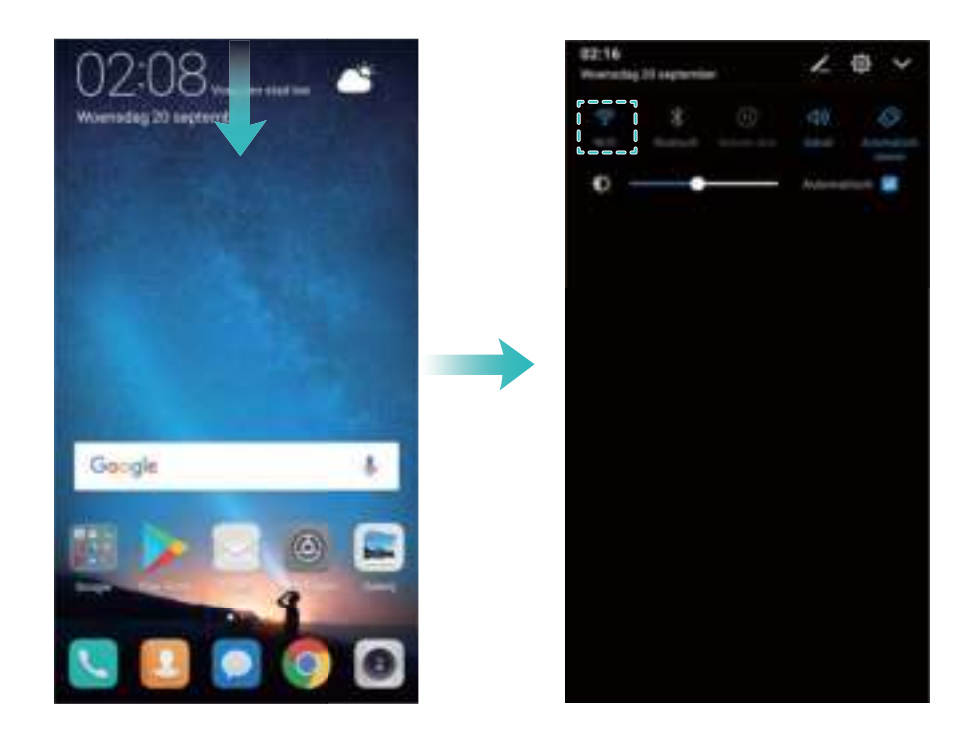

#### **Verbinding maken met mobiele data**

- Voordat u mobiele gegevens gaat gebruiken, moet u zorgen dat uw een dataplan met uw provider hebt afgesloten om bovenmatige datakosten te voorkomen.
- **1** Veeg omlaag vanaf de statusbalk om het berichtenpaneel te openen.
- **2** Raak  $\circled{1}$  aan om mobiele data in te schakelen.
	- Schakel mobiele data uit wanneer dit niet nodig is om op batterij te besparen en het datagebruik te reduceren.

# **Scherm en display**

### **Startscherm**

#### **Info over het startscherm**

Gebruik het startscherm voor toegang tot uw apps en widgets.

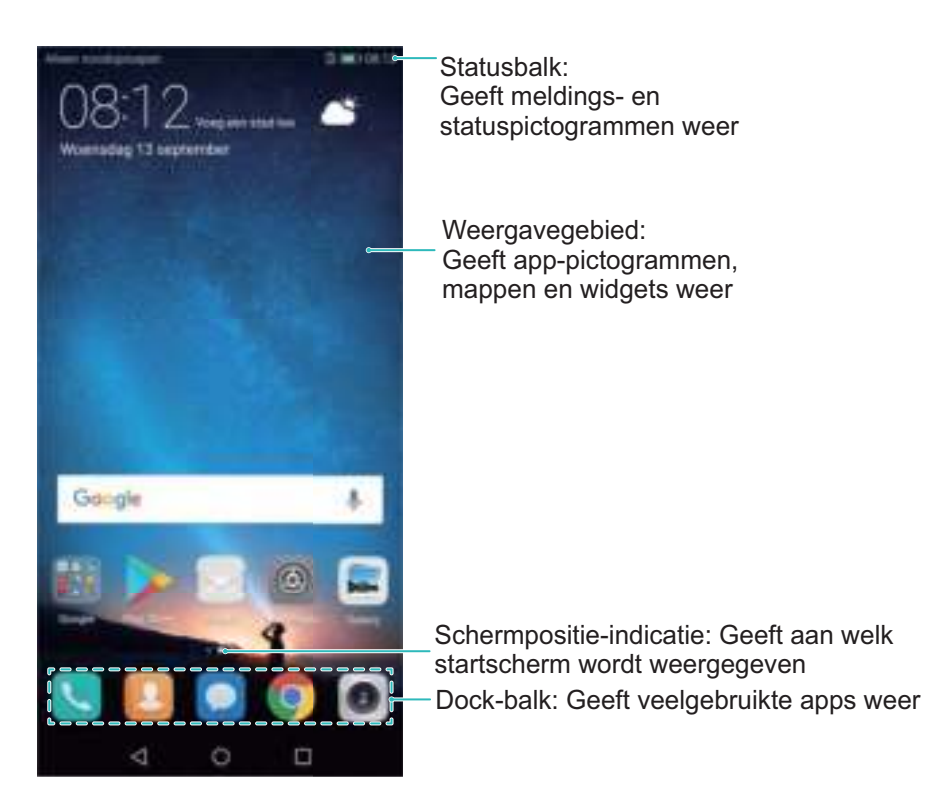

#### **Basisschermgebaren**

Gebruik eenvoudige touchscreengebaren om allerlei taken uit te voeren, zoals het starten van apps, door lijsten bladeren en afbeeldingen vergroten.

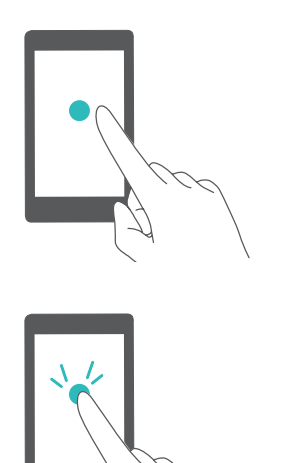

**Aanraken**: Raak een item een keer aan. Aanraken om bijvoorbeeld een optie te selecteren of een app te openen.

**Twee keer aanraken**: Raak het doelgebied van het scherm twee keer snel achter elkaar aan. Twee keer aanraken om bijvoorbeeld een afbeelding in volledig scherm te zien of om in of uit te zoomen.

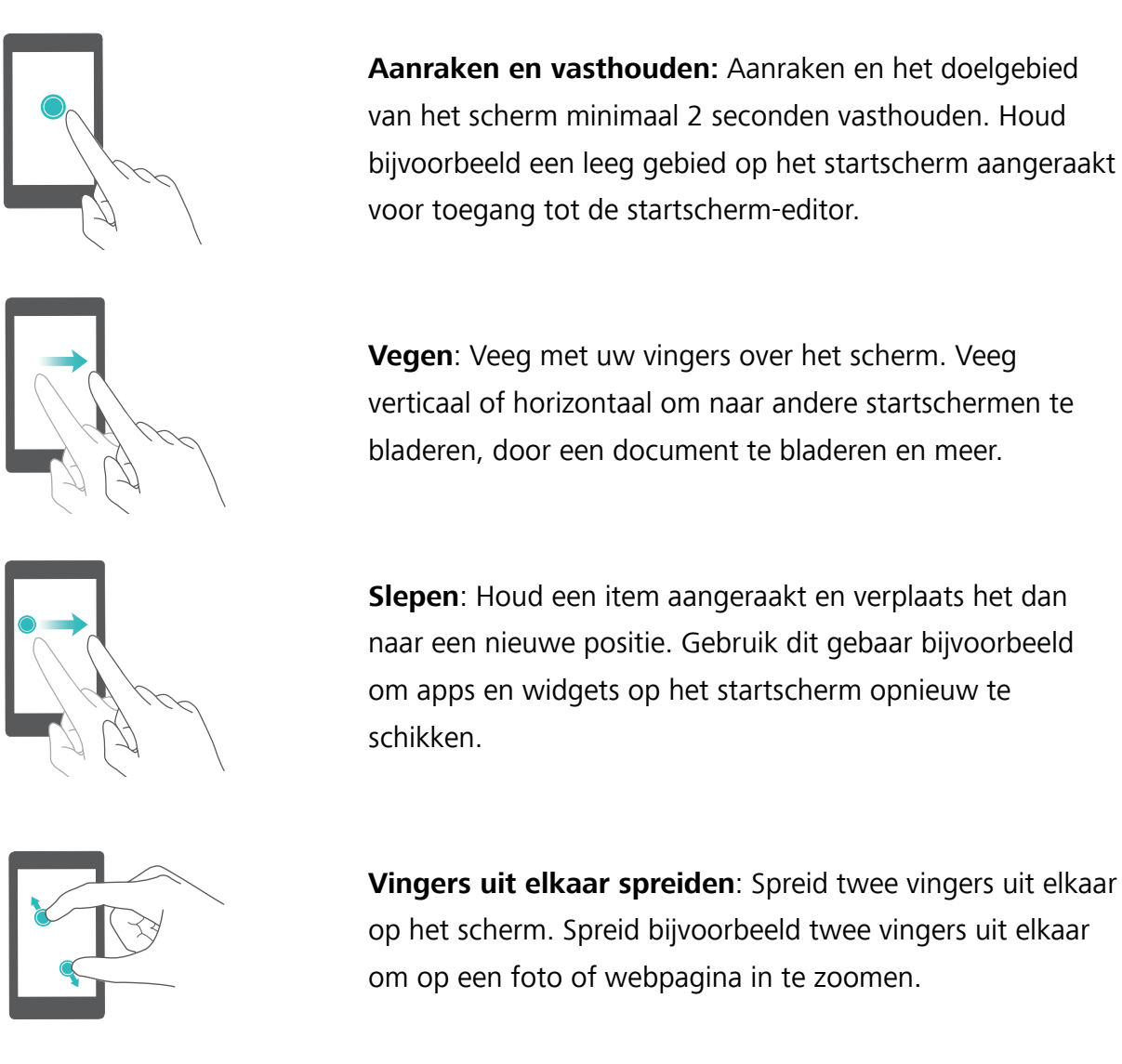

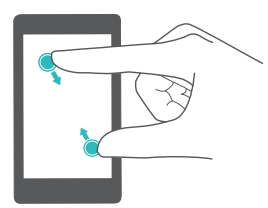

**Vingers samenknijpen**: Knijp twee vingers samen op het scherm. Knijp bijvoorbeeld twee vingers samen om op een afbeelding uit te zoomen.

#### **Het Drawer Home-scherm inschakelen**

Gebruik het Drawer Home-scherm om app-pictogrammen in een afzonderlijke app-lade op te slaan.

#### **Het Drawer Home-scherm inschakelen**

- **1** Open **D** Instellingen.
- **2** Raak **Startschermstijl** > **Lade** aan.

#### **App-snelkoppelingen aan het startscherm toevoegen**

Voeg veelgebruikte apps aan het startscherm toe voor snelle toegang.

- **1** Raak  $\overline{\mathbf{u}}$  op het startscherm aan om de lijst met apps te bekijken.
- **2** Houd een app-pictogram aangeraakt totdat uw apparaat trilt en versleep het app-pictogram dan naar de gewenste locatie op het startscherm.

U moet voldoende ruimte op het startscherm hebben. Als er niet voldoende ruimte is, voegt u een ander startscherm toe of maakt u wat ruimte vrij.

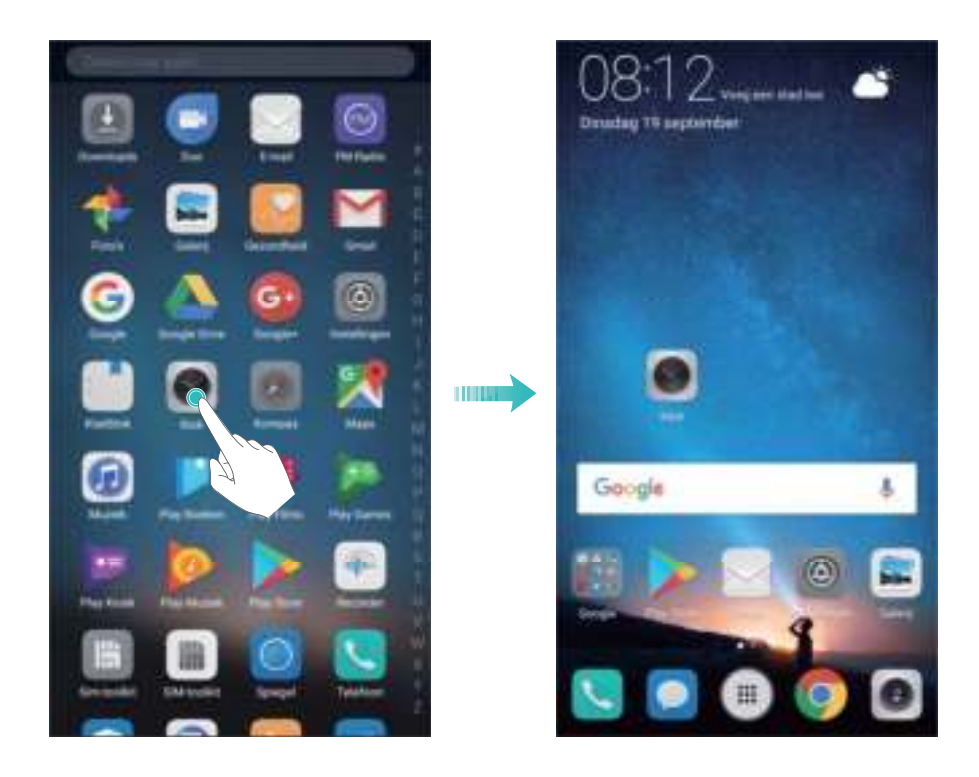

#### **Het standaardscherm terugzetten**

- **1** Open **Instellingen**.
- **2** Raak **Startschermstijl** > **Standaard** aan.

#### **Overschakelen naar simpel startscherm**

Simpel startscherm heeft een simpele lay-out en grote pictogrammen voor makkelijker gebruik.

- **1** Open **D** Instellingen.
- **2** Tik op Geavanceerde instellingen > Eenvoudige modus en tik op  $\sqrt{\ }$ .

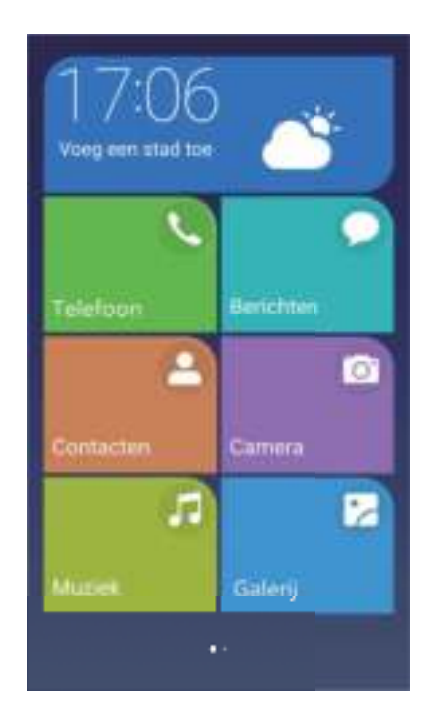

- **3** Op simpel startscherm kunt u:
	- Op app-pictogrammen tikken om deze te openen.
	- Een pictogram aangetikt houden om de thuisscherm-editormodus te openen. In deze modus kunt u apps toevoegen en verwijderen.
	- **.** Op **Overige** tikken om de app-lijst te openen en meer apps te openen en bekijken.
	- <sup>l</sup> Op **Standaardmodus** tikken om terug te schakelen naar standaard thuisscherm.

#### **Meldingsbadges weergeven of verbergen**

Meldingsbadges verschijnen in de rechterbovenhoek van app-pictogrammen. Het badgenummer duidt het aantal nieuwe meldingen aan. Open de bijbehorende app om meldingsdetails te bekijken.

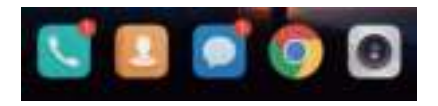

- **1** Knijp op het startscherm twee vingers samen om de startscherm-editor te openen.
- **2** Raak **Instellingen** > **Badge app-pictogrammen** aan.
- **3** Wissel de bijbehorende schakelaar om meldingsbadges in of uit te schakelen.

#### **Startschermachtergrond instellen**

Kies uit een groot aantal verschillende thema's en achtergronden om uw apparaat te personaliseren.

#### **De achtergrond wijzigen**

- **1** Open **Instellingen**.
- **2** Raak **Weergave** > **Achtergrond** > **Achtergrond instellen** aan.

**3** Selecteer de gewenste achtergrond en volg de instructies op het scherm om dit in te stellen als startscherm of vergrendelingsschermachtergrond (of beide).

#### **De achtergrond automatisch wijzigen**

- **1** Open **D** Instellingen.
- **2** Raak **Weergave** > **Achtergrond** aan.
- **3** Schakel **Startscherm achtergrond willekeurig wijzigen** in of uit.
	- Wanneer het Willekeurig wijzigen van de achtergrond voor het startscherm is ingeschakeld, kunt u **Interval** en **Album om weer te geven** dusdanig configureren dat uw achtergrond verandert na een specifieke interval.

#### **Beheer van pictogrammen op het startscherm**

U kunt apps gemakkelijk verplaatsen of verwijderen op het startscherm.

#### **Pictogrammen op het startscherm verplaatsen**

Op het startscherm houdt u een apppictogram of widget aangeraakt totdat uw apparaat trilt. U kunt het apppictogram of widget vervolgens naar de gewenste locatie verslepen.

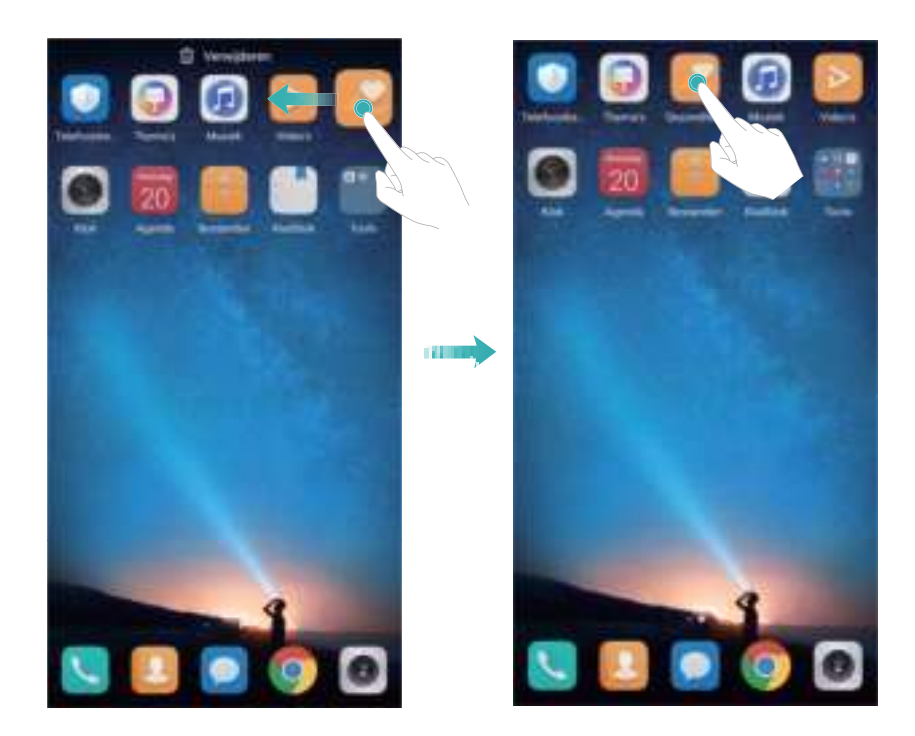

#### **Apps verwijderen van het startscherm**

Op het startscherm houdt u de app of widget die u wilt verwijderen aangeraakt totdat  $\overline{1\!\overline{1\!\overline{1}}\,}$  bovenaan het scherm wordt weergegeven. Sleep de ongewenste app of widget naar  $\overline{\mathbb{I}\mathbb{I}}$  en volg de instructie op het scherm.

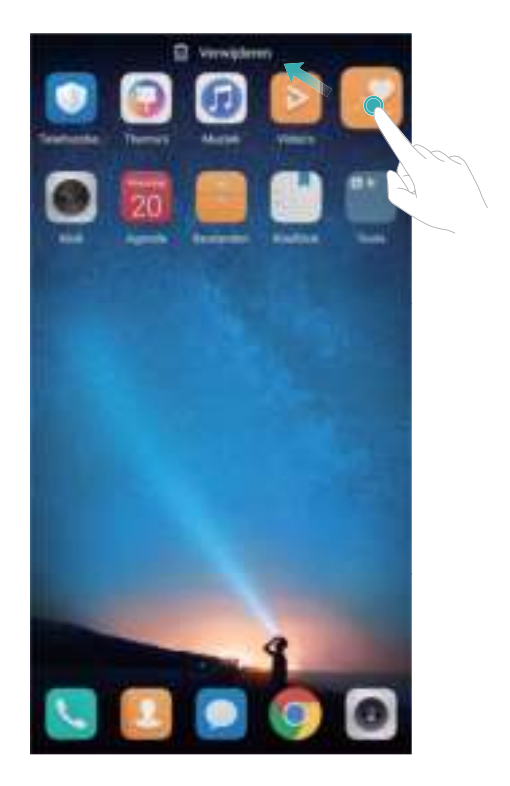

Sommige vooraf geïnstalleerde apps kunnen niet worden verwijderd omdat ze nodig zijn om het systeem goed te laten werken.

#### **Uw apparaat schudden om pictogrammen automatisch uit te lijnen**

Er verschijnen mogelijk openingen op het startscherm nadat u apps hebt verwijderd of naar mappen hebt verplaatst. U kunt de functie Automatisch uitlijnen gebruiken om apps netjes op het startscherm te organiseren.

- **1** Knijp op het startscherm twee vingers samen om de startscherm-editor te openen.
- **2** Raak **Instellingen** aan en schakel **Schudden** in.
- **3** Keer terug naar het startscherm en open de startscherm-editor nogmaals. Schud uw apparaat om apps opnieuw te schikken, zodat de openingen worden opgevuld.

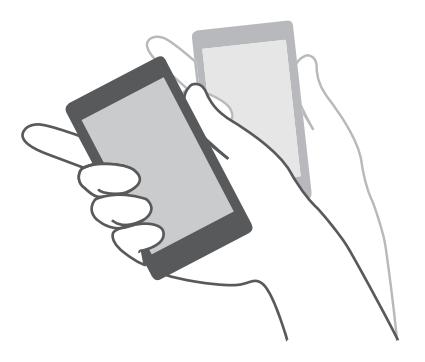

#### **Beheer van startschermen**

U kunt startschermen naar wens aanpassen.

#### **Startschermen toevoegen**

**1** Knijp op het startscherm twee vingers samen om de startscherm-editor te openen.

**2** Raak  $+$  helemaal links of helemaal rechts op het startscherm aan om een nieuw scherm toe te voegen.

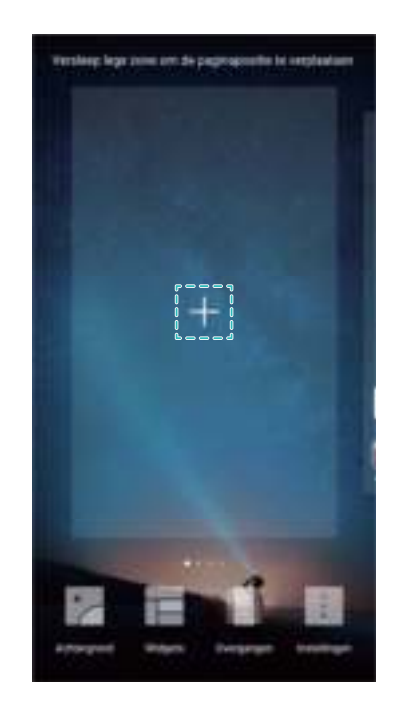

#### **Startschermen verwijderen**

- **1** Knijp op het startscherm twee vingers samen om de startscherm-editor te openen.
- **2** Raak  $\times$  op een leeg scherm aan om het te verwijderen.

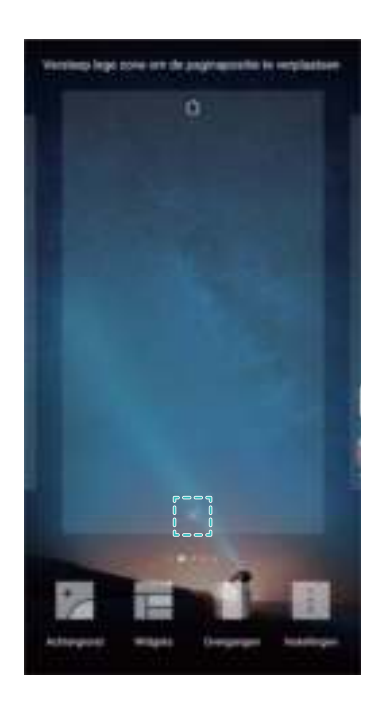

U kunt een startscherm niet verwijderen als het apps of widgets bevat.

#### **Startschermen verplaatsen**

- **1** Knijp op het startscherm twee vingers samen om de startscherm-editor te openen.
- **2** Houd het startscherm dat u wilt verplaatsen aangeraakt en versleep het naar de gewenste locatie.

#### **Het standaard startscherm instellen**

- **1** Knijp op het startscherm twee vingers samen om de startscherm-editor te openen.
- **2** Raak  $\widehat{\Box}$  bovenaan een startscherm aan om het gekozen startscherm als standaard startscherm in te stellen.

#### **Beheer van widgets op het startscherm**

Widgets vanaf het startscherm toevoegen, verplaatsen of verwijderen

#### **Widgets toevoegen**

- **1** Knijp op het startscherm twee vingers samen om de startscherm-editor te openen.
- **2** Raak **Widgets** aan. Selecteer een widget en sleep het naar een leeg gebied op het startscherm.
	- U moet voldoende ruimte op het startscherm hebben. Als er niet voldoende ruimte is, voegt u een ander startscherm toe of maakt u wat ruimte vrij.

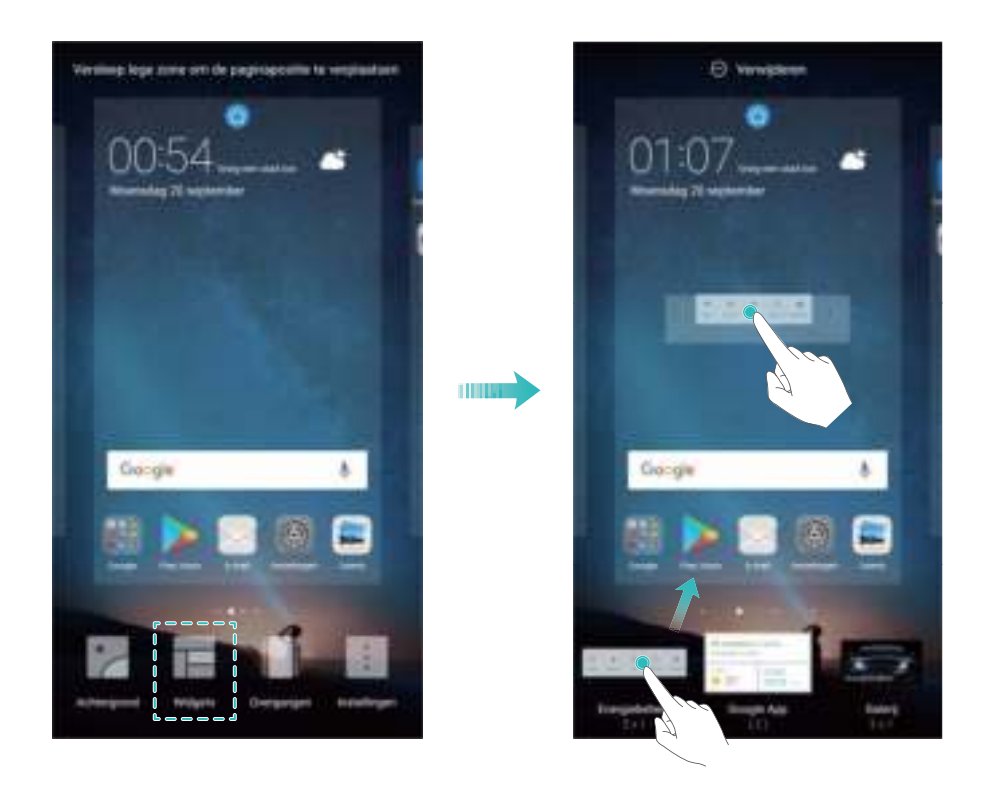

#### **Widgets verplaatsen**

Op het startscherm houdt u een widget aangeraakt totdat uw apparaat trilt. Versleep de widget vervolgens naar de gewenste locatie.

#### **Widgets verwijderen**

Op het startscherm houdt u een widget aangeraakt totdat uw apparaat trilt. Versleep de widget vervolgens naar **Verwijderen** de gewenste locatie.

#### **Beheer van startschermmappen**

Organiseer uw apps in mappen, zodat u ze gemakkelijker kunt vinden.

#### **Een map maken**

Groepeer uw apps in gecategoriseerde mappen, zodat u ze gemakkelijker kunt vinden. U kunt bijvoorbeeld een sociale map maken voor al uw sociale media-apps.

Op het startscherm sleept u een pictogram naar een ander pictogram om een map te maken waarin beide apps zijn opgenomen.

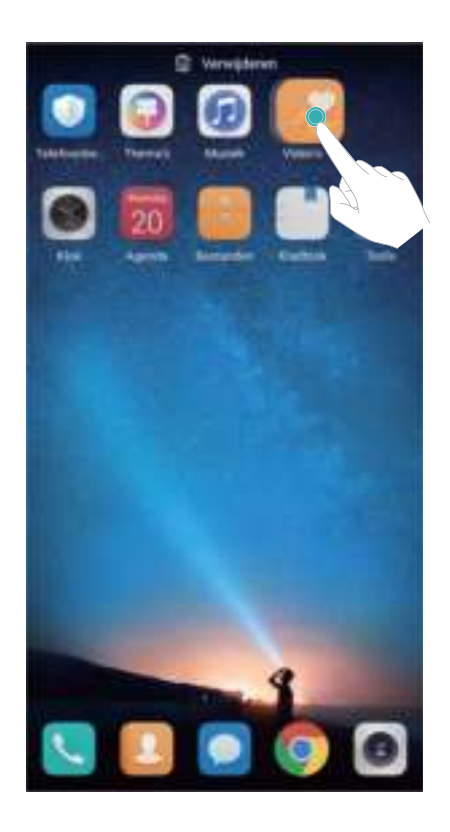

#### **Naam van mappen wijzigen**

Als de naam van een map wilt wijzigen, opent u de map en raakt u de mapnaam aan.

#### **Apps toevoegen aan een map**

- **1** Open de map.
- **2** Raak  $+$  aan.
- **3** Selecteer de apps die u wilt toevoegen en raak **OK** aan.

#### **Apps uit een map verwijderen**

- **1** Open de map.
- **2** Raak  $+$  aan.
- **3** Deselecteer de apps die u wilt verwijderen en raak **OK** aan.
	- U kunt ook een pictogram aangeraakt houden en buiten een map verslepen om hem te verwijderen.

#### **Mappen verwijderen**

- **1** Open de map.
- **2** Raak  $+$  aan.
- **3** Maak de selectie van de apps ongedaan en raak **OK** aan. De map wordt automatisch verwijderd.

### **Het scherm vergrendelen en ontgrendelen**

#### **De schermvergrendelingsstijl wijzigen**

Stel een schermvergrendelingswachtwoord in om ongeautoriseerde toegang tot uw apparaat te voorkomen.

#### **De schermvergrendelingsmethode wijzigen**

Tijdschriftontgrendeling is ingesteld als standaard schermvergrendelingsstijl. Als u de

schermvergrendelingsstijl wilt wijzigen, raakt u **Instellingen** > **Schermvergrendeling en**

**wachtwoorden** > **Achtergrond schermvergr.** aan en selecteert u een stijl.

Voor meer informatie over Magazineontgrendeling, raadpleegt u Magazineontgrendeling instellen en beheren.

#### **Het wachtwoord voor schermvergrendeling instellen**

- **1** Open **Instellingen**.
- **2** Aanraken **Schermvergrendeling en wachtwoorden** > **Schermvergrendelingsstijl**
- **3** U kunt kiezen om het scherm te ontgrendelen met een ontgrendelingspatroon, PIN of wachtwoord:
	- Raak **Patroon** aan en verbind minimaal twee keer vier punten om een ontgrendelingspatroon voor het scherm aan te maken.
	- Raak PIN aan. Volg de instructies op het scherm om een pincode met minimaal vier cijfers te maken en raak vervolgens **OK** aan.
	- Raak **Wachtwoord** aan. Volg de instructies op het scherm om een wachtwoord met minimaal vier tekens te maken en raak vervolgens **OK** aan.
	- <sup>l</sup> U kunt ook uw vingerafdruk gebruiken om het scherm te ontgrendelen. Raak **Vastleggen** in het pop-upvenster aan om uw vingerafdruk toe te voegen. Voor meer informatie over het gebruik van uw vingerafdruk om het scherm te ontgrendelen, raadpleegt u Vingerafdruk instellen.
		- Als u het vergrendelingswachtwoord voor het scherm wilt verwijderen, selecteert u Geen en volgt u de instructies op het scherm.

#### **Het scherm vergrendelen**

Vergrendel het scherm om stroomverbruik te verminderen en het onbedoeld indrukken van knoppen of onbevoegde toegang tot uw gegevens te voorkomen.

- **Handmatig vergrendelen**: Druk op de **Aan/Uit-knop** om het scherm handmatig te vergrendelen.
- **Automatisch vergrendelen**: Het scherm wordt automatisch vergrendeld en gaat over op de slaapstand na de vooraf ingestelde slaaptijd om stroomverbruik te reduceren en onbedoelde handelingen te voorkomen.

Als u wilt wijzigen hoe lang het duurt voordat wordt overgegaan op de slaapstand, raakt u **Instellingen** > **Weergave** > **Slaapstand** aan en selecteert u een tijd.

#### **Het scherm ontgrendelen**

- **1** Druk op de **Aan/uit-knop** om het scherm in te schakelen.
- **2** Veeg in een willekeurige richting over het scherm.
	- $\bullet$   $\bullet$  Als u een ontgrendelingspatroon voor uw scherm, een pincode of een wachtwoord hebt ingesteld, moet u het ontgrendelingspatroon tekenen of uw pincode/wachtwoord invoeren om het scherm te ontgrendelen.
		- Als uw apparaat een vingerafdruksensor heeft, kunt u het scherm ontgrendelen door uw vinger op de vingerafdruksensor te plaatsen.

#### **Magazineontgrendeling configureren**

Magazineontgrendeling configureren om uw achtergronden voor vergrendelingsscherm aan te passen.

#### **Magazineontgrendelingsachtergronden delen**

Veeg vanaf de onderkant van het vergrendelingsscherm omhoog om de optie van

Magazineontgrendeling weer te geven en raak dan  $\mathcal{L}_{o}$  aan. Selecteer hoe u de achtergrond wilt delen en volg de instructies op het scherm.

#### **Offline achtergronden toevoegen aan de weergavelijst**

- **1** Veeg vanaf de onderkant van het vergrendelingsscherm omhoog om de optie van Tijdschriftontgrendeling weer te geven.
- **2** Raak  $\Box$  aan om de weergavelijst te openen.
- **3** Raak  $+$
- **4** Selecteer de gewenste afbeeldingen en raak vervolgens  $\checkmark$  aan.

#### **Magazineontgrendelingsomslagen bijwerken**

- **1** Open **D** Instellingen.
- **2** Raak **Schermvergrendeling en wachtwoorden** > **Tijdschriftontgrendeling** aan.
- **3** Raak **Inschrijvingen** > **Gedownload** aan en selecteer **Bijwerken** om de achtergronden van uw Magazineontgrendeling handmatig bij te werken.
	- Deze functie vereist een verbinding met het internet. Verbinding maken met een Wi-Finetwerk om onnodige datakosten te voorkomen.

#### **Hulpprogramma's openen vanuit het vergrendelingsscherm**

Open apps rechtstreeks vanuit het vergrendelingsscherm.

- **1** Veeg vanaf de onderkant van het vergrendelingsscherm omhoog om de functies en hulpprogramma's van het vergrendelingsscherm weer te geven.
- **2** Raak het pictogram van de snelkoppeling aan de onderkant van het scherm aan om de gewenste app te openen.

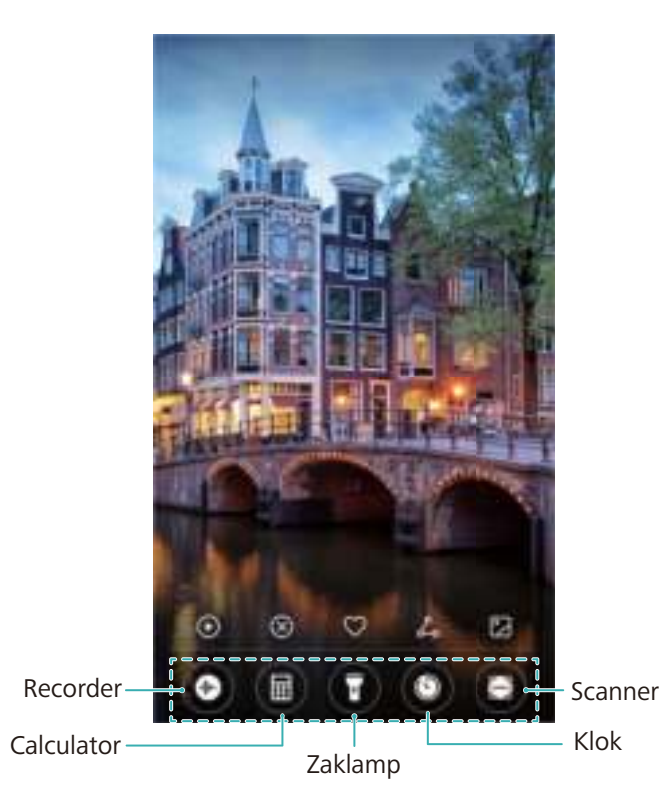

Veeg omhoog op het pictogram van de camera op het vergrendelingsscherm om de camera rechtstreeks te openen.

#### **Uw vergrendelschermtekst configureren**

Een vergrendelschermtekst configureren om uw vergrendelingsscherm te personaliseren.

- **1** Open **I**nstellingen.
- **2** Raak **Schermvergrendeling en wachtwoorden** > **Vergrendingsscherm tekst** aan.
- **3** Voer uw vergrendelschermtekst in en raak **Opslaan** aan.

Uw vergrendelschermtekst wordt weergegeven op het vergrendelingsscherm.

### **Berichtenpaneel en statusbalk**

#### **Info over de statusbalk**

Gebruik de statusbalk voor toegang tot het berichtenpaneel en controleer de status van uw apparaat.

#### **Het berichtenpaneel en de statusbalk openen**

#### **Het berichtenpaneel en de statusbalk vanuit het vergrendelingsscherm openen**

Schakel het scherm in en veeg vanaf de statusbalk omlaag om het berichtenpaneel te openen. Vervolgens kunt u snelschakelaars in- of uitschakelen snelkoppeling schakelaars of meldingsberichten bekijken.

#### **Het berichtenpaneel en de statusbalk openen wanneer het scherm is ontgrendeld**

Veeg omlaag vanaf de statusbalk om het berichtenpaneel te openen. Vervolgens kunt u snelschakelaars in- of uitschakelen snelkoppeling schakelaars of meldingsberichten bekijken.

#### **Info over meldings- en statuspictogrammen**

#### **Statuspictogrammen**

Statuspictogrammen worden weergegeven aan de rechterkant van het notificatiegebied en vertellen u meer over de status van uw apparaat, inclusief netwerkverbindingen, signaalsterkte, batterij en tijd. Statuspictogrammen kunnen variëren, afhankelijk van uw regio of provider.

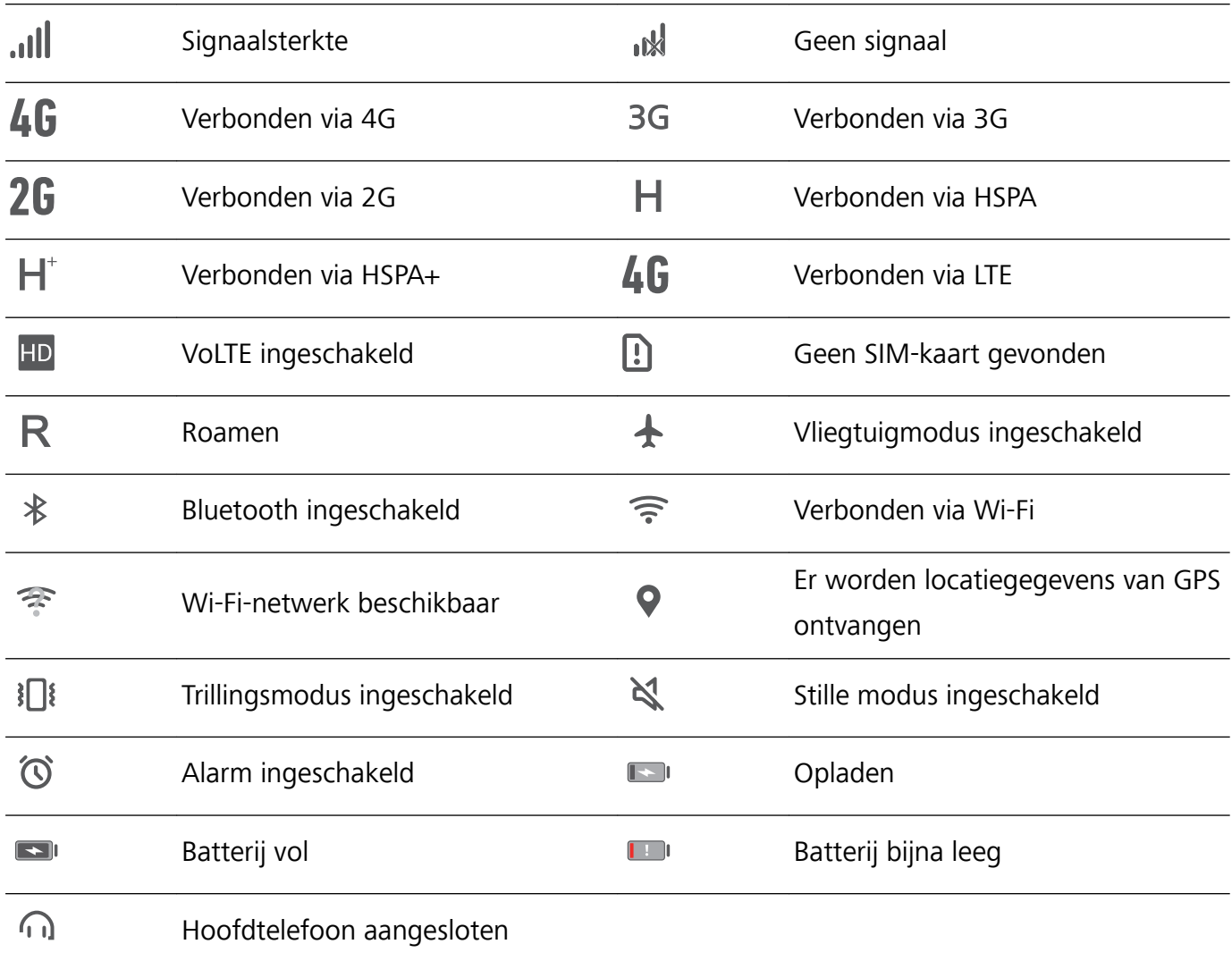

#### **Meldingspictogrammen**

Meldingspictogrammen worden aan de linkerkant van de statusbalk weergegeven wanneer u een nieuw bericht, een nieuwe melding of een herinnering ontvangt.

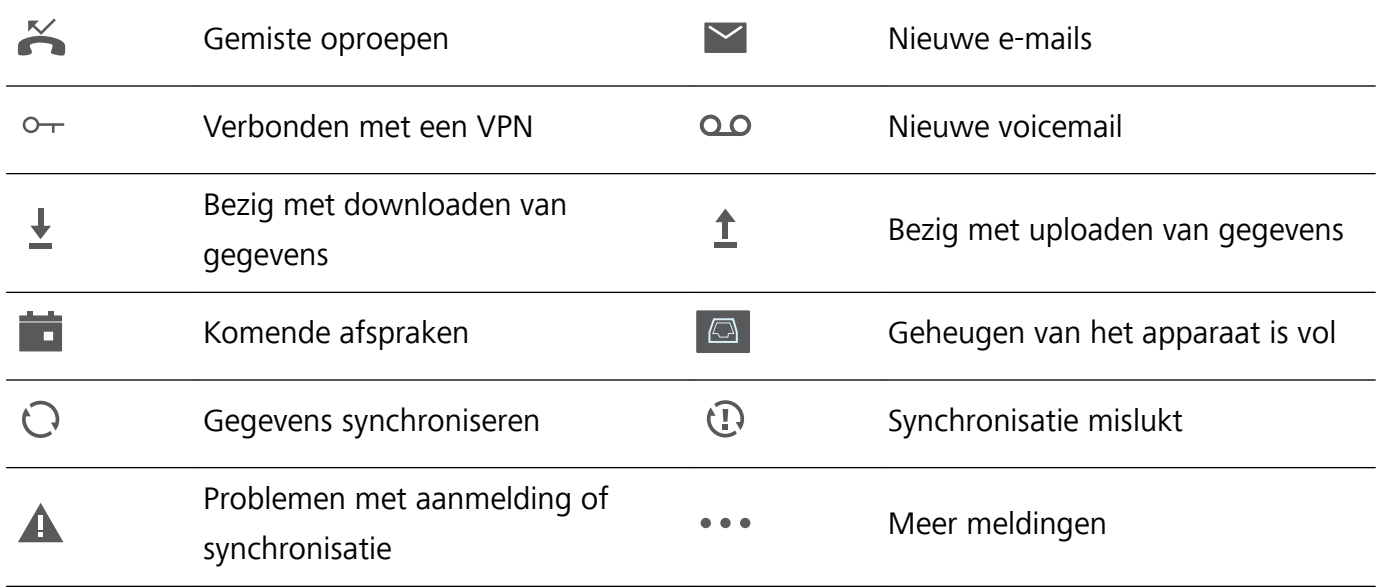

#### **Meldingen configureren**

U kunt de instellingen voor meldingen voor elke app configureren.

- **1** Open **D** Instellingen.
- **2** Raak **Meldingen en statusbalk** > **Meldingenbeheer** aan.
- **3** Selecteer de app die u wilt configureren en schakel de meldingen ervan naar wens in of uit.

#### **Het scherm configureren om in te schakelen wanneer u een melding ontvangt**

Configureer dat het scherm wordt ingeschakeld wanneer u een nieuwe melding ontvangt om te voorkomen dat u belangrijke informatie mist.

- **1** Open **Instellingen**.
- **2** Raak **Meldingen en statusbalk** aan.
- **3** Schakel de schakelaar **Scherm aanzetten bij meldingen** om.

#### **De statusbalk configureren**

Open **Instellingen** en raak **Meldingen en statusbalk** aan. Wissel tussen de schakelaars **Naam provider weergeven**, **Netwerksnelheid tonen** of **Batterijpercentage** om te configureren welke informatie in de statusbalk wordt weergegeven.

### **Navigatiebalk**

#### **Info over de navigatiebalk**

De navigatiebalk bestaat uit drie virtuele toetsen: Terug, Home en Recent

- **Achterzijde:** Aanraken om naar het vorige scherm terug te keren of een app te sluiten. Wanneer u tekst invoert, raakt u dit aan om het schermtoetsenbord te sluiten.
- <sup>l</sup> **Start:** Raak aan om naar het startscherm terug te keren.
- $\Box$  **Recente:** Raak aan om onlangs gebruikte apps weer te geven.

#### **De stijl van de navigatiebalk wijzigen**

- **1** Open **D** Instellingen.
- **2** Raak **Navigatietoets** aan.
- **3** Selecteer de gewenste lay-out.

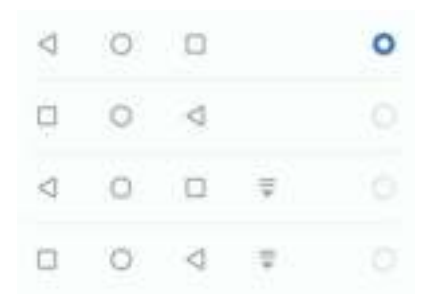

 $\overline{\bullet}$  Als u een navigatiebalk met  $\overline{\overline{v}}$  selecteert, kunt u  $\overline{\overline{v}}$  aanraken om het berichtenpaneel omlaag te trekken.

#### **De navigatiebalk gebruiken**

#### **Het berichtenpaneel openen**

Als u een navigatiebalk met  $\overline{\overline{\overline{v}}}$  selecteert, kunt u  $\overline{\overline{v}}$  aanraken om het berichtenpaneel omlaag te trekken.

#### **Bezig met verschaffen van toegang Google Search en modus voor gesplitst scherm**

- <sup>l</sup> Houd **Startpagina** aangeraakt om Google Search te openen.
- $\bullet$  Houd  $\Box$  **Recente** aangeraakt om de modus voor gesplitst scherm in te schakelen.

#### **Beheer van recente taken**

#### **Recente taken bekijken**

Raak  $\Box$  Recente om recente taken weer te geven. Veeg omhoog en omlaag om erdoor te bladeren.

#### **Schakelen tussen recente taken**

**1** Raak  $\Box$  **Recente** aan.

**2** Veeg omhoog of omlaag om de taak te vinden waar u naartoe wilt schakelen en selecteer deze.

#### **Recente taken eindigen**

- **1** Raak **Recente** aan.
- **2** Als u een taak wilt beëindigen, veegt u hem naar links of rechts of raakt u het pictogram  $\times$  in de rechterbovenhoek aan.

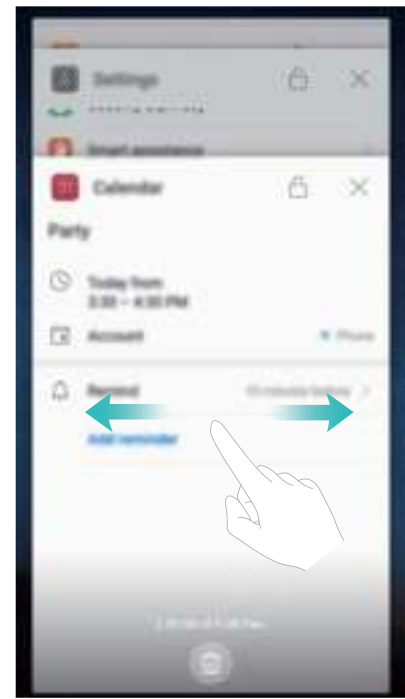

 $\bullet$  Raak  $\bar{\mathbb{I}}$  aan om alle taken te eindigen.

• Om te voorkomen dat een taak wordt beëindigd, raakt u het pictogram  $\hat{\Box}$  in de rechterbovenhoek aan. De taak wordt dan vergrendeld. Om een taak te ontgrendelen, raakt

u het pictogram  $\bigoplus$  in de rechterbovenhoek aan.

### **Thema's**

#### **Info over thema's**

Thema's helpen u uw startscherm te personaliseren door de achtergrond, app-pictogrammen en meer te wijzigen.

#### **Thema veranderen**

- **1** Open **Thema's**.
- **2** U kunt:
	- Selecteer een thema en volg de instructies op het scherm om de instellingen te configureren.

**.** Raak **Aanpassen** aan om vergrendelingsschermethoden, achtergronden, app-pictogrammen en meer te veranderen.

### **Algemeen zoeken**

#### **Info over algemeen zoeken**

Gebruik algemeen zoeken om apps, contactpersonen en berichten op uw apparaat.

Veeg omlaag op het startscherm om het venster voor algemeen zoeken te openen en voer vervolgens uw zoektermen in.

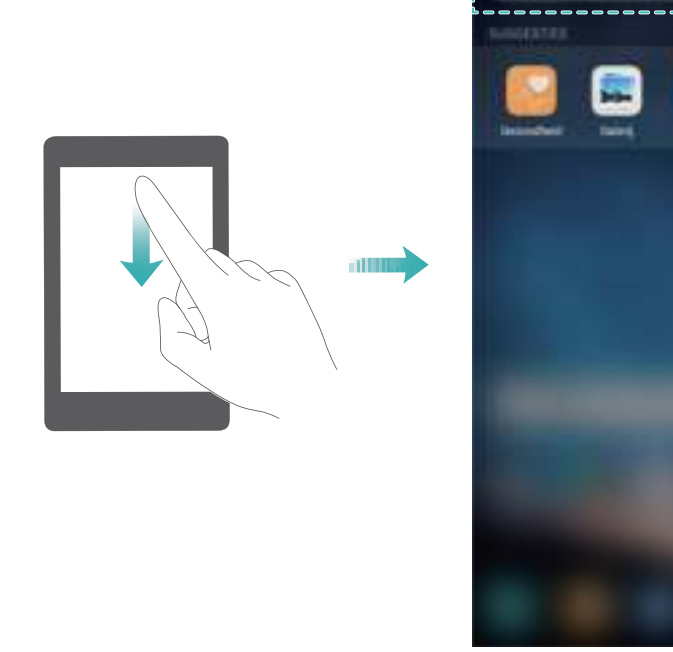

#### **Zoeken naar inhoud op uw apparaat**

#### **Zoeken naar contactpersonen**

- **1** Veeg op het startscherm omlaag om de zoekbalk weer te geven.
- **2** Raak de zoekbalk aan en typ de naam, initialen, telefoonnummer, e-mailadres of andere informatie in van de contactpersoon. De overeenkomende zoekresultaten worden eronder weergegeven.
	- Voer ter verbetering van de nauwkeurigheid van de zoekresultaten, meer dan één trefwoord in. Elk zoekwoord moet worden gescheiden door een spatie (bijvoorbeeld "John Smith New York").

#### **Zoeken naar sms-berichten**

- **1** Veeg op het startscherm omlaag om de zoekbalk weer te geven.
- **2** Voer een of meerdere trefwoorden in. De resultaten worden onder de zoekbalk weergegeven.

Open anderzijds **Berichten** en voer één of meer trefwoorden in de zoekbalk.

#### **Zoeken naar e-mails**

- **1** Veeg op het startscherm omlaag om de zoekbalk weer te geven.
- **2** Voer een of meerdere trefwoorden in (zoals het onderwerp van de e-mail). De resultaten worden onder de zoekbalk weergegeven.

#### **Zoeken naar apps**

- **1** Veeg op het startscherm omlaag om de zoekbalk weer te geven.
- **2** Voer een of meerdere trefwoorden in. De resultaten worden onder de zoekbalk weergegeven.

 $\bullet$  Wanneer u de schermindeling Drawer Home gebruikt, kunt u ook naar apps zoeken door  $\circ$ aan te raken en de app-naam in de zoekbalk in te voeren.

#### **Zoeken naar instellingen**

- **1** Veeg op het startscherm omlaag om de zoekbalk weer te geven.
- **2** Voer een of meerdere trefwoorden in. Overeenkomende menuopties uit **Instellingen** worden onder de zoekbalk weergeven.

### **Schermafdruk**

#### **Het volledige scherm vastleggen**

#### **Een schermafdruk nemen met de aan/uit-knop en de knop voor lager volume**

Druk op de **Aan/uit-knop** en de **knop voor lager volume** om een volledige schermafdruk te maken.

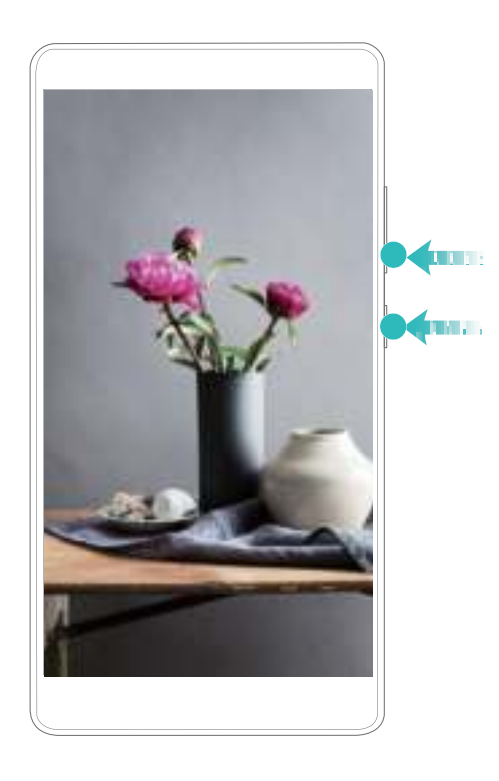

#### **Snelkoppeling naar schermafdruk**

Open het berichtenpaneel en raak dan <sup>17</sup>8 in het tabblad Snelkoppelingen aan om een volledige schermafdruk te maken.

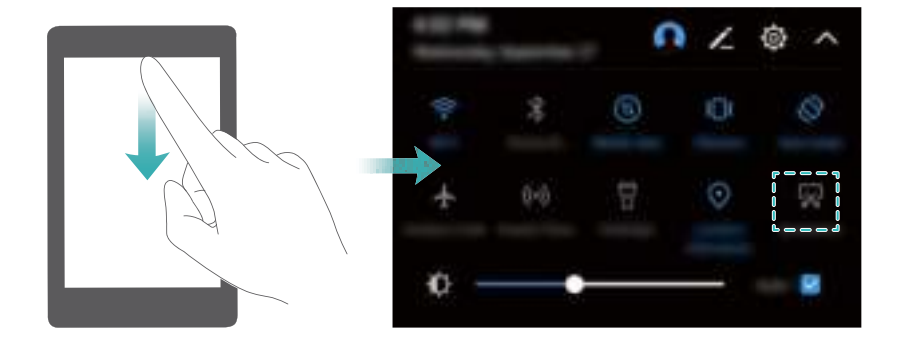

#### **Uw knokkel gebruiken om een schermafdruk te maken**

Als u een schermafdruk van het volledige scherm wilt maken, tikt u twee keer met uw knokkel op het scherm.

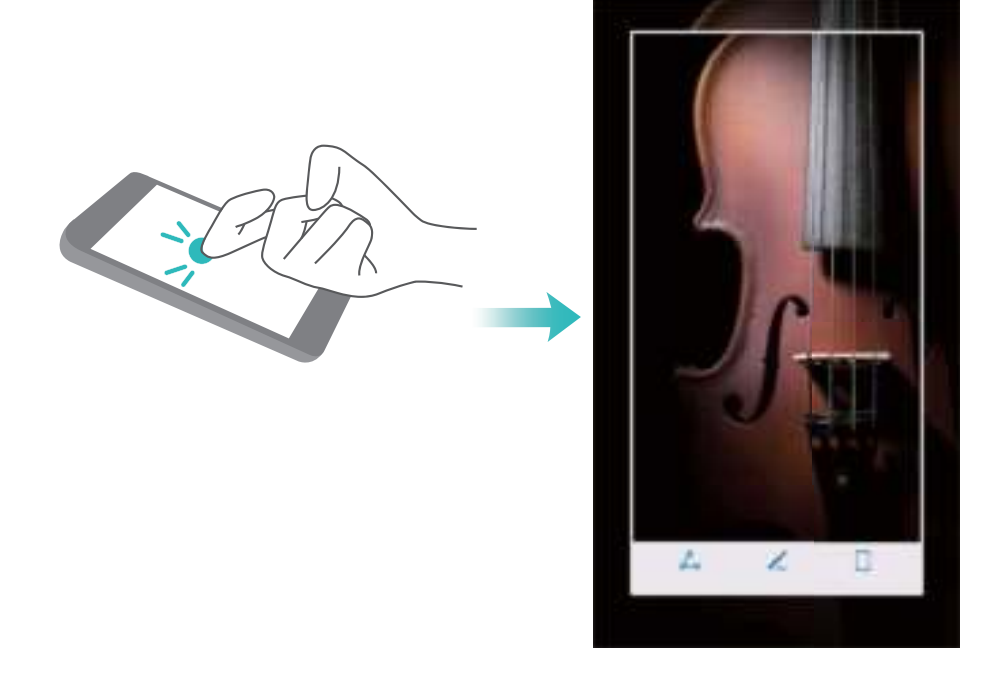

#### **Een deel van het scherm vastleggen**

Met deze functie kunt u een deel van het scherm vastleggen en opslaan als een afbeelding.

Klop met uw knokkel op het scherm. Houd uw knokkel op het scherm gedrukt en teken het gebied dat u wilt vastleggen. Het gebied binnen de blauwe lijn wordt vastgelegd.

Als u een vooraf gedefinieerde vorm wilt gebruiken, selecteert u het schermafdrukvak bovenaan het scherm en raakt u  $\Box$  aan om de schermafdruk op te slaan.

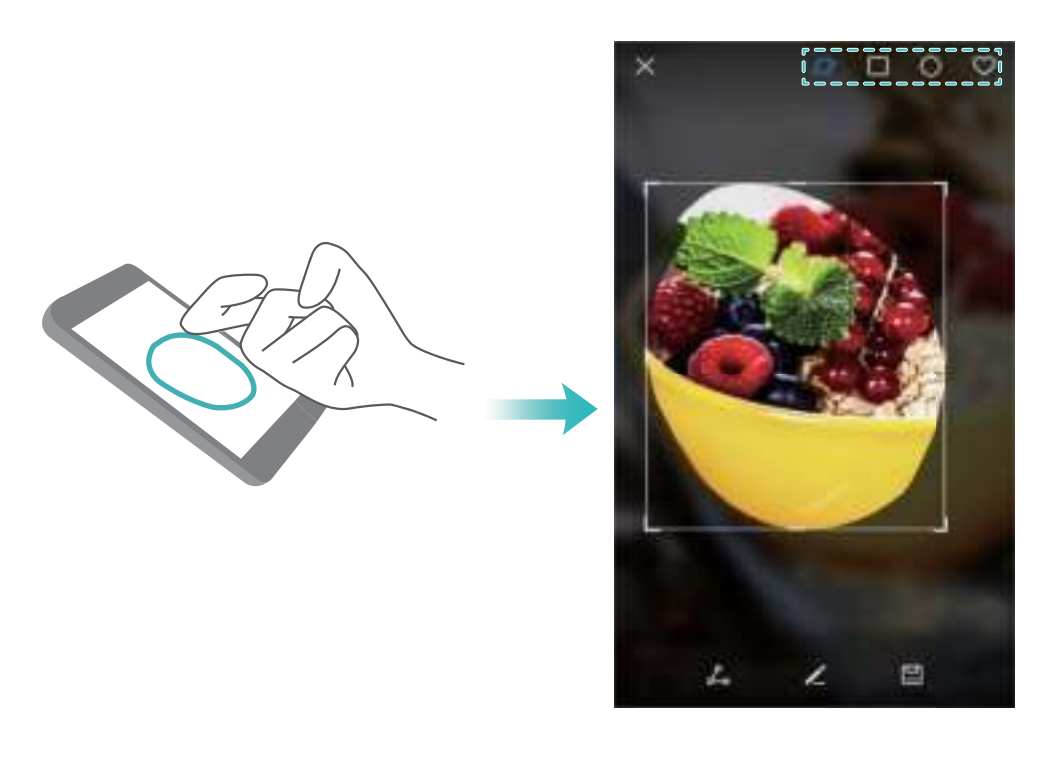

Schermafdrukken worden standaard opgeslagen in **Galerij** in de map **Schermafbeeldingen**.

 $\bullet$  Raak  $\&$  aan om de schermafdruk te delen.

#### **Meelopende schermafdruk maken**

Gebruik knokkelgebaren of schuivende schermafdrukken om een afbeelding te maken van inhoud die niet op het scherm past. Dit is handig voor het delen van chatgesprekken, webpagina's of grote afbeeldingen.

#### **Tabblad snelkoppelingen gebruiken**

- **1** Open het berichtenpaneel en raak dan  $\sqrt{8}$  aan om een standaard schermafdruk te maken.
- **2** Nadat u een schermafdruk hebt genomen, raakt u  $\Box$  aan om een schuivende schermafdruk te maken.
- **3** Het scherm zal automatisch naar beneden schuiven terwijl uw apparaat de schermafdruk vastlegt.

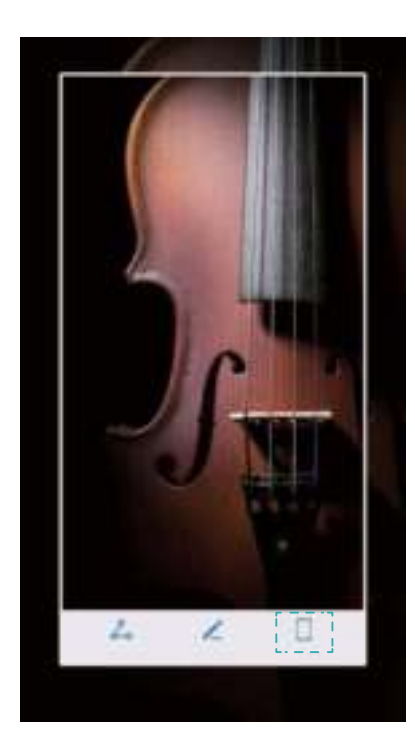

 $\bullet$  Zorg dat u binnen 3 seconden na het nemen van de schermafdruk  $\Box$  aanraakt.

#### **Uw knokkel gebruiken**

Klop het scherm met uw knokkels en houd deze ingedrukt. Teken met uw knokkel een 'S'-vorm op het scherm en til uw knokkels op. Het scherm zal automatisch naar beneden schuiven terwijl uw apparaat de schermafdruk vastlegt.

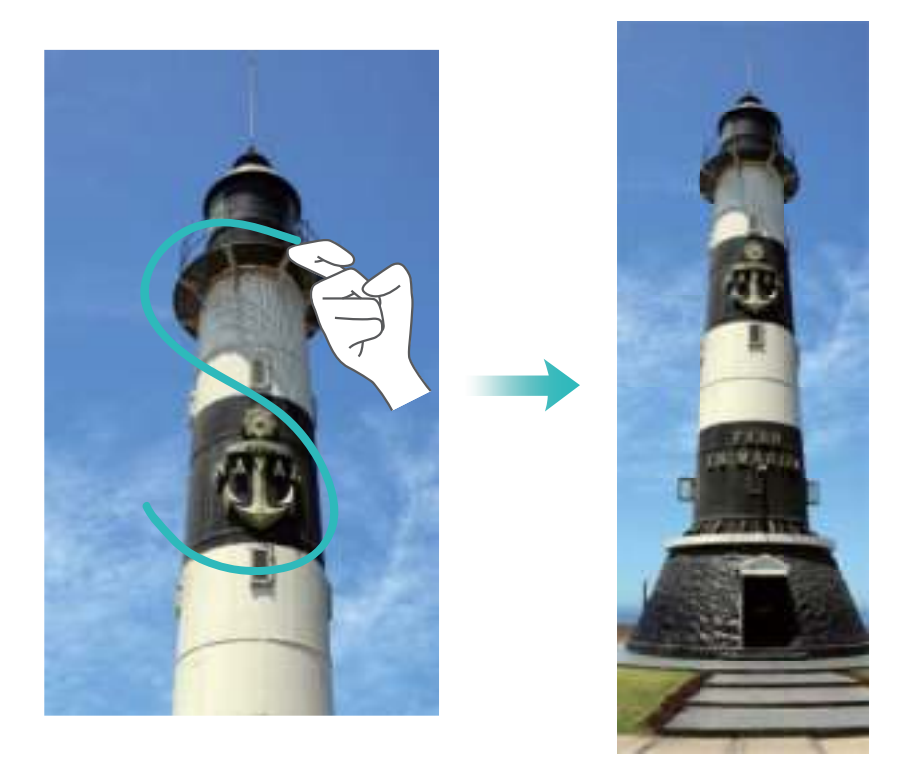

Raak het scherm aan om met bladeren te stoppen en de voorgaande inhoud vast te leggen.

#### **Schermafdrukken bekijken, bewerken, verwijderen en delen**

#### **Schermafdrukken bekijken**

- **1** Open **Galerij**.
- **2** Op het tabblad **Albums** raakt u **Schermafbeeldingen** om uw schermafdrukken te bekijken.

#### **Een schermafdruk bewerken**

- **1** Na het nemen van een schermafdruk raakt u  $\angle$  aan.
- **2** Kies de gewenste opties om de afbeelding te bewerken.
- **3** Raak  $\Box$  aan om de wijzigen op te slaan.

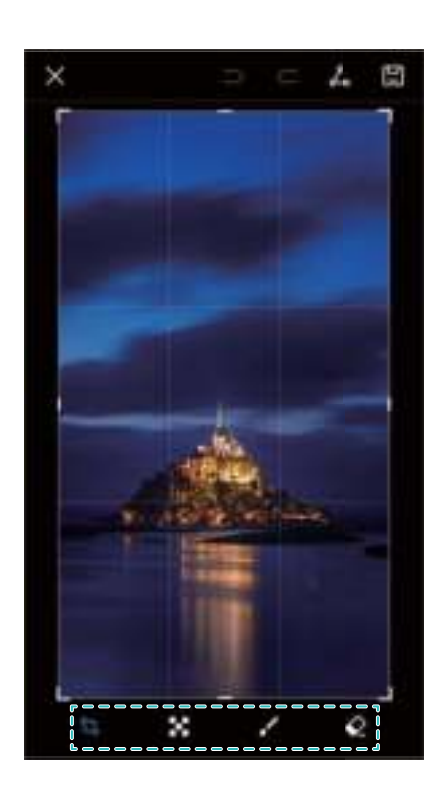

#### **Een schermafdruk delen**

- **1** Open **Galerij**.
- **2** Raak **Albums** aan op het tabblad **Schermafbeeldingen**.
- **3** Selecteer de schermafdruk die u wilt delen en raak  $\stackrel{\circ}{\leftarrow}$  aan.
- **4** Kies hoe u de schermafdruk wilt delen en volg de instructies op het scherm.

#### **Een schermafdruk verwijderen**

- **1** Open **Galerij**.
- **2** Raak **Albums** aan op het tabblad **Schermafbeeldingen**.
- **3** Selecteer de schermafdruk die u wilt verwijderen en raak  $\overline{\mathbb{I}\mathbb{I}}$  aan.

### **Schermopname**

#### **Info over schermopnames**

Gebruik de functie Schermopname om opnames te maken en te delen met vrienden.

#### **Schermrecorder**

#### **De snelkoppelingsschakelaar van de schermrecorder gebruiken**

Als u een schermopname wilt starten, opent u het berichtenpaneel en raakt u  $\leq$  >  $\Box$  aan.

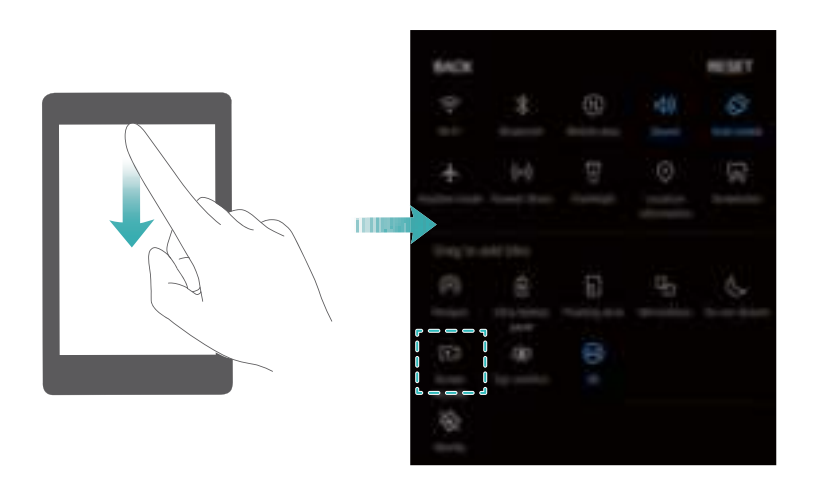

#### **Op knoppen drukken om op te nemen**

Druk gelijktijdig op de **knop voor hoger volume** en de **aan/uit-knop**.

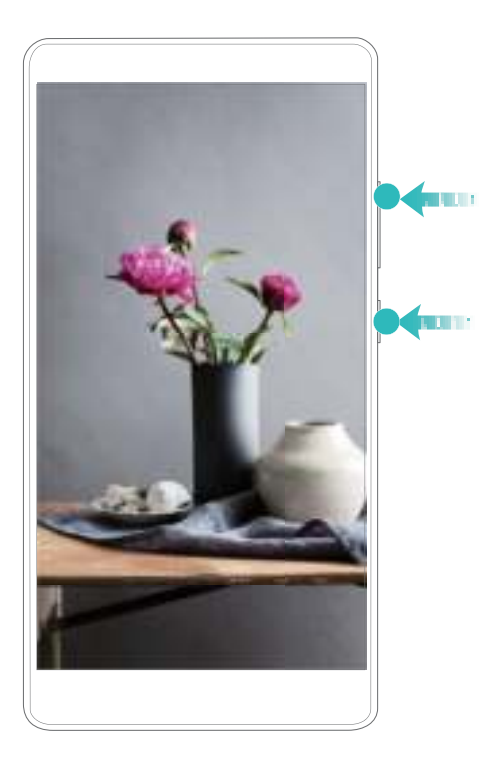

#### **Knokkelgebaren gebruiken om op te nemen**

U start een schermopname door twee keer met twee knokkels op het scherm te tikken.

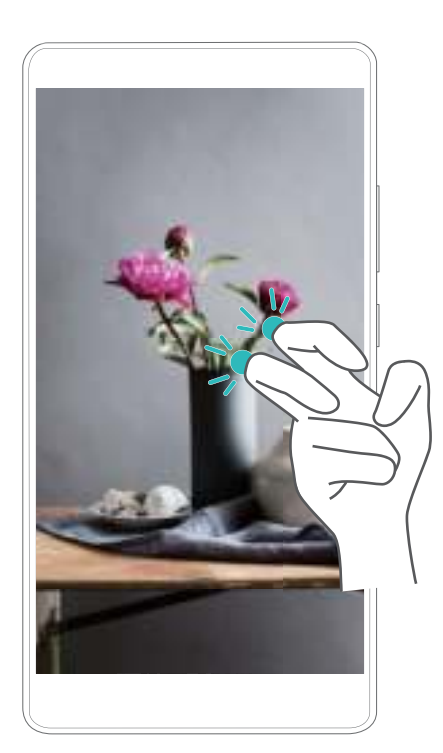

- <sup>l</sup> Er wordt ook audio opgenomen, dus zorg dat u zich in een rustige omgeving bevindt.
	- Het opnemen wordt automatisch stopgezet wanneer u iemand belt of gebeld wordt.
	- Tijdens het maken van een schermopname kunt u de opnamefunctie niet in andere applicaties gebruiken.
	- Langere opnames nemen meer ruimte in het interne geheugen van uw apparaat in, dus zorg voordat u begint met opnemen dat er voldoende ruimte is.

U kunt een schermopname op drie manieren stopzetten:

• Klop twee keer met twee knokkels op het scherm.
- Druk gelijktijdig op de knoppen voor hoger en lager volume.
- Raak het pictogram voor de schermopname in de linkerbovenhoek van de statusbalk aan.

### **Schermopnames bekijken, delen en verwijderen**

#### **Schermopnames bekijken**

Open **Galerij** en ga naar **Schermafbeeldingen** of **Schermopnames** om uw schermopnames te bekijken.

#### **Schermopnames delen**

- **1** Open **Galerij**.
- **2** Op het tabblad Album raakt u **Schermafbeeldingen** of **Schermopnames** aan.
- **3** Selecteer de schermopname die u wilt delen en raak  $\&$  aan.
- **4** Kies hoe u de opname wilt delen en volg de instructies op het scherm.

#### **Schermopnames verwijderen**

- **1** Open **Galerij**.
- **2** Op het tabblad Album raakt u **Schermafbeeldingen** of **Schermopnames** aan.
- **3** Houd de schermopname die u wilt verwijderen aangeraakt en selecteer  $\overline{\mathbb{I}\mathbb{I}}$  .
- **4** Raak **Verwijderen** aan.

#### **De standaard opslaglocatie voor schermopnames configureren**

- Niet alle apparaten ondersteunen microSD-kaarten.
- **1** Plaats een microSD-kaart in uw apparaat.
- **2** Open **Instellingen**.
- **3** Raak **Geheugen en opslag** > **Standaard locatie** aan om de standaard opslaglocatie in te stellen op **Interne opslag** of **SD-kaart**.

# **Modus voor gesplitst scherm**

# **Info over de modus voor gesplitst scherm**

Gebruik de modus voor gesplitst scherm om twee apps tegelijkertijd te gebruiken.

# **Modus voor gesplitst scherm inschakelen**

De modus voor gesplitst scherm is niet voor alle apps beschikbaar. Sommige apps ondersteunen de modus voor gesplitst scherm niet goed.

#### **Uw knokkel gebruiken om de modus voor gesplitst scherm in te schakelen**

Openen een app die de modus gesplitst scherm ondersteunt en klop op het scherm met één knokkel. Houd uw knokkel ingedrukt en teken een lijn over het scherm.

Als het scherm zich in de staande weergave bevindt, trekt u een horizontale lijn; Als het scherm zich in de liggende weergave bevindt, tekent u een verticale lijn.

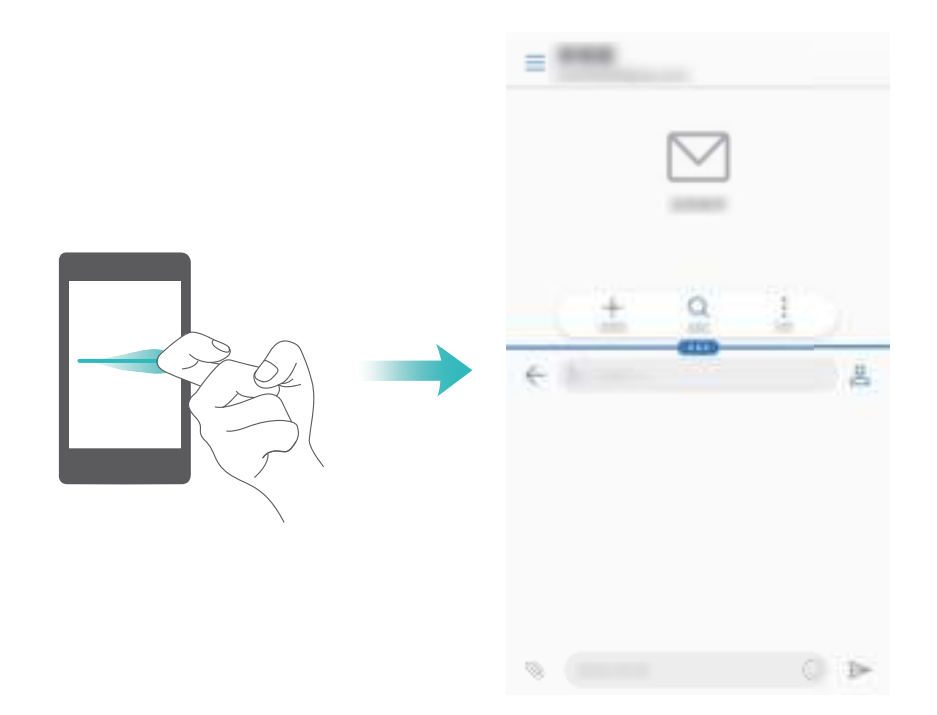

#### **De Recente toets gebruiken om de modus voor gesplitst scherm in te schakelen**

Open een app die de modus voor gesplitst scherm ondersteunt en houd dan  $\Box$  ingedrukt.

#### **Veeggebaren gebruiken om de modus voor gesplitst scherm in te schakelen**

Open een app die de modus voor gesplitst scherm ondersteunt en veeg vervolgens met twee vingers vanaf de onderkant van het scherm omhoog.

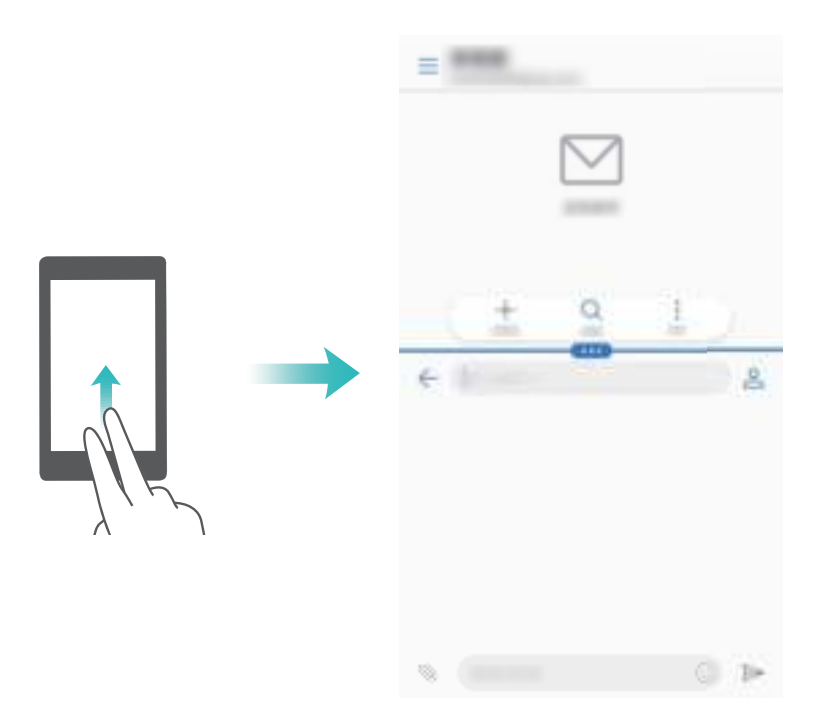

# **Modus voor gesplitst scherm gebruiken**

#### **Overschakelen op modus Volledig scherm**

In de modus voor gesplitst scherm houdt u **a** aangeraakt en veegt u omhoog of omlaag om over te schakelen op de modus voor volledig scherm.

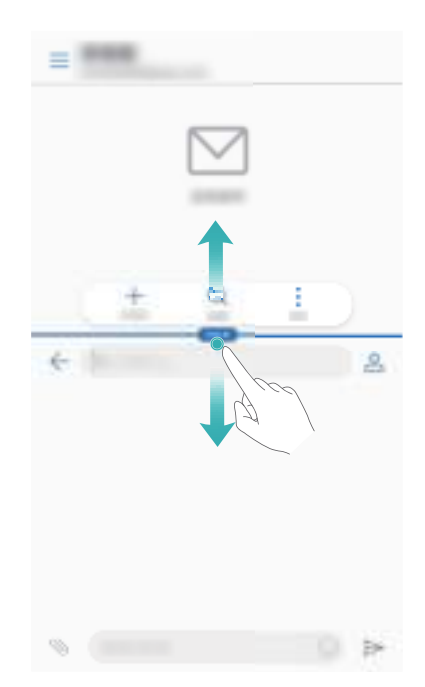

#### **Schermen verplaatsen**

In de modus voor gesplitst scherm raakt u  $\blacksquare$  aan en dan  $1\blacksquare$  om de positie van de schermen te veranderen.

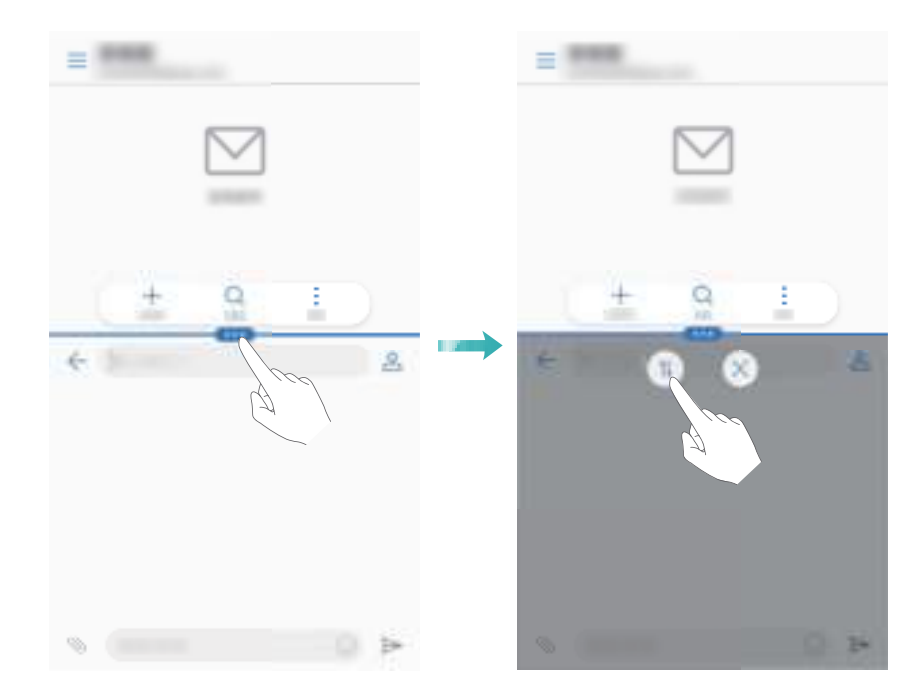

#### **De schermstand wijzigen**

Veeg omlaag vanaf de statusbalk om het berichtenpaneel te openen. Raak de schakelaar  $\stackrel{\textstyle \diamondsuit}{\leadsto}$  aan om automatische schermrotatie in te schakelen.

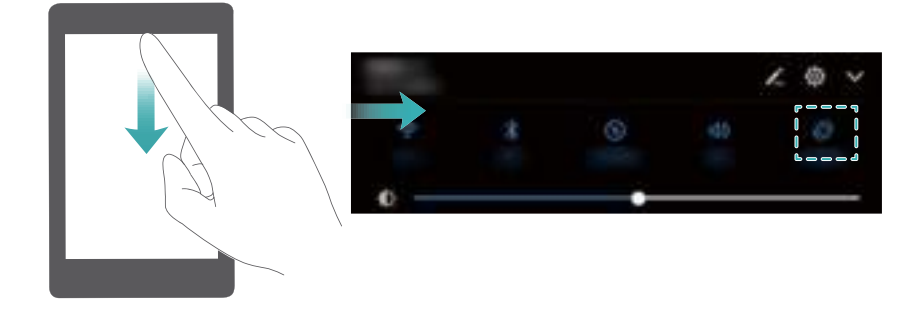

#### **Het startscherm openen**

In de modus voor gesplitst scherm raakt u  $\,\bigcirc\,$  aan voor toegang tot het startscherm.

# **Modus voor gesplitst scherm afsluiten**

U kunt de modus voor gesplitst scherm verlaten door  $\bullet\bullet$  aan te raken en  $\times$  te selecteren.

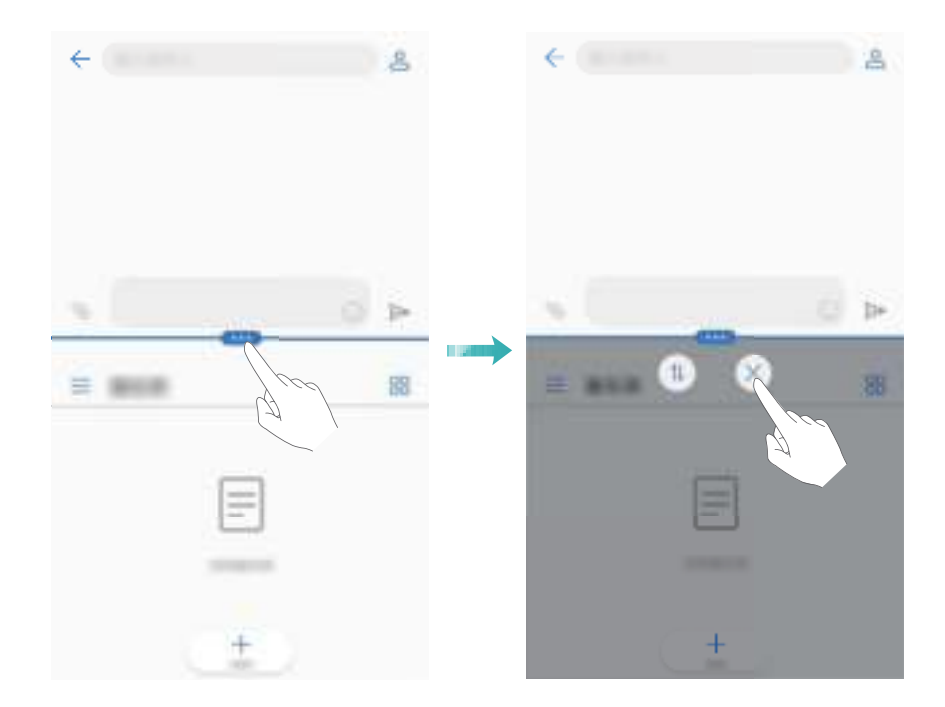

# **Bewegingsgebaren gebruiken**

Bewegingsgebaren maken het gemakkelijker om uw apparaat te bedienen.

Open **Instellingen**. Raak **Slimme assistentie** > **Bewegingscontrole** aan en selecteer vervolgens de bewegingen die u wilt inschakelen.

**Omdraaien**: Geluiden dempen en trillingen uitschakelen voor inkomende oproepen, alarmen en timers.

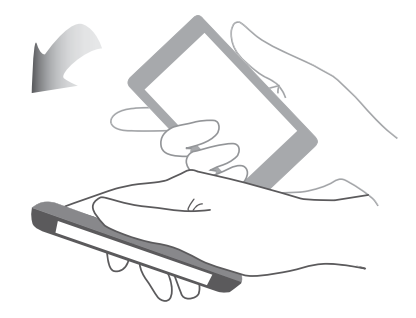

# **Oogcomfortmodus**

De modus Oogcomfort verlaagt de hoeveelheid blauw licht dat uit het scherm wordt gestraald om inspanning van de ogen te verminderen.

#### **Oogcomfortmodus**

- **1** Open **Instellingen**.
- **2** Raak **Weergave** > **Oogcomfort** aan en schakel **Oogcomfort** in.

Wanneer oogcomfortmodus is ingeschakeld, wordt  $\forall$  weergegeven in de statusbalk.

#### **De kleurtemperatuur aanpassen**

De oogcomfortmodus reduceert de hoeveelheid blauw licht dat van het scherm afkomstig is, waardoor het scherm een lichte gele toon krijgt. U kunt de kleurtemperatuur aanpassen om de hoeveelheid blauw licht te regelen.

Wanneer **Oogcomfort** is ingeschakeld, veegt u naar links of rechts op de kleurtemperatuurschuif om de kleurtint van het scherm koeler of warmer te maken.

#### **De oogcomfortmodus in- en uitschakelen**

U kunt de snelkoppelingsschakelaar in het berichtenpaneel gebruiken om de oogcomfortmodus in of uit te schakelen.

Veeg vanaf de statusbalk omlaag. Raak 4 aan om alle snelkoppelingsschakelaars weer te geven en wissel dan de  $\bullet$  -schakelaar.

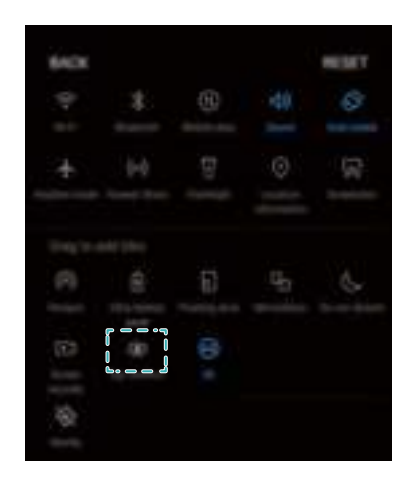

#### **De timer configureren**

Configureer de timer om de oogcomfortmodus automatisch op een vooraf ingesteld tijdstip in te schakelen, zoals wanneer u klaar bent met werken of voordat u naar bed gaat.

- **1** Open **Instellingen**.
- **2** Raak **Weergave** > **Oogcomfort** aan.
- **3** Schakel **Planning** in en configureer de **Starttijd** en **Eindtijd**.

# **Weergave-instellingen**

### **De lettergrootte wijzigen**

- **1** Open **Instellingen**.
- **2** Raak **Weergave** > **Tekstgrootte** aan en kies een lettergrootte.

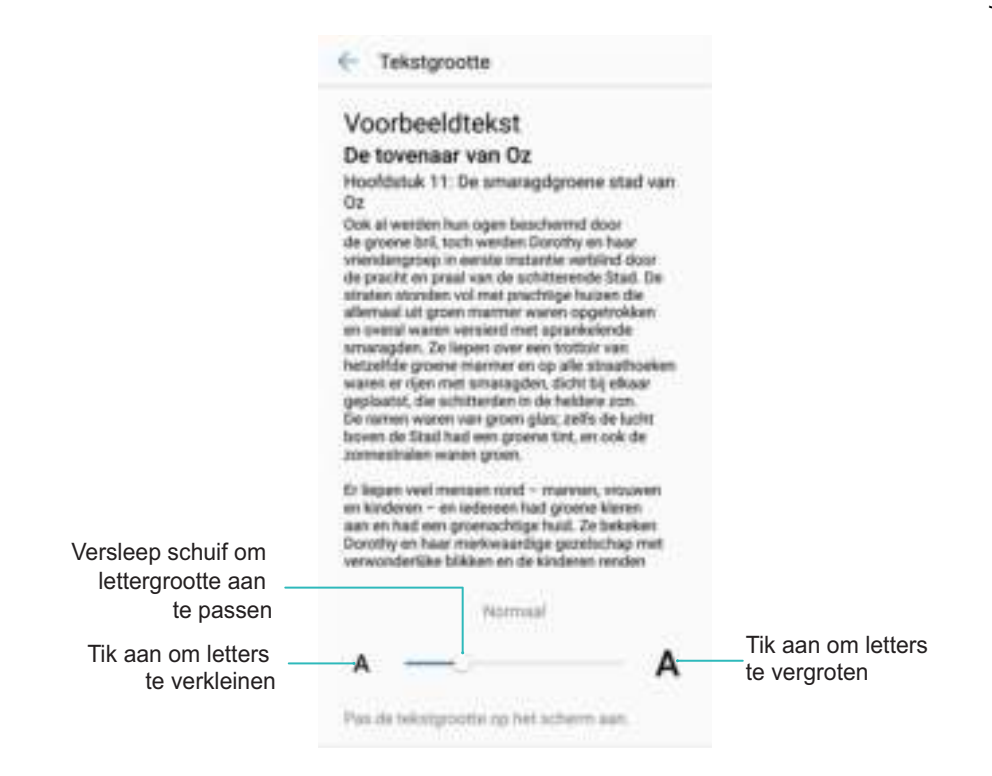

# **De helderheid van het scherm aanpassen**

Pas de helderheid van het scherm op uw wensen aan.

- **1** Open **Instellingen**.
- **2** Raak **Weergave** > **Helderheid** aan en schakel **Automatische helderheid** in.

Wanneer automatische schermhelderheid is ingeschakeld, zal de helderheid van het scherm automatisch op basis van de lichtomstandigheden worden aangepast.

**De helderheid van het scherm aanpassen**: Veeg vanaf de statusbalk omlaag. Raak  $\checkmark$  aan. Automatische schermhelderheid in- of uitschakelen. U kunt de helderheid van het scherm ook handmatig aanpassen door de schuifregelaar te slepen. De helderheid van het scherm verandert niet in verschillende verlichtingsomstandigheden als de automatische modus is niet ingeschakeld.

### **De schermrotatie-instellingen configureren**

Wanneer u uw apparaat draait, passen sommige apps de schermstand automatisch aan voor gemakkelijker gebruik.

- **1** Open **Instellingen**.
- **2** Raak **Weergave** aan en schakel **Scherm automatisch draaien** in.

**Snel automatisch draaien inschakelen**: Veeg vanaf de statusbalk omlaag en open het

tabblad snelkoppelingsschakelaars en raak  $\mathbb{R}^3$  aan.

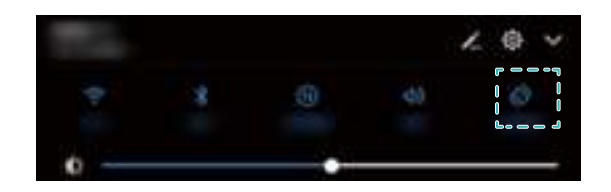

# **Netwerk en delen**

# **Mobiel internet**

### **Mobiele gegevens gebruiken**

#### **Mobiele data inschakelen**

- Voordat u mobiele data inschakelt, moet u zorgen dat mobiele data-services bij uw provider zijn geactiveerd.
- **1** Open **Instellingen**.
- **2** Raak **Meer** > **Mobiel netwerk** aan.
- **3** Schakel **Mobiele data** in om mobiele data in te schakelen.

Schakel mobiele data uit wanneer dit niet nodig is om op batterij te besparen en het datagebruik te reduceren.

#### **VoLTE inschakelen**

Schakel VoLTE (Voice over LTE) in om hoogwaardige audio- en videogesprekken over 4G-netwerken te kunnen voeren.

- $\bullet$  Schakel 4G in voordat u VoLTE inschakelt.
	- Zorg ervoor dat uw apparaat VoLTE ondersteunt en u deze functie hebt geactiveerd bij uw provider.
- **1** Open **Instellingen**.
- **2** Raak **Meer** > **Mobiel netwerk** aan.
- **3** Schakel **VoLTE-oproepen** in.

### **Gegevensroaming inschakelen**

Schakel gegevensroaming in voor toegang tot het internet wanneer u naar het buitenland gaat.

- U loopt mogelijk roaming-kosten op wanneer data roaming is ingeschakeld. Neem voor meer informatie contact op met uw provider.
- **1** Open **Instellingen**.
- **2** Raak **Meer** > **Mobiel netwerk** aan.
- **3** Schakel **Gegevensroaming** in.

### **Uw mobiele internetverbinding delen met andere apparaten**

#### **Een draagbare Wi-Fi-hotspot instellen**

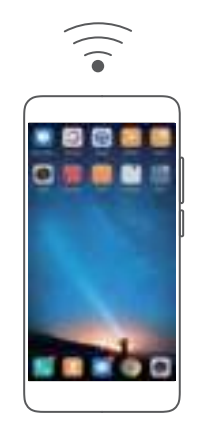

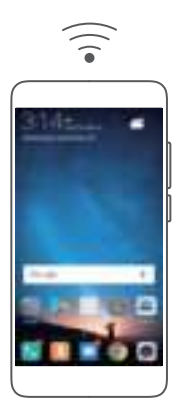

- **1** Open **D** Instellingen.
- **2** Raak **Meer** > **Tethering en draagbare hotspot** aan.
- **3** Raak **Draagbare Wi-Fi-hotspot** aan en schakel de hotspot in.
- **4** Raak **Wi-Fi-hotspot configureren** aan. Stel de naam, de versleutelingsmodus en het wachtwoord van de Wi-Fi-hotspot in en raak vervolgens **Opslaan** aan.
	- **Beperk de hoeveelheid gegevens die andere apparaten kunnen gebruiken:** Raak **Datalimiet** aan op het scherm **Instellingen** en volg de instructie op het scherm voor het instellen van een datalimiet. Uw apparaat schakelt de Wi-Fi-hotspot automatisch uit wanneer aangesloten apparaten deze limiet overschrijden.

#### **USB-tethering gebruiken**

Afhankelijk van het besturingssysteem van uw computer moet u mogelijk een stuurprogramma voor uw apparaat op de computer installeren of een netwerkverbinding tot stand brengen om USB-tethering te kunnen gebruiken. Raadpleeg de instructies van uw besturingssysteem.

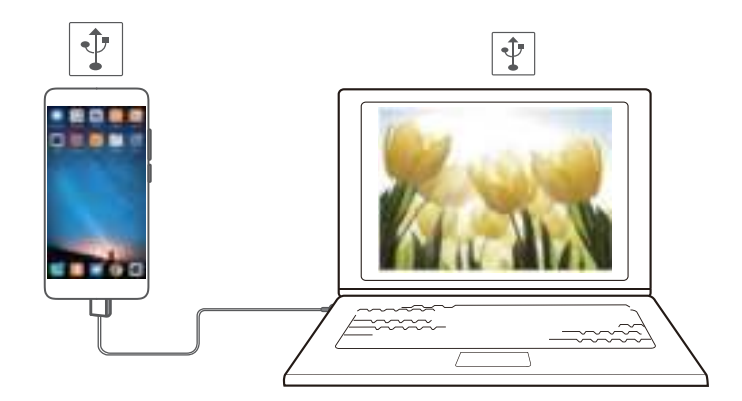

- **1** Sluit uw apparaat met behulp van een USB-kabel aan op de computer.
- **2** Open **Instellingen**.
- **3** Raak **Meer** > **Tethering en draagbare hotspot** aan.
- **4** Schakel **USB-tethering** in om uw mobiel internet te delen.

#### **Bluetooth-tethering gebruiken**

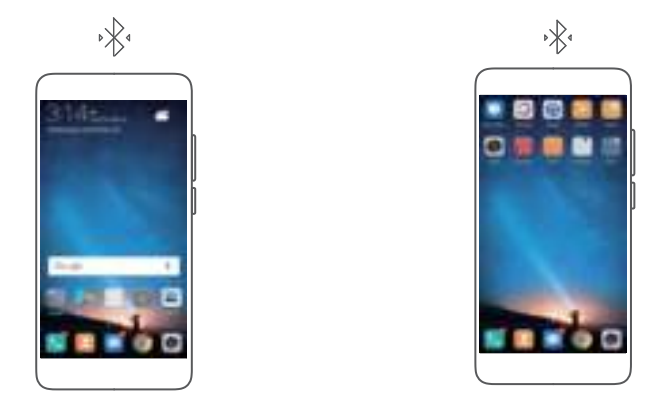

Voordat u Bluetooth-tethering gebruikt, koppelt u uw apparaat met de apparaten waarop u mobiel internet wilt gebruiken. Raadpleeg Verbinding met andere apparaten maken via Bluetooth voor meer informatie.

- **1** Open **Instellingen**.
- **2** Raak **Meer** > **Tethering en draagbare hotspot** aan.
- **3** Schakel **Bluetooth-tethering** in om uw mobiel internet te delen.
- **4** Op het scherm **Bluetooth** raakt u  $\overline{U}$  naast het gekoppelde apparaat aan. Schakel vervolgens **Internettoegang** in om uw mobiel internet te delen.

# **Wi-Fi**

#### **Info over Wi-Fi**

Verbinden maken met een Wi-Fi-netwerk voor toegang tot het Internet op uw apparaat.

Om ongeautoriseerde toegang tot uw persoonlijke gegevens en financiële informatie te voorkomen, altijd goed opletten wanneer u verbinding maakt met openbare Wi-Fi-netwerken.

### **Verbinding met het internet maken met behulp van Wi-Fi**

#### **Verbinding maken met een Wi-Fi-netwerk**

- **1** Ga naar **I**nstellingen.
- **2** Raak **Wi-Fi** aan en zet de schakelaar **Wi-Fi** aan. Op uw apparaat verschijnt een lijst met beschikbare Wi-Fi-netwerken.
	- <sup>l</sup> **Vernieuwd de lijst**: Raak **Scannen** aan om de lijst van beschikbare Wi-Fi-netwerken te vernieuwen.
	- **Handmatig een netwerk toevoegen**: Veeg naar beneden naar het eind van het menu en raak **Netwerk toevoegen…** aan. Volg de instructies op het scherm om handmatig het netwerknaam en wachtwoord in te voeren.
- **3** Selecteer het Wi-Fi-netwerk waarmee u verbinding mee wilt maken:
	- Als het Wi-Fi-netwerk geen wachtwoord vereist, maakt uw apparaat er automatisch verbinding mee.

• Als het netwerk beschermd is, voert u het wachtwoord in wanneer u daarom wordt gevraagd. Vervolgens raakt u **Verbinden** aan.

#### **Verbinding maken met een Wi-Fi-netwerk via Wi-Fi Protected Setup (WPS)**

Met WPS kan uw apparaat verbinding maken met een voor WPS geschikte router zonder een wachtwoord in te voeren.

- **1** Ga naar **ID** Instellingen.
- **2** Raak **Wi-Fi** aan en schakel **Wi-Fi** in.
- **3** Raak > **Geavanceerde Wi-Fi-instellingen** aan. Er zijn twee opties:
	- **.** Raak WPS-verbinding aan en druk op de WPS-knop van de router.
	- **.** Raak Pincode voor WPS-verbinding aan om een PIN-code te genereren en voer de PIN-code vervolgens in op de router.

#### **Gebruik van Wi-Fi+**

Wanneer Wi-Fi+ is ingeschakeld, schakelt uw apparaat Wi-Fi in of uit en maakt verbinding met het Wi-Fi-netwerk met het beste signaal.

- Er zijn mogelijk aanvullende kosten verbonden met het downloaden van grote bestanden of het bekijken van online video's over mobiele data. Om het maken van bovenmatige gegevenskosten te voorkomen, koopt u een databundel. Neem voor meer informatie contact op met uw provider.
- **1** Open **D** Instellingen.
- **2** Raak **Wi-Fi** > **Wi-Fi+** aan en zet de schakelaar **Wi-Fi+** aan.

Wanneer Wi-Fi+ is ingeschakeld, legt uw apparaat de geschiedenis van uw Wi-Fi-verbinding vast en bewaakt uw signaalsterkte en locatie. Deze informatie wordt vervolgens gebruikt om Wi-Fi in of uit te schakelen en om verbinding te maken met het Wi-Fi-netwerk met het sterkste signaal.

#### **Een QR-code gebruiken om uw Wi-Fi-hotspot te delen**

Maak een QR-code aan voor het delen van de Wi-Fi-hotspot van uw apparaat met vrienden.

- <sup>l</sup> U kunt QR-codes genereren voor de volgende draadloze coderingsmethoden: WPA, WPA2, WEP, WPA-PSK en WPA2-PSK. U kunt een QR-code niet gebruiken om verbinding te maken met Wi-Fi-netwerken die met behulp van het EAP-protocol zijn gecodeerd.
	- Zorg ervoor dat het verbindende apparaat QR-codes ondersteunt om Wi-Fi-netwerkreferenties te importeren.
- **1** Ga naar **I**nstellingen.
- **2** Selecteer **Wi-Fi** en zet de schakelaar **Wi-Fi** aan.
- **3** Eenmaal verbonden, raakt u de netwerknaam aan om een QR-code te genereren.
- **4** Raak op het verbindende apparaat het midden van het scherm aan en veeg naar beneden. Raak

aan om de QR-code te scannen en volg de instructies op het scherm om verbinding met de Wi-Fi-hotspot te maken.

# **Gegevens overdragen met behulp van Wi-Fi Direct**

Met Wi-Fi Direct kunt u gegevens uitwisselen tussen twee Huawei-apparaten zonder verbinding te maken met een Wi-Fi-netwerk. Wi-Fi Direct is vergelijkbaar met Bluetooth maar biedt hogere overdrachtssnelheden, waardoor het geschikt is voor het delen van groter bestanden.

### **Wi-Fi Direct in- of uitschakelen**

- **1** Ga naar **I**nstellingen.
- **2** Raak **Wi-Fi** aan. Zet de switch **Wi-Fi** aan en raak dan  $\stackrel{4}{\leftrightarrow}$  aan.
- **3** Uw apparaat zal een lijst weergeven van beschikbare Wi-Fi Direct-apparaten. Selecteer het apparaat waarmee u bestanden wilt delen en volg de instructies op het scherm om verbinding te maken.

Om de verbinding met het ontvangende apparaat te verbreken, raakt u  $\stackrel{4}{\leftrightarrow}$  aan en gaat u naar het scherm **Wi-Fi Direct**. Selecteer het ontvangende apparaat en raak **OK** aan.

### **Wi-Fi Direct gebruiken voor het verzenden en ontvangen van bestanden**

**A** Zorg er eerst voor dat Wi-Fi Direct op beide apparaten is ingeschakeld.

- **1** Ga naar **Bestanden** en houd de afbeelding aangeraakt die wilt delen.
- **2** Raak **Meer** > **Delen** > **Wi-Fi Direct** aan. Uw apparaat zal een lijst weergeven van nabije Wi-Fi Direct-apparaten. Selecteer het ontvangende apparaat.
- **3** Selecteer **Accepteren** in het pop-upvenster van het ontvangende apparaat om het verzoek tot bestandsoverdracht te accepteren.

Open het berichtenpaneel om de voortgang van de bestandsoverdracht weer te geven.

Standaard worden ontvangen bestanden opgeslagen in de map **Wi-Fi Direct** in **Bestanden**.

# **Bluetooth**

# **Verbinding met andere apparaten maken via Bluetooth**

### **Bluetooth inschakelen en paren met andere apparaten**

- **1** Ga naar **ID** Instellingen.
- **2** Tik op **Bluetooth** en schakel **Bluetooth inschakelen** in.

 $\bigcap$  Zorg ervoor dat het apparaat dat u wilt koppelen zichtbaar is.

**3** Selecteer het apparaat waarmee u wilt koppelen en volg de instructies op het scherm.

# **Bluetooth-apparaten ontkoppelen**

- **1** Ga naar **ID** Instellingen.
- **2** Tik op **Bluetooth** en schakel **Bluetooth inschakelen** in.

**3** Raak het pictogram  $\widehat{\mathbf{U}}$  naast de apparaatnaam aan en selecteer **Koppeling ongedaan maken**.

### **Gegevens uitwisselen met behulp van Bluetooth**

#### **Bluetooth gebruiken om bestanden te delen**

- Zorg ervoor dat Bluetooth is ingeschakeld op beide apparaten en dat beide apparaten zichtbaar zijn.
- **1** Selecteer de bestanden die u wilt delen en raak **Delen** > **Bluetooth** aan. Uw apparaat zoekt automatisch naar beschikbare Bluetooth-apparaten.
- **2** Selecteer het ontvangende apparaat.
- **3** Selecteer **Accepteren** in het pop-upvenster van het ontvangende apparaat om het verzoek tot bestandsoverdracht te accepteren. Open het berichtenpaneel om de voortgang van de bestandsoverdracht weer te geven.

Standaard worden ontvangen bestanden opgeslagen in de map **Bluetooth** in **Bestanden**.

#### **Foto's en video's snel delen met Bluetooth**

Wanneer u foto's of video's in volledig scherm bekijkt, kunt u inhoud snel delen via Bluetooth.

- $\bullet$  Zorg ervoor dat Bluetooth is ingeschakeld op beide apparaten en dat beide apparaten zichtbaar zijn.
- **1** Ga naar **Galerij**.
- **2** Selecteer de foto of video die u wilt delen en open het in de volledige schermweergave. Raak **Delen** > **Overdracht** > **Start** aan om het bestand te delen. Uw apparaat zal zoeken naar beschikbare Bluetooth-apparaten in de buurt.
- **3** Selecteer het ontvangende apparaat.
- **4** Selecteer **Accepteren** in het pop-upvenster van het ontvangende apparaat om het verzoek tot bestandsoverdracht te accepteren. Open het berichtenpaneel om de voortgang van de bestandsoverdracht weer te geven.

Standaard worden ontvangen bestanden opgeslagen in de map **Bluetooth** in **Bestanden**.

#### **Bluetooth-instellingen**

#### **De naam van uw apparaat veranderen**

Wanneer u Bluetooth inschakelt, wordt het model van uw apparaat gebruikt als standaardnaam van het apparaat. Om de identificatie van uw apparaat gemakkelijker te maken, kunt u de naam van het apparaat wijzigen.

- **1** Ga naar **I**nstellingen.
- **2** Raak **Bluetooth** > **Apparaatnaam** aan.
- **3** Voer een nieuwe naam in en raak **Opslaan** aan.

#### **Uw apparaat zichtbaar maken**

- **1** Ga naar **I**nstellingen.
- **2** Raak **Bluetooth** aan en schakel **Zichtbaarheid** in om uw apparaat zichtbaar te maken voor andere Bluetooth-apparaten.
- **3** Raak **Meer** > **Time-out voor zichtbaarheid** aan en configureer de time-out voor zichtbaarheid. Wanneer de zichtbaarheid time-out is verstreken, wordt **Zichtbaarheid** automatisch uitgeschakeld en is uw apparaat niet langer zichtbaar.

# **Huawei Share gebruiken om bestanden tussen twee Huawei-apparaten uit te wisselen**

Huawei Share biedt een snelle en gemakkelijke methode om bestanden tussen twee Huaweiapparaten te delen. Het combineert het gemak van Bluetooth-delen met de snelheid van de Wi-Fioverdracht.

#### **Huawei Share inschakelen**

- **1** Veeg omlaag vanaf de statusbalk om het berichtenpaneel te openen.
- **2** Raak **Huawei Share** aan.
	- <sup>l</sup> Raak de schakelaar **Huawei Share** aan. Dit schakelt **Wi-Fi** en **Bluetooth** automatisch in.
		- <sup>l</sup> Als u **Wi-Fi** of **Bluetooth** uitschakelt, wordt schakelaar **Huawei Share** automatisch uitgezet.

#### **Huawei Share gebruiken om bestanden over te dragen**

- **Combinated Exercises** Zorg dat Huawei Share op beide toestellen wordt ondersteund. Huawei Share moet op het ontvangende apparaat zijn ingeschakeld en het scherm moet zijn ingeschakeld.
- **1** Selecteer de bestanden die u wilt delen op uw apparaat. Raak **Delen** aan.
- **2** Selecteer het ontvangende apparaat uit de lijst.
- **3** Selecteer **ACCEPTEREN** in het pop-upvenster van het ontvangende apparaat om het verzoek tot bestandsoverdracht te accepteren. Open het berichtenpaneel om de voortgang van de bestandsoverdracht weer te geven.
	- Als u het verzenden wilt annuleren, raakt u de naam van het ontvangende apparaat op uw apparaat aan.

Standaard worden ontvangen bestanden opgeslagen in de map **Huawei Share** in **Bestanden**.

# **Een USB-poort gebruiken om gegevens over te brengen**

#### **De USB-verbindingsmodus selecteren**

- **1** Wanneer u een USB-kabel gebruikt om uw apparaat op een computer of een ander apparaat aan te sluiten, verschijnt **Toegang verlenen tot apparaatgegevens?** in een pop-upvenster.
- **2** Raak **Nee, alleen opladen** aan.
- **3** Veeg omlaag vanaf de statusbalk om het berichtenpaneel te openen en raak vervolgens **Opladen via USB** aan. U kunt kiezen uit de volgende USB-verbindingsmodi:
	- **. Alleen opladen**: alleen uw apparaat opladen.
	- **Bestandsbeheer toestel (MTP)**: Draag gegevens over tussen uw apparaat en een computer.
	- **Camera (PTP)**: afbeeldingen overdragen tussen uw apparaat en een computer. Als uw apparaat MTP niet ondersteunt, wordt het PTP-protocol gebruikt om bestanden en afbeeldingen over te dragen tussen uw apparaat en uw computer.
	- MIDI: gebruik uw apparaat als MIDI-invoerapparaat en speel MIDI-bestanden op uw computer af.

#### **Gegevens overdragen tussen uw apparaat en een computer**

Gebruik een USB-kabel om uw apparaat aan te sluiten op een computer en gegevens tussen de twee apparaten over te dragen.

#### **Bestanden overdragen**

MTP (Media Transfer Protocol) is een protocol voor het overbrengen van mediabestanden. U kunt MTP gebruiken om bestanden over te dragen tussen uw apparaat en een computer. Voordat u MTP gaat gebruiken, moet u zorgen dat Windows Media Player 11 of later op uw computer is geïnstalleerd.

Veeg vanaf de statusbalk omlaag om het berichtenpaneel te openen en stel dan de USBverbindingsmodus in op **Bestandsbeheer toestel (MTP)**. Uw computer installeert automatisch de benodigde drivers. Om op uw apparaat opgeslagen bestanden te bekijken, wacht u totdat de drivers zijn geïnstalleerd en klikt u op het nieuwe stationspictogram dat op uw computer verschijnt (het station heeft de naam van uw telefoonmodel). Als u een Windows-computer gebruikt, gebruikt u Windows Media Player om op uw apparaat naar multimediacontent te bladeren.

#### **Afbeeldingen overbrengen**

PTP (Picture Transfer Protocol) is een overdrachtsprotocol voor afbeeldingen. Gebruik PTP om afbeeldingen over te dragen tussen uw apparaat en een computer.

Veeg vanaf de statusbalk omlaag om het berichtenpaneel te openen en stel dan de USBverbindingsmodus in op **Camera (PTP)**. Uw computer installeert automatisch de benodigde drivers. Om op uw apparaat opgeslagen afbeeldingen te bekijken, wacht u totdat de drivers zijn geïnstalleerd en klikt u op het nieuwe stationspictogram dat op uw computer verschijnt (het station heeft de naam van uw telefoonmodel).

### **Gegevens uitwisselen tussen uw apparaat en een USB-opslagapparaat**

USB OTG is ontworpen om gegevens rechtstreeks uit te wisselen tussen twee USB-apparaten (zoals telefoons, tablets, digitale camera's en printers) zonder dat er een computer nodig is. Gebruik een USB On-The-Go (OTG)-kabel om uw apparaat op een USB-opslagapparaat aan te sluiten en een backup van uw bestanden te maken.

#### **Gegevens uitwisselen tussen uw apparaat en een USB-opslagapparaat**

Uw apparaat kan toegang verkrijgen tot gegevens op USB-flashstations, kaartlezers en andere opslagapparaten met behulp van een USB OTG-kabel.

- <sup>l</sup> Deze functie is alleen beschikbaar op telefoons die USB OTG-kabels ondersteunen.
	- Als uw apparaat een USB-poort van het type-C gebruikt, koopt u een Micro-USB naar USB Type-C-adapter of gebruikt u een USB OTG-kabel met een USB type-C-connector.
- **1** Uw apparaat verbinden met een USB-flashstation met behulp van een USB OTG-kabel.

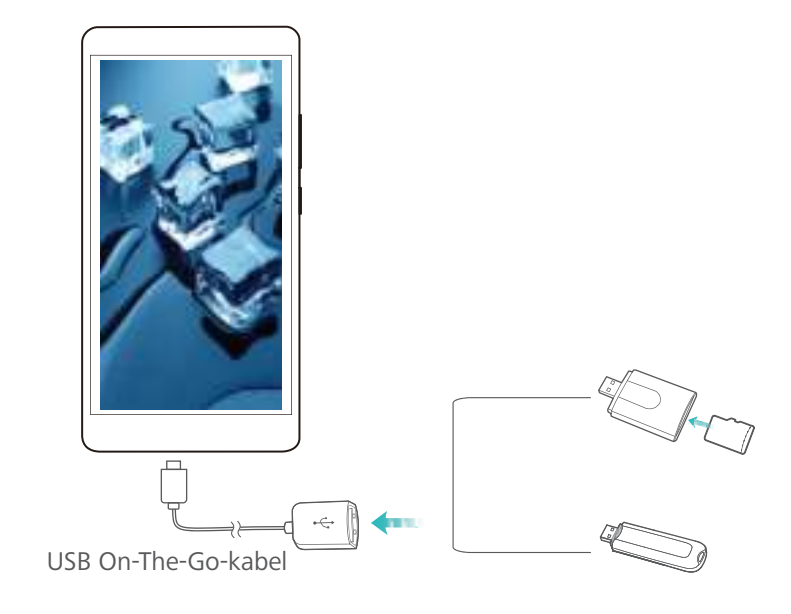

- **2** Raak **Bestanden** > **Lokaal** > **USB-drive** aan om door de gegevens op het flashstation te bladeren. U kunt gegevens selecteren en naar een bestemmingsmap kopiëren.
- **3** Wanneer u klaar bent met bladeren, raakt u **Instellingen** > **Geheugen en opslag** > **USB-drive** > **Uitwerpen** aan.
- **4** Koppel de USB OTG-kabel los van uw apparaat en het USB-flashstation.

# **Beveiliging en back-up**

# **Vingerafdrukherkenning**

### **Voor de eerste keer een vingerafdruk toevoegen**

U kunt een vingerafdruk gebruiken om uw scherm te ontgrendelen, toegang krijgen tot vergrendelde apps en de kluis, en om veilig te betalen.

Om uw privacy beter te beschermen, kunt u de functie voor ontgrendeling van het scherm met een vingerafdruk alleen gebruiken wanneer de ontgrendelingsmethode is ingesteld op **PIN** of **Wachtwoord**.

- **1** Raak **Instellingen** aan.
- **2** Raak **Vingerafdruk-ID** > **Vingerafdrukbeheer** > **PIN** of **Wachtwoord** aan, en stel een ontgrendelingswachtwoord in met behulp van de scherminstructies.
- **3** Raak na het instellen van uw wachtwoord **Nieuwe vingerafdruk** aan om uw vingerafdruk toe te voegen.
- **4** Plaats uw vingertop op de vingerafdruksensor. Druk voorzichtig op de sensor tot uw apparaat begint te trillen. Herhaal deze stap met verschillende delen van uw vingertop.
- **5** Raak **OK** aan.

Plaats uw vingertop op de vingerafdruksensor om het scherm te ontgrendelen.

U moet uw reservepincode of -wachtwoord invoeren wanneer u uw apparaat opnieuw start of wanneer de vingerafdruk niet wordt herkend.

### **Een vingerafdruk toevoegen, verwijderen of hernoemen**

U kunt vijf vingerafdrukken toevoegen. U kunt vingerafdrukken ook verwijderen of hernoemen.

- **1** Raak **Instellingen** aan.
- **2** Raak **Vingerafdruk-ID** > **Vingerafdrukbeheer** aan.
- **3** Voer het schermvergrendelingswachtwoord in en raak **Volgende** aan.
- **4** In het gedeelte **Lijst vingerafdrukken** kunt u het volgende doen:
	- **.** Raak Nieuwe vingerafdruk aan om andere vingerafdrukken toe te voegen.
	- Tik op een eerder toegevoegde vingerafdruk om deze te hernoemen of te verwijderen.
	- **.** Raak Vingerafdrukherkenning aan om geregistreerde vingerafdrukken te identificeren en te markeren.

# **De kluis openen met uw vingerafdruk**

Gebruik uw vingerafdruk om uw kluis te openen zonder een wachtwoord in te voeren.

- **1** Open **D** Instellingen.
- **2** Raak **Vingerafdruk-ID** > **Vingerafdrukbeheer** aan.
- **3** Voer het schermvergrendelingswachtwoord in en tik op **Volgende**.
- **4** Raak **Toegang tot kluis** aan en volg daarna de instructies op het scherm om uw kluiswachtwoord in te voeren en de vingerafdrukherkenning in te schakelen.

Raak **Bestanden** > **Kluis** aan wanneer u de instellingen hebt geconfigureerd. U kunt nu uw vingerafdruk gebruiken om uw kluis te openen.

#### **De appkluis openen met uw vingerafdruk**

Gebruik uw vingerafdruk om snel apps te openen in uw Appkluis. U hoeft geen wachtwoord in te voeren om de appkluis te openen.

# **1** Open **D** Instellingen.

- **2** Raak **Vingerafdruk-ID** > **Vingerafdrukbeheer** aan.
- **3** Voer het schermvergrendelingswachtwoord in en raak **Volgende** aan.
- **4** Raak **App-vergrendeling** aan. Volg de instructies op het scherm om uw appkluiswachtwoord in te voeren en vingerafdrukherkenning in te schakelen.

Tik na het configureren van de instellingen op **Telefoonbeheer** > **App-vergrendeling** en plaats uw vinger op de vingerafdruksensor om de status van de appkluis weer te geven. Tik op het pictogram van een vergrendelde app en plaats uw vingertop op de vingerafdruksensor om de app te openen via het startscherm.

# **Meerdere gebruikersaccounts**

#### **Informatie over meerdere gebruikersaccounts**

Meerdere gebruikersaccounts maken om te voorkomen dat anderen uw vertrouwelijke gegevens bekijken of om uw werk- en persoonlijke leven te scheiden.

Er zijn vier verschillende gebruikerstypen:

- **Eigenaar**: Alleen de eigenaar kan zich bij deze account aanmelden. Als eigenaar kunt u alle gebruikerstoestemmingen regelen. U kunt bijvoorbeeld gebruikers en gasten toevoegen of verwijderen of andere gebruikers toestemming geven om oproep- en gebruikerstoestemmingen te regelen.
- **Subgebruiker**: Geschikt voor naaste familie en vrienden. Subgebruikers kunnen de meeste functies gebruiken, met uitzondering van de functies die invloed hebben op de eigenaar, zoals het herstellen van de fabrieksinstellingen en het inschakelen van de modus 'Niet storen'.
- **Gast**: Gasten hebben slechts beperkte toegang tot de functies van uw apparaat.
- <sup>l</sup> **Privéruimte**: U kunt een privéruimte aanmaken om informatie op te slaan die u niet wilt delen met anderen. Nadat deze ruimte is aangemaakt, kunt u in deze ruimte apps installeren en gebruiken en ze ontoegankelijk maken voor anderen.

#### **Gebruikersaccounts maken**

Meerdere gebruikersaccounts maken om uw werk- en persoonlijke leven te scheiden.

- **1** Open **Instellingen**.
- **2** Raak **Geavanceerde instellingen** > **Gebruikers** aan.
- **3** Raak **Gebruiker toevoegen** aan. Voer een bijnaam in en raak **TOEVOEGEN** aan.
- **4** Zodra u een gebruiker hebt toegevoegd, schakelt u over op de nieuwe gebruikersaccount en volgt u de instructies op het scherm om de gebruikersinstellingen aan te passen.
- $\hat{U}$  U kunt ook nieuwe gebruikersaccount maken vanuit het vergrendelingsscherm. Onder **Instellingen voor vergrendelscherm** schakelt u **Gebruikers toevoegen als apparaat is vergrendeld** aan. Vervolgens veegt u vanuit de statusbalk op het vergrendelingsscherm omlaag.
	- U kunt maximaal drie gebruikersaccounts toevoegen.

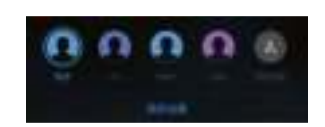

#### **Gebruikersaccounts verwijderen**

Ongebruikte accounts verwijderen om opslagruimte vrij te maken.

Aanmelden als eigenaar. U kunt een gebruikersaccount op twee manieren verwijderen:

- <sup>l</sup> Veeg vanaf de statusbalk omlaag en raak > **Meer instellingen** aan. Selecteer de gebruiker die u wilt verwijderen en raak **Gebruiker verwijderen** > **Verwijderen** aan.
- <sup>l</sup> Open **Instellingen** > **Geavanceerde instellingen** > **Gebruikers**. Selecteer de gebruiker die u wilt verwijderen en raak **Gebruiker verwijderen** > **Verwijderen** aan.

### **Tussen gebruikersaccounts schakelen**

Snel tussen gebruikersaccounts schakelen.

Als u naar een andere gebruikersaccount wilt overschakelen, veegt u vanuit de statusbalk omlaag,

raakt u $\Omega$  aan en selecteert u een profielfoto of gebruikersnaam.

Open **Instellingen** > **Geavanceerde instellingen** > **Gebruikers**. Selecteer de gebruiker waar u naartoe wilt overschakelen en raak **Andere gebruiker** aan.

#### **Gebruikersnamen en profielfoto's configureren**

U kunt uw gebruikersnaam en profielfoto te allen tijde wijzigen.

- **1** Open **Instellingen**.
- **2** Raak **Geavanceerde instellingen** > **Gebruikers** aan.
- **3** Selecteer de gewenste gebruiker.
- **4** Raak  $\Omega$  aan. U kunt:
	- <sup>l</sup> Selecteer **Foto maken** om een foto te nemen en deze als profielfoto gebruiken.
	- **.** Selecteer **Foto kiezen in Galerij** om een profielfoto uit de galerie te kiezen.

**5** Voer een nieuwe naam in en raak **OK** aan.

#### **Een gastaccount maken**

Maak een gastaccount aan, zodat uw vrienden uw apparaat kunnen gebruiken.

- **1** Open **D** Instellingen.
- **2** Raak **Geavanceerde instellingen** > **Gebruikers** aan.
- **3** Raak **Gast toevoegen** > **TOEVOEGEN** aan.
- U kunt ook een gastaccount maken vanuit het vergrendelingsscherm. Onder **Instellingen voor vergrendelscherm** schakelt u **Gebruikers toevoegen als apparaat is vergrendeld** aan. Vervolgens veegt u vanuit de statusbalk op het vergrendelingsscherm omlaag.

#### **De gastaccount verwijderen**

Aanmelden als eigenaar. U kunt de gastaccount op twee manieren verwijderen:

- <sup>l</sup> Veeg vanaf de statusbalk omlaag, raak > **Meer instellingen** aan en dan **Gast** > **Gastgebruiker verwijderen** > **Verwijderen**.
- <sup>l</sup> Open **Instellingen** > **Geavanceerde instellingen** > **Gebruikers** en raak **Gast** > **Gastgebruiker verwijderen** > **Verwijderen** aan.

# **Gebruikers toestemming geven om oproepen te plaatsen en voor toegang tot de oproepgeschiedenis**

U kunt gebruikers autoriseren voor toegang tot uw contactpersonen, het telefoonlogboek en bel- en berichtenfuncties.

Aanmelden als eigenaar. U kunt een gebruiker of gast toegang verlenen om oproepen te plaatsen en uw contactpersonen te openen. U kunt dit op twee manieren doen:

- <sup>l</sup> Veeg vanaf de statusbalk omlaag en raak > **Meer instellingen** aan. Selecteer een gebruiker en raak **Voor bellen, sms'en en communicatiegeschiedenis delen** aan.
- <sup>l</sup> Open **Instellingen** > **Geavanceerde instellingen** > **Gebruikers**, selecteer een gebruiker en raak dan **Voor bellen, sms'en en communicatiegeschiedenis delen** aan.

#### **PrivateSpace**

Bent u bezorgd dat uw foto's, documenten, video's en andere gegevens zullen uitlekken als u uw apparaat uitleent? Wanneer uw bestanden in PrivateSpace bewaard worden, kunt u alleen erbij komen. Niemand anders zal toegang tot deze gegevens hebben, zelf als uw apparaat verloren is.

- U zult geen PrivateSpace kunnen toevoegen als u reeds drie gebruikersaccounts hebt aangemaakt. Verwijder een van de gebruikersaccounts om een PrivateSpace toe te voegen.
- **1** Open **D** Instellingen.
- **2** Tik op **Geavanceerde instellingen** > **Gebruikers**.
- **3** Tik op **PrivateSpace toevoegen** en voert u uw PrivateSpace bijnaam in. Tik dan op **TOEVOEGEN**.
- **4** Volg de instructies op het scherm om de instellingen te voltooien en een vingerafdruk voor uw PrivateSpace vast te leggen.
- **5** Tik op **Schakelen** om naar PrivateSpace te gaan wanneer het instellen voltooid is.

Als het type wachtwoord dat u gebruikt voor PrivateSpace en MainSpace hetzelfde is, kunt u snel heen- en weerschakelen tussen MainSpace en PrivateSpace vanaf het vergrendelscherm met het wachtwoord of de vingerafdruk.

U kunt ook op **Instellingen** > **Geavanceerde instellingen** > **Gebruikers** tikken en een PrivateSpace selecteren die u hebt gemaakt, tik dan op **Schakelen tussen Spaces** om over te schakelen naar die PrivateSpace.

**Hoe kan ik PrivateSpace verwijderen of verlaten?** Tik vanuit PrivateSpace op **Instellingen** >

**Geavanceerde instellingen** > Gebruikers, tik dan op  $\overline{w}$  of  $\overline{B}$ .

# **Beveiligingsinstellingen**

#### **De PIN-code van uw SIM-kaart instellen**

Schakel de SIM-vergrendeling in om te voorkomen dat anderen uw SIM-kaart gebruiken. U moet telkens als u uw apparaat inschakelt of uw SIM-kaart in een andere apparaat plaatst, de PIN van uw SIM-kaart invoeren.

- Zorg dat u de PIN van uw SIM-kaart van uw provider hebt gekregen voordat u de SIMvergrendeling inschakelt.
- **1** Open **Instellingen**.
- **2** Raak **Beveiliging & privacy** > **Aanvullende instellingen** aan en selecteer kaartvergrendeling om de instellingen voor de SIM-vergrendeling te openen.
- **3** Schakel **SIM-kaart vergrendelen** in. Voer de PIN van uw SIM-kaart in en raak **OK** aan.
	- Als u de PIN van uw SIM-kaart wilt wijzigen, raakt u **SIM PIN-code wijzigen** aan en volgt u de instructies op het scherm.
- **A** U moet de PUK-code invoeren als u het maximale aantal incorrecte PIN-pogingen overschrijdt. De SIM-kaart wordt permanent vergrendeld als u de PUK-code te vaak verkeerd invoert.
	- Neem voor meer informatie over deze limieten contact op met uw provider.

### **Versleutelen van bestanden op de microSD-kaart**

Versleutel bestanden op uw microSD-kaart om ze ontoegankelijk te maken op andere apparaten.

- <sup>l</sup> Verwijder tijdens het versleutelen of ontsleutelen van bestanden niet de microSD-kaart, aangezien dit de bewerking kan afbreken of kan leiden tot gegevensverlies.
	- Zorg ervoor dat u uw microSD-kaart ontsleutelt voordat u uw apparaat terugzet naar de fabrieksinstellingen.
	- Niet alle apparaten ondersteunen microSD-kaarten.
- **1** Open **Instellingen**.
- **2** Raak **Beveiliging & privacy** > **Aanvullende instellingen** aan. Selecteer **SD-kaart versleutelen** en volg de instructies op het scherm om een wachtwoord in te stellen.

Om uw microSD-kaart te ontsleutelen, raakt u **SD-kaart ontsleutelen** aan en volgt u de instructies op het scherm.

### **Wachtwoord van de microSD-kaart instellen**

Codeer uw microSD-kaart om ongeautoriseerde toegang tot uw gegevens te voorkomen. Er wordt u gevraagd een wachtwoord in te voeren wanneer de microSD-kaart in een ander apparaat wordt geplaatst.

- <sup>l</sup> Niet alle microSD-kaarten kunnen worden gecodeerd. Er wordt mogelijk een foutbericht weergegeven wanneer u probeert niet-ondersteunde kaarten te coderen of ontgrendelen. Vergeet niet een back-up van belangrijke gegevens te maken voordat u uw microSD-kaart codeert.
	- Gecodeerde microSD-kaarten worden niet herkend door apparaten die geen codering van microSD-kaarten ondersteunen.
	- Als u het wachtwoord van uw microSD-kaart vergeet, moet u alle gegevens op de kaart wissen.
	- Niet alle apparaten ondersteunen microSD-kaarten.
- **1** Open **D** Instellingen.
- **2** Raak **Beveiliging & privacy** > **Aanvullende instellingen** > **Wachtwoord SD-kaart instellen** aan en volg de instructies op het scherm voor het instellen van een wachtwoord.

Zodra u uw wachtwoord hebt ingesteld, kunt u het wachtwoord wijzigen of verwijderen:

- **.** Raak Wachtwoord SD-kaart wijzigen aan om het wachtwoord te wijzigen.
- **Raak Wachtwoord SD-kaart wissen** aan om het wachtwoord van de microSD-kaart te verwijderen en codering uit te schakelen.

# **Camera en galerij**

# **Camera-opties**

Open **Camera** om de zoeker te vinden.

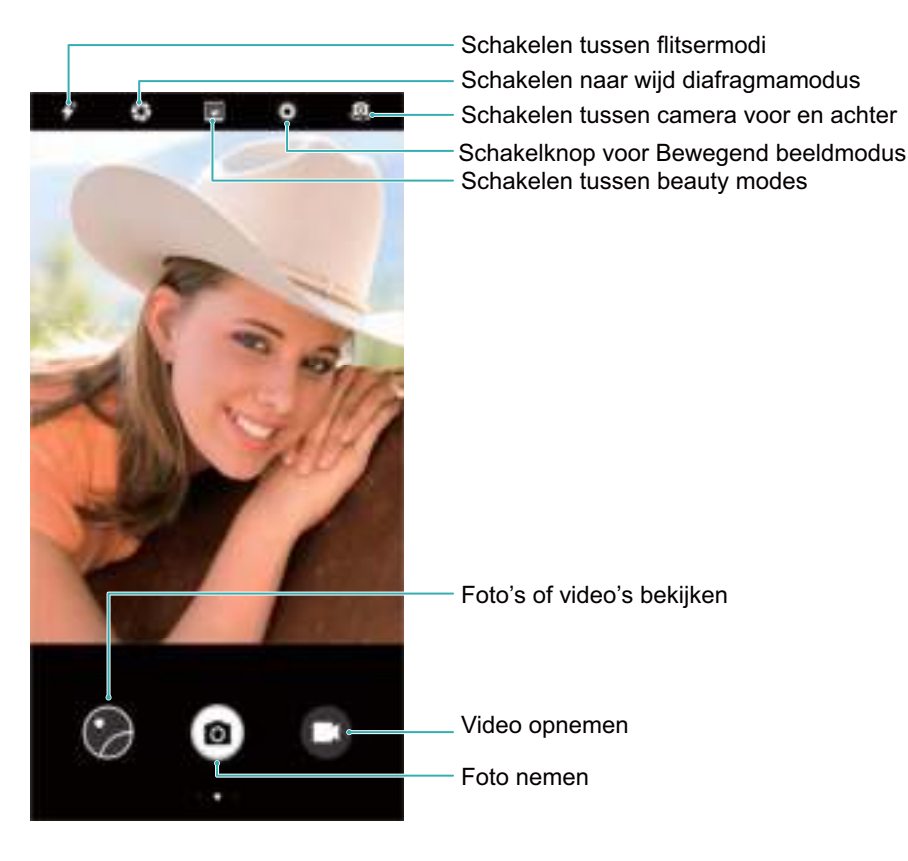

Veeg op de zoeker naar rechts om de lijst met opnamemodi weer te geven.

Veeg op de zoeker naar links om de camera-instellingen te openen.

# **Foto's en video-opnames**

#### **Een foto nemen**

#### **Foto's geotaggen**

Schakel geotaggen in om de locatie van foto- en video-opnames vast te leggen. In **Galerij** kunt u de opnamelocaties van foto's en video's bekijken. In **Galerij** kunt u alle foto's en video's weergeven op een kaart.

#### **1** Open **Camera**.

Schakel locatiediensten in in het dialoogvenster wanneer u **Camera** voor het eerst opent.

**2** Veeg naar links op het scherm en schakel **GPS-tag** in.

#### **In- en uitzoomen**

Spreid twee vingers uit om in te zoomen of knijp ze samen om uit te zoomen. De kwaliteit van de afbeelding kan beïnvloed worden als u blijft inzoomen nadat de maximale optische zoom is bereikt. U kunt ook in- en uitzoomen door de schuif in de zoeker aan te passen. De schuif verschijnt in de zoeker nadat u de zoomfunctie met uw vingers hebt uitgevoerd.

#### **De belichting aanpassen**

De camera past automatisch de belichting aan op het omgevingslicht. Een fellere belichting produceert helderdere afbeeldingen.

**Pas handmatig de belichting aan**: Tik in de zoeker op het scherm en veeg <sup>>
if</sup> omhoog of omlaag om de belichting aan te passen.

#### **De flits aanzetten**

Tik op het flitsicoon in de linkerbovenhoek van de zoeker om de flits aan te zetten. Tik op  $\overrightarrow{P}$  om vier opties weer te geven:

- $\bullet \not\!\!\!\!\!I^{\!\!\! A}$  : Schakelt automatisch de flits aan of uit op basis van het omgevingslicht.
- $\bullet \times$  : Schakelt flits uit.
- $\rightarrow$ : Schakelt de flits in.
- <sup>l</sup> : Flits blijft aan wanneer u **Camera** opent.

#### **Gebruik van filters om afbeeldingen te verbeteren**

De camera heeft een aantal filters voor afbeeldingen om uw foto's een unieke look te geven. Veeg rechts op het scherm in de zoeker, u kunt:

Op **tikken en dan een filter selecteren.** 

#### **Ultra-snapshot**

Druk twee keer op de knop voor lager volume om een foto te maken wanneer het scherm vergrendeld is.

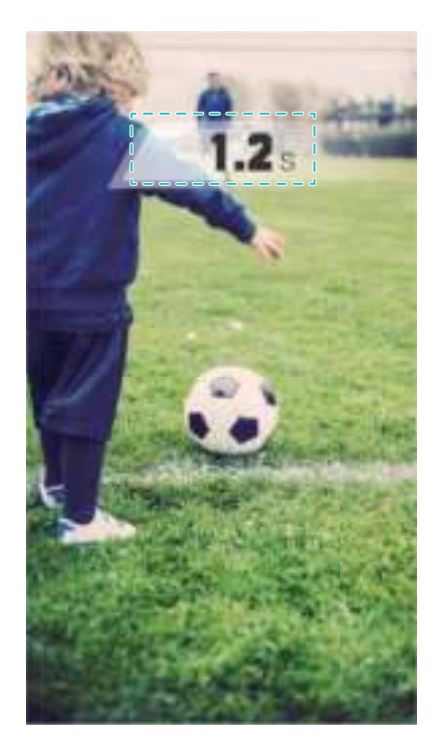

Deze functie is niet beschikbaar tijdens het afspelen van muziek.

- **1** Open **Camera**.
- **2** Veeg naar links en raak **Ultra snapshot** > **Camera openen en snel foto maken** aan.
- **3** Wanneer het scherm uit is, wijst u met de camera naar het gewenste object en drukt u twee keer snel achter elkaar op de knop voor lager volume om een foto te nemen. De camera maakt automatisch een foto en geeft de opnametijd weer.

**Ultra-snapshot uitschakelen**: Raak **Ultra snapshot** > **Uit** in de camera-instellingen aan.

### **Continu-opnames**

Gebruik continu-opnames wanneer u een foto van een bewegend onderwerp wilt maken, zoals tijdens een voetbalwedstrijd. De camera legt snel achtereenvolgend verscheidene afbeeldingen vast en selecteert automatisch te beste foto.

- Deze functie is niet beschikbaar in HDR-modus, Panoramamodus, Supernachtmodus en Lichte schilderijmodus.
- **1** Open **Camera**.
- **2** Houd aangeraakt om de burstreeks te starten. Het aantal vastgelegde foto's wordt boven
	- weergegeven.
- **3** Laat  $\bullet$  los om het burst-schieten te stoppen.
- U kunt in één burstreeks tot 20 foto's nemen, mits uw apparaat voldoende opslagruimte heeft.

**De beste opnames selecteren**: Raak de miniatuur van de afbeelding aan om de foto in Galerij

te bekijken en raak vervolgens  $\Box$  aan om een foto te selecteren. Raak  $\Box$  aan en volg de instructies op het scherm om de foto op te slaan.

# **Zelfontspanner**

Gebruik een zelfontspanner om uzelf in foto's op te nemen.

- **1** Open **Camera**. Veeg op het scherm naar links om de camera-instellingen te openen.
- **2** Raak **Timer** aan om de afteltijd in te stellen.
- **3** Ga terug naar de zoeker Plaats uw apparaat op een stabiele ondergrond en zet het beeld op dat u wilt vastleggen.
- 4 Raak aan om de afteltimer te starten. Uw apparaat neemt automatisch een foto wanneer de afteltijd is verlopen.

### **Foto's maken met spraakopdrachten**

Gebruik spraakopdrachten om de camera extern te bedienen of stel de camera in op het nemen van een foto wanneer er een hard geluid wordt gedetecteerd.

- **1** Open **Camera**.
- **2** Veeg op het scherm naar links om de camera-instellingen te openen.
- **3** Raak **Spraakbesturing** en schakel **Spraakbesturing** in.
- **4** Hierna kunt u het volgende doen:
	- **Elg 'cheese' om foto's te nemen**: Stel de camera dusdanig in zodat het een foto maakt wanneer u een spraakopdracht geeft.
		- De camera zal alleen foto's maken wanneer de standaard spraakopdracht Cheese wordt gedetecteerd. U kunt geen aangepaste spraakopdrachten configureren.
	- <sup>l</sup> **Foto's nemen wanneer uw stem een vooraf ingesteld decibelniveau bereikt**: De camera instellen op het maken van een foto wanneer het omgevingsgeluid een bepaald geluidsniveau bereikt.
- **5** Kader het beeld dat u wilt vastleggen. Uw apparaat maakt automatisch een foto wanneer u een spraakopdracht verstrekt of als het apparaat een luid geluid detecteert.

# **Een video opnemen**

#### **Een video opnemen**

- **1** Open **Camera**.
- **2** Raak  $\bullet$  aan om naar de opnamemodus te gaan.
- **3** Raak  $\bullet$  aan op de opname te starten.
- **4** Gedurende het proces kunt u de volgende taken uitvoeren:
	- Raak  $\overline{u}$  aan om de opname te stoppen. Raak  $\overline{v}$  aan om verder te gaan met de opname.
	- Raak aan om de huidige scène als foto op te slaan.
- **5** Raak  $\odot$  om de opname te voltooien.

#### **In- en uitzoomen**

Spreid twee vingers om in te zoomen of knijp ze samen om uit te zoomen. De beeldkwaliteit kan worden beïnvloed als u ver inzoomt nadat de maximale optische zoom is bereikt.

#### **De flitser inschakelen**

Raak het flitspictogram in de linkerbovenhoek van de zoeker aan. Er zijn twee opties:

- $\Omega$  : Laat de flitser aan wanneer u opneemt.
- $\bullet \times$ : Schakel de flitser uit.

# **Modus Groot diafragma**

Gebruik de modus Groot diafragma voor close-ups van voorwerpen en personen. Na het maken van een foto kunt u het scherpstelpunt aanpassen om de achtergrond te vervagen en het onderwerp eruit te laten springen.

- Voor optimale resultaten zorgt u dat het onderwerp zich niet meer dan 2 meter van de camera bevindt.
- **1** Open **Camera**.
- **2** Raak **a** aan op het bovenste scherm om de modus Groot diafragma te openen.

De modus Groot diafragma is alleen beschikbaar in de modi **Foto**.

- **3** Raak de zoeker aan om op een bepaald gebied scherp te stellen.
- **4** Raak **a** aan in de zoeker en veeg links of rechts om het diafragma aan te passen.
- **5** Raak  $\bullet$  aan om een foto te maken.

**De vervaging van de achtergrond aanpassen**: Open **Galerij** en raak een foto aan die gelabeld is

met  $\bullet$  en raak vervolgens  $\bullet$  aan om het scherpstelpunt en diafragma aan te passen. Raak  $\Box$ aan om de foto op te slaan.

# **Een perfecte foto maken in Portretmodus**

In Portretmodus kunt u uw onderwerpen verfraaien zodat iedereen op de foto er goed uit ziet.

#### **Portretmodus inschakelen voor de camera aan de voorzijde**

# **1** Open **Camera**.

- **2** Tik boven in het scherm op  $\bullet$  om over te schakelen op de camera aan de voorzijde.
- **3** Tik boven in het scherm op  $\boxed{2}$ .
- **4** Tik in de zoeker op  $\Theta$  en sleep de schuif dan naar links of rechts om de sterkte van het schoonheidsniveau in te stellen.

**5** Tik op  $\bullet$  om de foto te nemen.

#### **Portretmodus inschakelen voor de camera aan de achterzijde**

- **1** Open **Camera**.
- **2** Tik boven in het scherm op om over te schakelen naar de camera aan de achterzijde.
- **3** Tik boven in het scherm op  $\boxed{\odot}$ .
- **4** In de zoeker kunt u:
	- $\bullet$  Tik op  $\Box$  om het bokeh-effect toe te passen.
	- Op  $\Theta$  tikken en de schuif naar links of rechts slepen om de sterkte van het schoonheidsniveau te selecteren.
- **5** Tik op  $\bullet$  om de foto te nemen.

# **Vervagen van de achtergrond van uw foto's**

U kunt de achtergrond van uw foto's vervagen met een bokeh-effect zodat het onderwerp meer opvalt.

- **1** Open **Camera**.
- **2** Tik boven in het scherm op  $\boxed{\odot}$ .
- **3** Tik in de zoeker op  $\Box$  om de achtergrond te verzachten zodat het onderwerp meer opvalt.
- **4** Tik op  $\bullet$  om de foto te nemen.

# **Bewegend beeldmodus gebruiken**

Bewegend beeldmodus neemt beweging op precies wanneer de foto wordt genomen om deze tot leven te brengen.

- **1** Open **Camera**.
- **2** Tik boven in het scherm op  $\bullet$ .
- **3** Richt, zoals gewoonlijk, de camera op het onderwerp en tik op  $\bullet$  om de foto te nemen.

Tik op  $\bullet$  om het bewegend beeld te bekijken.

# **Vertraagde opname**

Neem video's in slow motion op om snel-bewegende scènes in detail te bekijken.

**1** Open **Camera**.

- **2** Veeg op het scherm naar rechts en raak vervolgens **Slow-mo** aan.
- **3** Raak aan om een video-opname te starten. Raak het scherm aan om tijdens de opname scherp te stellen op een voorwerp of gebied.
- **4** Raak  $\bullet$  aan om de opname te beëindigen.
- Opnames in slow motion werken het beste in heldere omgevingen. Om het gedeelte van de videoclip te selecteren die moet worden afgespeeld in slow motion, raadpleegt u Slow motionvideo's bijsnijden.

# **Tijdsverloopmodus**

Met de modus Tijdsverloop kunt u subtiele veranderingen in de natuur vastleggen en versnellen. U kunt bijvoorbeeld het openen van een bloem of de beweging van wolken vastleggen.

- **1** Open **Camera**. Veeg naar rechts en raak **Tijdsverloop** aan.
- **2** Plaats uw apparaat op een stabiele ondergrond of gebruik een statief. Raak  $\bullet$  aan om een video-opname te starten.
	- De camera selecteert automatisch een framesnelheid in overeenstemming met de lengte van de opname. De zoom kan tijdens het opnemen niet worden aangepast.
- **3** Raak  $\bullet$  aan om de opname te beëindigen.

Wanneer u de video **Galerij** afspeelt, wordt deze op een hogere framesnelheid afgespeeld. De framesnelheid wordt automatisch door de camera bepaald en kan niet worden aangepast.

# **Watermerken aan foto's toevoegen**

Voeg watermerken toe om uw foto's een persoonlijk tintje te geven en gemakkelijker te kunnen onthouden waar ze zijn gemaakt.

- **1** Open **Camera**.
- **2** Veeg naar rechts en raak **Watermerk** aan.

Wanneer u voor het eerst een watermerk toevoegt, wordt u gevraagd een verbinding met het internet te maken om informatie over het weer en uw locatie te verkrijgen.

**3** Raak : aan en selecteer het gewenste watermerktype (zoals tijd of locatie).

U kunt tekst aan bepaalde watermerken toevoegen. Raak het knipperende tekstvak aan, voer de gewenste tekst in en raak vervolgens  $\sqrt{\ }$  aan.

**4** Versleep het watermerk om de positie aan te passen.

 $\bullet$  Raak  $\langle \circ \circ \circ \rangle$  aan om een voorbeeld van andere watermerken te bekijken.

**5** Raak a aan om een foto te maken.

# **Audionotities**

Voor audionotities toe om uw foto's tot leven te brengen.

- **1** Open **Camera**.
- **2** Veeg naar rechts en raak **Audionotitie** aan.
- **3** Kader het beeld dat u wilt vastleggen. Raak aan om een foto met een audionotitie te maken.
- **4** De camera neemt een korte audioclip van tot 10 seconden op om aan uw foto toe te voegen.

Raak  $\circledast$  aan om de opname te stoppen.

Foto's met audionotities worden aangeduid door het pictogram <sup>(a)</sup> in **Galerij**.

Wanneer u een foto met een audionotitie bekijkt, raakt u  $\bullet$  aan om de audionotitie af te spelen.

# **Opnamemodus selecteren**

### **De lijst met opnamemodi herschikken**

Verplaats uw favoriete opnamemodi naar de bovenkant van de lijst, zodat u ze gemakkelijker kunt vinden.

- **1** Open **Camera**.
- **2** Veeg naar rechts om de lijst met opnamemodi weer te geven.
- **3** Raak  $\angle$  aan.
- **4** Sleep moduspictogrammen naar de gewenste positie. Raak  $\checkmark$  aan om de instellingen op te slaan.

### **Opnamemodi bijwerken**

Werk de opnamemodi van uw camera bij tot de meest recente versie voor verbeterde functies en een betere beeldkwaliteit.

Open **Camera** en ga naar de lijst met opnamemodi. Er wordt een rode stip op het pictogram  $\frac{1}{1}$ 

weergegeven wanneer er een update beschikbaar is. Raak  $\perp$  aan en selecteer de opnamemodus die u wilt bijwerken. Uw apparaat zal nu de meest recente versie downloaden en installeren.

### **Opnamemodi verwijderen**

Verwijder ongewenste opnamemodi om opslagruimte vrij te maken.

Voorgeïnstalleerde opnamemodi kunnen niet worden verwijderd.

**1** Open **Camera**.

**2** Veeg naar rechts om de lijst met opnamemodi weer te geven en raak  $\leq$  aan.

**3** Opnamemodi die kunnen worden verwijderd, worden aangeduid door het pictogram  $\bullet$ . Raak

 $q$ ewoon  $\bullet$  aan.

**4** Raak  $\checkmark$  aan om de geselecteerde modi te verwijderen.

# **De camera-instellingen configureren**

Configureer de camera-instellingen naar uw wensen.

#### **Instellen van de foto- en videoresoluties**

Verhoog de resolutie voor hogere kwaliteit afbeeldingen en video's. Afbeeldingen met hoge resolutie nemen meer ruimte in beslag op uw apparaat. Het aanpassen van de resolutie zal ook de dimensies van de afbeelding wijzigen.

Sommige resoluties kunnen in sommige opnamemodi niet worden ondersteund.

Open **Camera**. Veeg naar links en tik op **Resolutie** om de resolutie te wijzigen.

#### **Standaard opslaglocatie voor foto's en video's configureren**

Niet alle apparaten ondersteunen microSD-kaarten.

Open **Camera**. Veeg naar links en tik op **Met prioriteit opslaan op SD-kaart** om de standaard opslaglocatie te veranderen naar de microSD-kaart.

Deze optie is enkel beschikbaar wanneer het apparaat microSD-kaarten ondersteunt en er een microSD-kaart is ingevoegd. Als de microSD-kaart vol is zullen foto's worden opgeslagen in de interne opslag van uw apparaat.

#### **Een raster toevoegen**

Voeg een spiraal of raster toe in de zoeker om u te helpen bij het nemen van uw foto.

Sommige opnamemodi ondersteunen het gebruik van rasters niet.

Open **Camera**. Veeg naar links op het scherm, tik op **Cameraraster** en selecteer dan een raster. Tik op **Uit** om het raster uit te schakelen.

#### **De volumeknopfunctie configureren**

De volumeknop fungeert standaard als de sluiterknop. U kunt de functie van de volumeknop wijzigen om de zoom of focus ermee aan te passen.

Open **Camera**. Veeg naar links op het scherm. Tik op **Functie volumeknop** en selecteer naar uw wens **Sluiter**, **Zoomen**, of **Brandpuntsafstand vergrendelen**.

#### **Aantik-instellingen voor de sluiter configureren**

Houd, in de standaard instelling, de sluiter aangetikt om burst-opnames te nemen. U kunt de functie van de sluiter wijzigen om de brandpuntsafstand te vergrendelen.

Open **Camera**. Veeg naar links op het scherm. Tik op **Sluiterknop vasthouden** en selecteer naar uw wens **Burst-modus** of **Brandpuntsafstand vergrendelen**.

#### **Andere camera-instellingen**

Uw camera heeft ook andere instellingen om u te helpen met het nemen van afbeeldingen van hoge kwaliteit in diverse scenario's.

Sommige instellingen kunnen in sommige opnamemodi niet worden ondersteund.

Veeg links op de zoeker om de volgende instellingen te configureren:

- **Tik aan voor opname**: Tik op de zoeker om een foto te nemen.
- **Glimlach opnemen**: De camera zal automatisch een foto nemen wanneer die een glimlach detecteert.
- **Voorwerp volgen**: Tik op het object waarop u de focus wilt hebben. De camera zal de focus op het geselecteerde object houden en dat volgen.
- **Aanpassing afbeelding**: Pas verzadiging, contrast en helderheid aan.

# **Foto's en video's bekijken**

#### **Foto's in de modus voor volledig scherm bekijken**

Open **Galerij** en raak een foto aan om deze in volledig scherm te bekijken. Raak het scherm aan om het menu te tonen of verbergen.

Wanneer u foto's in de modus voor volledig scherm bekijkt, kunt u:

- **. In- of uitzoomen**: Spreid twee vingers uit elkaar om in te zoomen of knijp twee vingers samen om uit te zoomen.
- **Afbeeldingsdetails bekijken**: Raak  $\Box$  aan om de afbeeldingsdetails, zoals het ISO, belichtingscompensatie en de resolutie.
- **Foto hernoemen**: Raak  $\cdot \cdot$  > **Hernoemen** aan. Voer een nieuwe naam in en selecteer OK.
- **.** Stel een foto in als achtergrond voor het startscherm of wijs de foto toe aan een **contactpersoon**: Raak  $\cdot$  > Instellen als > Achtergrond or Foto van contactpersoon aan.
- <sup>l</sup> **Automatisch draaien inschakelen**: In **Galerij** raakt u > **Instellingen** > **Fotostand** > **Altijd draaien** aan om foto's te draaien wanneer u de schermstand wijzigt.

#### **Foto's en video's in chronologische volgorde bekijken**

Ga naar het tabblad **Foto's**. De foto's en video's worden automatisch in chronologische volgorde

weergegeven. Raak  $\cdot$  > Instellingen aan en schakel Tijd weergeven in om de datum weer te geven waarop de foto is genomen.

Op het tabblad **Foto's** kunt u in/uitzoomen om tussen maand- en dagweergave te schakelen.

#### **Foto's weergeven per locatie**

Als **GPS-tag** in **Camera** is ingeschakeld, kunt u foto's en video's op locatie bekijken in **Galerij**.

Ga naar het tabblad **Foto's** en raak **a**an om uw foto's met geotags op een kaart te bekijken.

#### **Foto's en video's album voor album bekijken**

Ga naar het tabblad **Albums**. Foto's en video's worden automatisch in de standaardmappen gesorteerd. Video's die u bijvoorbeeld met de camera opneemt, worden automatisch toegevoegd aan de map **Cameravideo's** en schermafdrukken aan de map **Schermafbeeldingen**.

Raak > **Albums verbergen** aan en schakel de schakeloptie naast de albums die u wilt verbergen in. Deze albums worden niet weergegeven in de albumlijst.

#### **Foto's weergeven als diapresentatie**

Gaar naar de het tabblad **Foto's** en raak > **Diavoorstelling** aan. Raak het scherm aan om diapresentatie te stoppen.

# **Albums organiseren**

#### **Foto's of video's aan een nieuw album toevoegen**

- **1** Open **Galerij**.
- **2** Raak op het **Albums**-tabblad  $\overline{a}$  aan. Voer de naam van het album in en raak **OK** aan.
- **3** Selecteer de afbeeldingen of video's die u aan het nieuwe album wilt toevoegen en raak vervolgens  $\sqrt{\ }$  aan.
- **4** Raak **Kopiëren** of **Verplaatsen** aan om geselecteerde bestanden toevoegen aan het nieuwe album.

Als u de bestanden naar een nieuw album kopieert, worden de oorspronkelijke bestanden opgeslagen. Als u de bestanden naar een nieuw album verplaatst, worden de oorspronkelijke bestanden verwijderd.

### **Verplaatsen van foto's en video's**

Combineer foto's en video's uit verschillende albums.

- **1** Open **Galerij**.
- **2** Ga naar het **Albums**-tab en open het gewenste fotoalbum. Houdt u de foto of video die u wilt

verplaatsen aangetikt tot  $\vee$  verschijnt en selecteert u dan de bestanden die u wilt verplaatsten.

- **3** Tik op  $\overline{\square}$ .
- **4** Selecteer het album van bestemming.

Bestanden worden verwijderd in het originele album nadat deze zijn verplaatst.

# **Hoogtepunten**

Uw apparaat zal foto's en video's selecteren uit Galerie om gepersonaliseerde albums te maken waarvan dan automatisch diavoorstellingen zullen worden gemaakt. Het herbeleven van uw favoriete momenten was nog nooit zo makkelijk.

- **1** Schakel GPS-tag in voor het nemen van een foto om geotagging in te schakelen.
	- Deze functie vereist een internetverbinding.
	- Hoogtepunten worden alleen gemaakt wanneer uw apparaat oplaadt en het batterijniveau ten minste 10% is.
- **1** Open **Galerij**.
- **2** Ga naar het **Ontdek meer**-tab om uw hoogtepunten te bekijken.
	- $\bullet$  Tik op  $\bullet$  om diavoorstellingen te bekijken in HOOGTEPUNTEN. U kunt op de opties onderin het scherm tikken om het sjabloon en de achtergrondmuziek voor uw video's te personaliseren, dan opslaan en uw video's delen.
	- $\bullet$  Tik op  $\Box$  om de naam van een album te wijzigen en volg de instructies op het scherm.
	- Tik op  $\overline{11}$  om een album te verwijderen en volg de instructies op het scherm.
	- Houd een foto in een album aangetikt om een album te delen of verplaatsen en volg de instructies op het scherm.

### **Albums verplaatsen**

Schoon uw fotoverzameling op door minder belangrijke albums te verplaatsen en samen te voegen in één album.

- <sup>l</sup> De albums **Camera**, **Cameravideo's** en **Schermafbeeldingen** kunnen niet worden verplaatst naar **Andere**.
	- Als u een album gemaakt door een derde app verplaatst naar **Andere**, zal de app blijven functioneren.
- **1** Open **Galerij**.
- **2** Op de tab **Albums**, houd de doelalbum aangeraakt en selecteer de albums die hiernaar moeten worden verplaatsen.

**3** Raak  $\downarrow \downarrow$  aan om het/de geselecteerde album(s) te verplaatsen naar **Andere**.

In **Andere** houd een album aangeraakt en raak vervolgens  $\uparrow$  aan om het album terug te zetten naar zijn oorspronkelijke locatie.

### **Albums herschikken**

Verander de volgorde waarin albums worden weergegeven, zodat u altijd uw favoriete foto's kunt vinden.

U kunt **Camera** of **Schermafbeeldingen** niet herschikken.

- **1** Open **Galerij**.
- **2** Ga naar de tab **Albums** en houd vervolgens een album aangeraakt totdat  $\equiv$  links van al uw albums verschijnt.
- **3** Houd  $\equiv$  naast het album dat u wilt verplaatsen aangeraakt en sleep het naar de gewenste locatie. Sluit af om de wijzigingen op te slaan.

### **Foto's en video's verwijderen**

- **1** Open **Galerij**.
- **2** Houd een afbeelding of album aangeraakt om de interface voor bestandsselectie te openen en selecteer dan de bestanden die u wilt verwijderen.
- **3** Raak  $\overline{\mathbb{I}\mathbb{I}}$  > **Verwijderen** aan.

# **Een foto bewerken**

De Galerie-app bevat krachtige fotobewerkingsprogramma's die u kunt gebruiken om graffiti te tekenen, watermerken toe te voegen of filters toe te passen.

- **1** Open **Galerij**.
- **2** Raak een afbeelding aan om deze op volledig scherm weer te geven. In de volledige

schermweergave, raak  $\angle$  aan om de foto-editor te openen en bewerk uw foto met behulp van de beschikbare tools.

**Een afbeelding draaien**: Raak  $\bigcirc$  aan en veeg over het scherm om de draaihoek aan te passen.
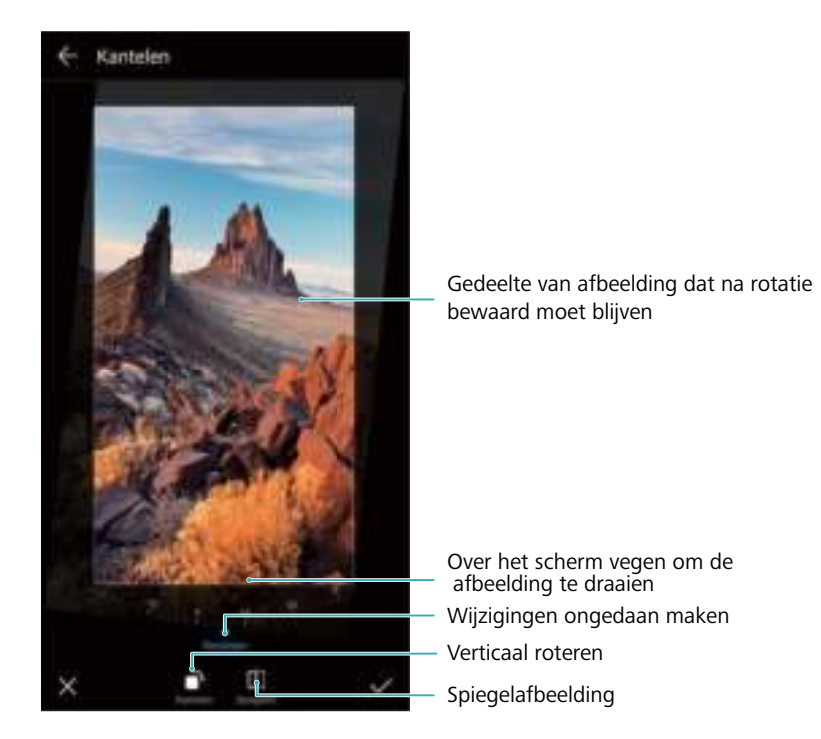

**Een afbeelding bijsnijden** : Raak <sup>1</sup> aan om de bijsnijverhouding te selecteren. Sleep de stippelranden om de afbeelding bij te snijden tot de gewenste afmetingen.

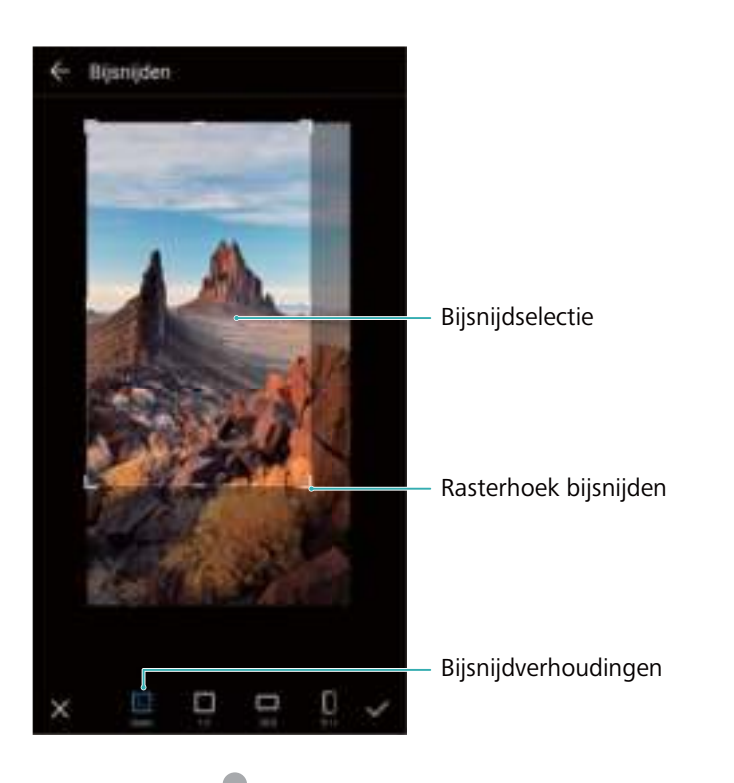

- **Een filter toevoegen**: Raak aan en selecteer het gewenste filter.
- **Kleuren accentueren**: Tik op  $\widehat{\mathbb{C}^3}$  en selecteer een deel van de foto om de kleur te accentueren. Alle andere delen worden in zwart-wit getoond.

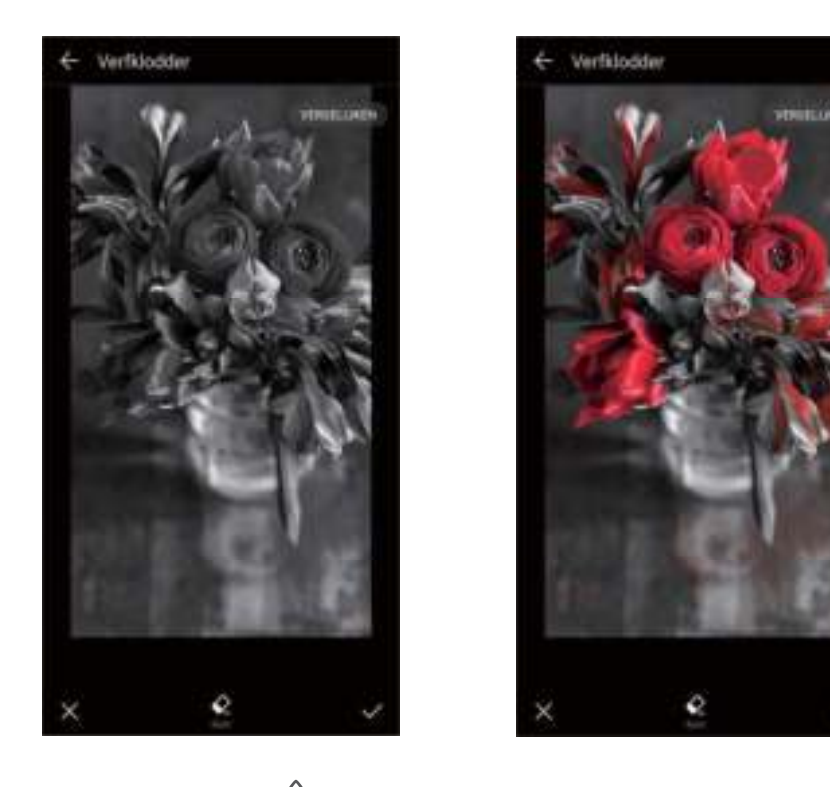

- **Een afbeelding vervagen**: Raak  $\circledcirc$  aan. Sleep de schuifbalk om de hoeveelheid vervaging aan te passen. Sleep de cirkel naar het deel van de afbeelding dat u niet wilt vervagen.
- **Afbeeldingsparameters aanpassen**: Raak **a** aan. U kunt de helderheid, het contrast, de verzadiging en andere aspecten aanpassen om een afbeelding er levendiger uit te laten zien.
- **Gezichtsverbeteringseffecten toepassen**: Raak  $\Box$  aan om gezichtsverbeteringseffecten op personen in een afbeelding toe te passen. U kunt kiezen uit verschillende huid- en oogverbeteringseffecten.
- **Mozaïekeffecten toepassen**: Raak aan en selecteer het gewenste mozaïekeffect.
- **Graffiti tekenen**: Raak and om de kwast en kleur te selecteren.
- **Een watermerk toevoegen**: Raak  $\triangleq$  aan om een watermerk toe te voegen en uw foto te personaliseren. U kunt kiezen uit tijd, locatie, weer, activiteit en andere watermerken.
- **Een label toevoegen**: Raak aan en selecteer het gewenste labeltype en lettertype. U kunt labels gebruiken om uw gemoedstoestand of gedachten vast te leggen.

## **Video's bewerken**

### **Een video bewerken**

Selecteer hoogtepunten uit video's en sla ze op als afzonderlijke bestanden.

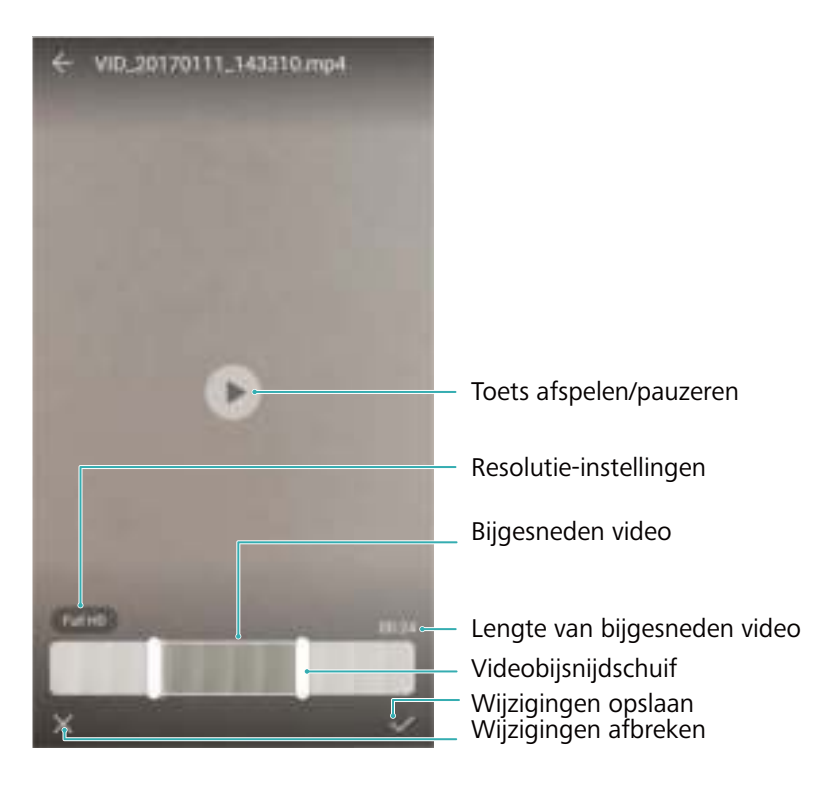

**1** Open **Galerij**.

- **2** Selecteer de video die u wilt bewerken en raak  $\angle$  aan.
- **3** Op het videobewerkingsscherm versleept u de schuifknoppen voor het selecteren van het gedeelte van de video dat u wilt behouden.

 $\bullet$  U kunt  $\odot$  aanraken om een voorbeeld van de video te bekijken.

**4** Raak  $\checkmark$  aan om de video bij te snijden en op te slaan.

Als u de resolutie wilt wijzigen, selecteert u een resolutie op het videobewerkingsscherm. Video's met hogere resolutie nemen meer ruimte in op uw apparaat.

### **Slow motion-video's bijsnijden**

Gebruik het videobewerkingstool in Galerie om slow motion-video's bij te snijden.

- **1** Open **Galerij**.
- **2** Raak de slow motion-video aan die u wilt bewerken en raak  $\circled{e}$  om de weergave te starten.
- **3** Raak het scherm aan om de bewerkingsinterface voor slowmotions weer te geven. Sleep de schuifknoppen om het gedeelte te selecteren die u in slow motion wilt bekijken.

 $\bullet$  U kunt de bewerkte slow motion-video als afzonderlijke video opslaan door  $\bullet$  > **Vertraagde opname opslaan** op de bewerkingsinterface aan te raken.

## **Galerie configureren**

### **Opnametijd en locatie weergeven**

U kunt de opnametijd en locatie zien bij het bekijken van de foto's.

- **1** Open **Galerij**.
- **2** Raak  $\frac{1}{2}$  > **Instellingen** aan.
- **3** U kunt de volgende twee instellingen configureren:
	- <sup>l</sup> Schakel **Locatie weergeven** in. Wanneer u een foto met geotag bekijkt, wordt de locatie van de foto weergegeven.
	- <sup>l</sup> Schakel **Tijd weergeven** in. Wanneer u een foto bekijkt, wordt de datum en tijd waarop de foto werd genomen, weergegeven.

# **Oproepen en contactpersonen**

## **Bellen**

### **Slim kiezen**

Voer de naam, de initialen of het nummer van een contact in de kiezer in. Uw apparaat geeft de overeenkomende resultaten weer.

- **1** Open **Telefoon**.
- **2** Voer de naam, de initialen of het nummer van een contact in de kiezer in (bijvoorbeeld Jan Smit of JS). Uw apparaat doorzoekt uw contactpersonen en telefoonlogboek en toont de resultaten boven de kiezer.

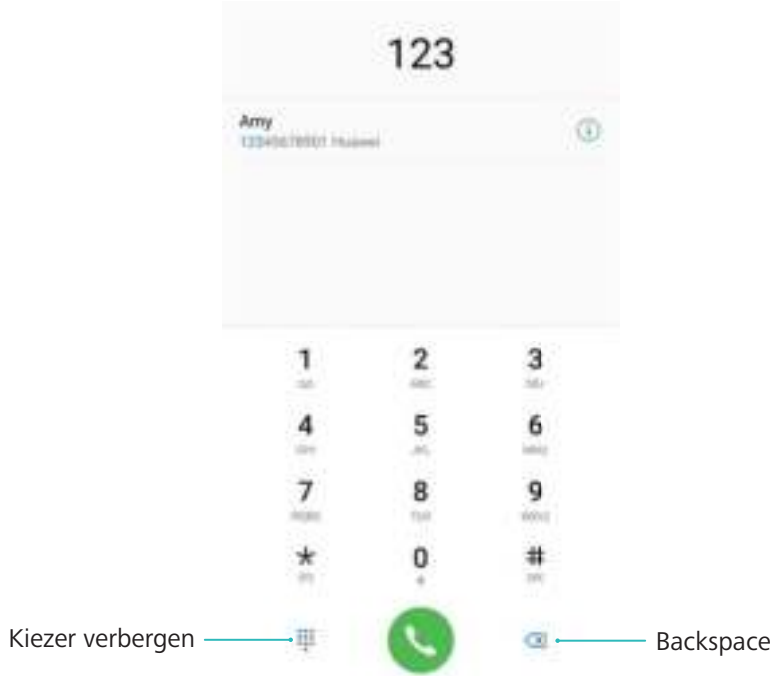

**3** Selecteer de contactpersoon die u wilt bellen in de lijst. Als uw apparaat twee SIM-kaarten

ondersteunt, raakt u  $\bigcup_{i=0}^{\infty}$  of  $\bigcup_{i=0}^{\infty}$  aan om een oproep te plaatsen.

- De oproepstatus wordt op het scherm weergegeven (bijvoorbeeld belt of oproep doorschakelen).
- 4 Raak **a** aan om de oproep te beëindigen.

Om een oproep te beëindigen met behulp van de aan/uit-knop, gaat u naar **Telefoon**,

raakt u > **Instellingen** aan en schakelt u **Aan/uit-knop beëindigt oproep** in.

### **Een oproep plaatsen vanuit contactpersonen**

**1** Open **Contacten**.

- **2** Raak de zoekbalk aan en voer de naam of initialen in van de persoon die u wilt bellen.
- **3** Raak het contactnummer aan. Als uw apparaat twee SIM-kaarten ondersteunt, raakt u  $\mathbb{C}^1$  of

 $\stackrel{\text{2}}{ }$  aan om een oproep te plaatsen.

### **Een oproep plaatsen vanuit het telefoonlogboek**

- **1** Open **Telefoon**.
- **2** Veeg de lijst omhoog en omlaag om alle oproepen te bekijken. Raak de naam of het nummer aan van de persoon die u wilt bellen. Als uw apparaat twee SIM-kaarten ondersteunt, raakt u $\left| \mathbf{U} \right|$  of

 $\frac{2}{3}$  aan om een oproep te plaatsen.

### **Contactpersonen bellen wanneer het scherm is uitgeschakeld**

U kunt personen snel bellen wanneer het scherm is uitgeschakeld.

**1** Open **Telefoon**.

### **2** Raak > **Instellingen** > **Snel bellen** aan en schakel **Snel bellen** in.

Houd de knop voor lager volume een seconde ingedrukt wanneer het scherm is uitgeschakeld. Wanneer u het waarschuwingsgeluid hoort, laat u de knop voor lager volume los en zegt u de naam van de contactpersoon die u wilt bellen. Het apparaat zal hun nummer kiezen.

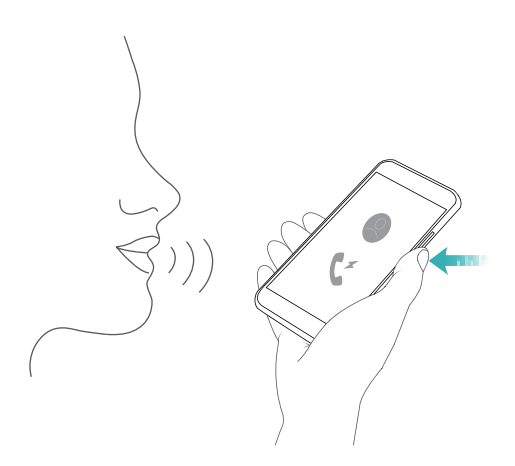

#### **Een noodoproep plaatsen**

In een noodgeval kunt u noodoproepen plaatsen vanaf uw apparaat, zelfs zonder SIM-kaart. U moet zich echter wel in een gebied met mobiele dekking bevinden.

**1** Open **Telefoon**.

U kunt ook **Noodoproep** aanraken vanaf uw vergrendelingsscherm.

**2** Voer het alarmnummer voor uw locatie in de kiezer in en raak vervolgens **b** aan.

De mogelijkheid om noodoproepen te plaatsen is afhankelijk van de lokale voorschriften en providers in uw regio. Een slechte netwerkdekking of interferentie vanuit de omgeving kunnen voorkomen dat uw oproep verbonden wordt. Vertrouw in een noodsituatie voor essentiële communicatie nooit uitsluitend op uw apparaat. Oproepen en contactpersonen

## **Oproepen beantwoorden**

### **Een oproep beantwoorden of weigeren**

Druk op de volumeknop om de beltoon te dempen wanneer een oproep binnenkomt.

Als het scherm vergrendeld is:

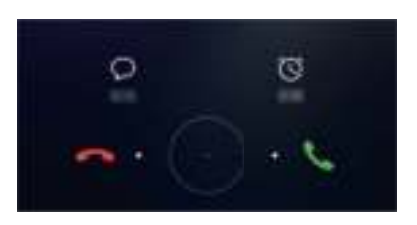

- $\bullet$  Sleep  $\bigcirc$  naar rechts om de oproep te beantwoorden.
- $\bullet$  Sleep  $\bigcirc$  naar links om de oproep te weigeren.
- $\bullet$  Tik op  $\heartsuit$  om de oproep te weigeren en een SMS te sturen.
- $\bullet$  Tik op  $\widehat{\circ}$  om een herinnering in te stellen om later terug te bellen.

Als het scherm niet vergrendeld is:

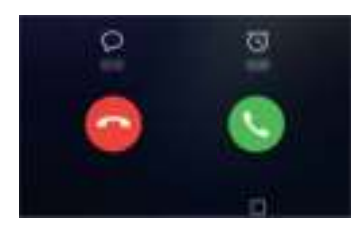

- $\bullet$  Tik op  $\circledcirc$  om de oproep te beantwoorden.
- $\bullet$  Tik op  $\bigodot$  om de oproep te weigeren.
- $\bullet$  Tik op  $\mathcal P$  om de oproep te weigeren en een SMS te sturen.
- $\bullet$  Tik op  $\widehat{\circ}$  om een herinnering in te stellen om later terug te bellen.

Als u een oproep ontvangt wanneer u tekst invoert of terwijl u volledig schermmodus gebruikt (bijvoorbeeld wanneer u een afbeelding bekijkt of een game speelt) zal de inkomende oproep bovenin het scherm in een zwevend venster worden weergegeven. Tik op **to om de oproep te** beantwoorden of op  $\bullet$  om de oproep te weigeren.

Oproepen en contactpersonen

### **Schakelen tussen gesprekken**

- $\bullet$  Zorg dat u Oproep in wacht hebt ingeschakeld voordat u deze functie gaat gebruiken. Neem voor meer informatie contact op met uw mobiele provider.
- **1** Als u een binnenkomende oproep ontvangt terwijl u een ander gesprek voert, raakt u  $\Diamond$  aan. U kunt de binnenkomende oproep nu beantwoorden terwijl de andere lijn in de wacht wordt gezet.
- **2** U kunt tussen de twee gesprekken wisselen door  $\leq$  aan te raken of het gesprek dat in de wacht staat te selecteren.

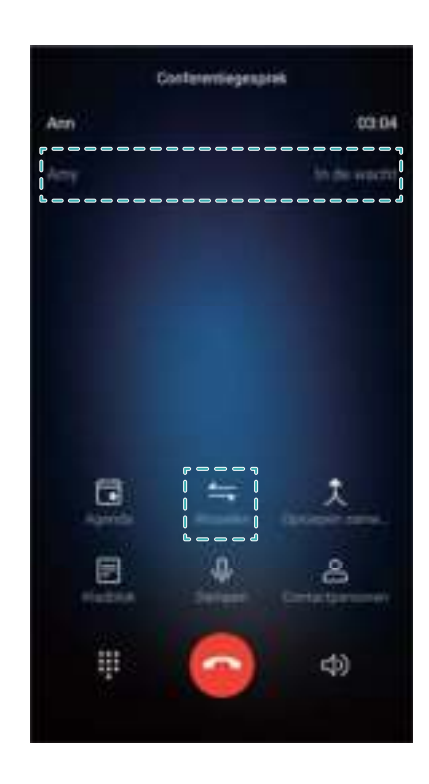

## **Een telefonische vergadering starten**

Zet een telefonische vergadering op met behulp van de functie voor het bellen van meerdere partijen. Bel het nummer van een van de contactpersonen (of ontvang een oproep) en bel dan een ander nummer om dit aan de telefonische vergadering toe te voegen.

- **The Telefonisch vergaderen moet door uw provider worden ondersteund. Controleer of u deze service** hebt geactiveerd. Neem voor meer informatie contact op met uw mobiele provider.
- **1** Bel de eerste deelnemer.
- **2** Zodra de oproep is verbonden, raakt  $u + \alpha$ aan en kiest u het nummer van de tweede deelnemer. De eerste deelnemer wordt in de wacht gezet.
- **3** Wanneer de tweede oproep is verbonden, raakt  $\mu \times \mathbf{a}$  aan om een telefonische vergadering te starten.
- **4** Herhaal stap 2 en 3 om meer mensen aan de vergadering toe te voegen.
- **5** Tijdens een gesprek raakt u  $\geq$  aan om de lijst met deelnemers weer te geven. U kunt:
	- Raak naast een contactpersoon aan om die contactpersoon uit het gesprek te verwijderen.
	- Raak  $\hat{a}$  naast een contactpersoon aan om de contactpersoon uit de telefonische vergadering te verwijderen en in een afzonderlijk gesprek te houden.
	- Raak  $\leftarrow$  aan om naar het hoofdscherm voor gesprekken terug te keren.

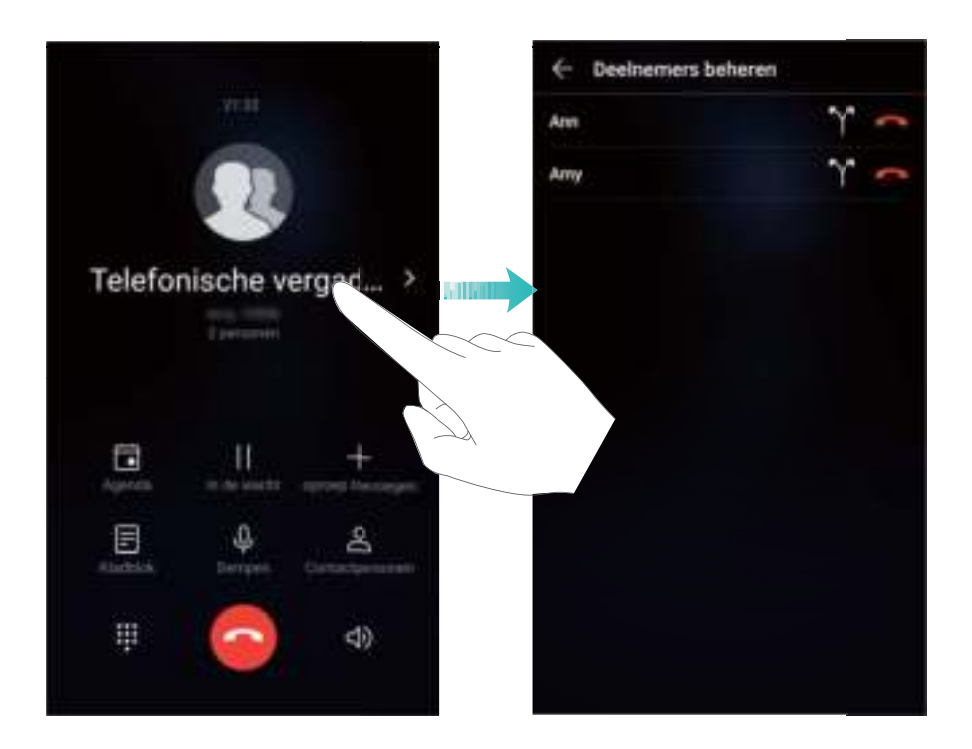

**6** Raak **a** aan om de telefonische vergadering te beëindigen.

### **Gespreksopties**

Bedek de microfoon niet tijdens een oproep.

Tijdens een oproep geeft uw apparaat een belmenu weer.

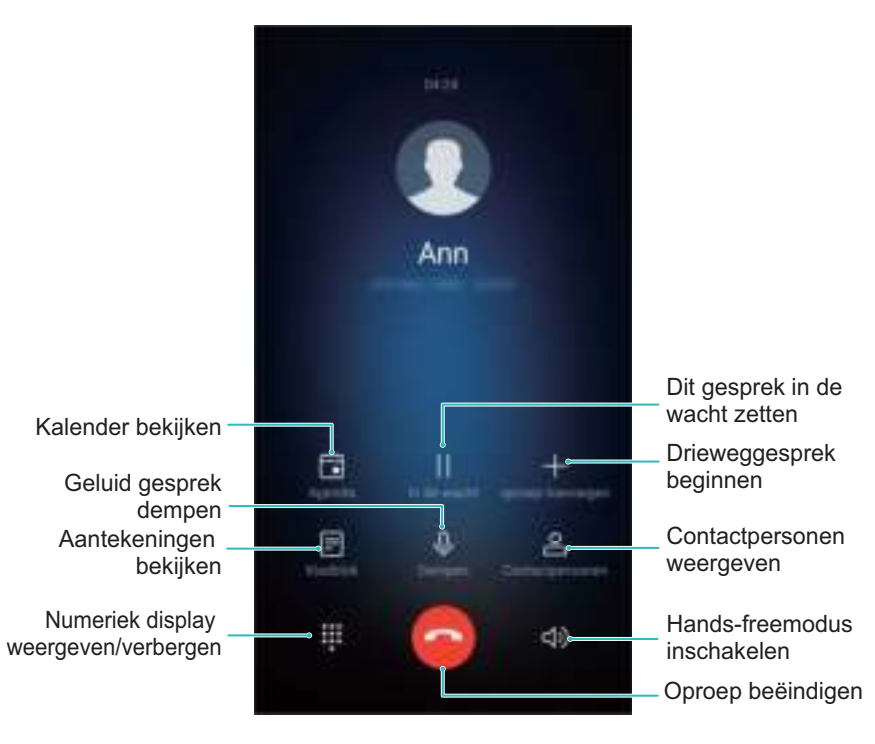

<sup>l</sup> **Verberg het belmenu**: Tik op **Home** of **Terug**. Tik op de groene statusbalk bovenin het scherm om terug te keren naar het belmenu.

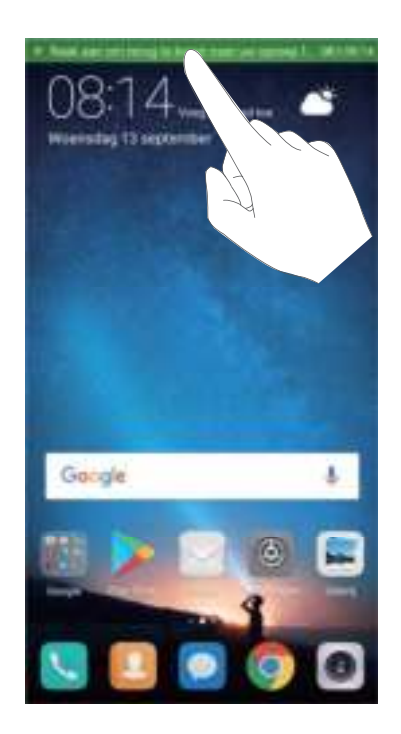

- **. Start een oproep met drie personen**: Neemt u contact op met uw provider voor meer informatie over deze functie.
- **Volume aanpassen:** Druk op de volume-omhoogknop om het volume te verhogen of de volumeomlaagknop om het te verlagen.

## **Beheer van telefoonlogboeken**

### **Gemiste oproepen bekijken**

- **1** Open **Telefoon**.
- **2** Om alle gemiste oproepen weer te geven, raakt u het tabblad **Gemist** aan en sleept u naar beneden in het telefoonlogboek.

U kunt gemiste oproepen ook in het tabblad **Alle** bekijken. Gemiste oproepen worden in rood gemarkeerd.

**3** Raak  $\widehat{\mathbf{U}}$  naast een telefoonlogboek aan om terug te bellen, een bericht te sturen en meer.

### **Beheer van onbekende nummers in het telefoonlogboek**

- **1** Open **Telefoon**.
- **2** Raak **Onbekend** aan.
- **3** Selecteer een nummer en raak  $\overline{1}$  aan. U kunt:
	- $\bullet$  Het nummer aan uw contactpersonen toevoegen: Raak  $+$  aan om een nieuwe

contactpersoon te maken of raak  $\triangle$  aan om het nummer aan een bestaande contactpersoon toe te voegen.

- **Nummer aan zwarte lijst toevoegen**: Raak  $\cdot$  > **Voeg toe aan zwarte lijst** aan.
- **Nummer delen**: Raak  $\cdot$  > **Nummer verzenden** aan om het nummer als sms te verzenden.

#### **Telefoonlogboeken samenvoegen**

Telefoonlogboeken die tot dezelfde contactpersoon of hetzelfde nummer behoren samenvoegen om uw telefoonlogboek georganiseerd te houden.

- **1** Open **Telefoon**.
- **2** Raak > **Instellingen** > **Telefoonlogboek organiseren** aan.
- **3** Raak **Op contact** aan. Uw apparaat voegt telefoonlogboeken die bij dezelfde contactpersoon of

hetzelfde nummer horen, automatisch samen. Raak  $\overline{\mathbb{O}}$  naast een telefoonlogboek aan om de gedetailleerde informatie van het telefoonlogboek te bekijken.

#### **De oproepgeschiedenis wissen**

Open **Telefoon**. U kunt het telefoonlogboek op twee manieren wissen:

**Eén vermelding verwijderen**: Houd een logboekvermelding aangeraakt en raak vervolgens **Invoer verwijderen** aan.

**Meerdere vermeldingen verwijderen**: Raak  $\overline{11}$  aan. Selecteer de vermeldingen die u wilt verwijderen en raak vervolgens  $\overline{\mathbb{I}\mathbb{I}}$  aan.

### **Back-up van telefoonlogboek maken**

- **1** Open **Back-up**.
- **2** Raak **Back-up** > **SD-kaart** of **Interne opslag** aan om een back-up van het telefoonlogboek op een microSD-kaart of in het interne geheugen van uw apparaat op te slaan.
- **3** Selecteer **Oproeplogboek** en raak **Back-up** aan.
- **4** Volg de instructies op het scherm om een wachtwoord te configureren.

## **Gespreksinstellingen**

### **Oproep doorschakelen inschakelen**

Als u niet in staat bent een oproep aan te nemen, kunt u uw apparaat configureren om oproepen door te schakelen naar een ander nummer.

- **1** Open **Telefoon**.
- $2$  Raak  $\frac{1}{2}$  > **Instellingen** aan.
- **3** Raak **Oproep doorschakelen** aan. Als uw apparaat twee SIM-kaarten ondersteunt, raakt u **SIM 1** of **SIM 2** aan. Vervolgens raakt u **Oproep doorschakelen** aan.
- **4** Selecteer een methode van het doorsturen van de oproep. Voer het nummer van de bestemming in en raak **Inschakelen** aan.

Wanneer oproep doorschakelen is ingeschakeld, schakelt uw apparaat bepaalde oproepen (zoals onbeantwoorde oproepen) door naar het opgegeven nummer.

### **Oproep in wacht inschakelen**

Met de functie Oproep in wacht kunt u een binnenkomende oproep aannemen terwijl u al een gesprek voert, en tussen de twee gesprekken wisselen.

U moet mogelijk contact met uw provider opnemen om deze functie in te schakelen.

- **1** Open **Telefoon**.
- **2** Raak  $\colon$  > **Instellingen** aan.
- **3** Raak **Aanvullende instellingen** en schakel **Wisselgesprek** in. Als uw apparaat twee SIM-kaarten ondersteunt, raakt u **SIM 1** of **SIM 2** aan. Vervolgens raakt u **Aanvullende instellingen** aan en schakelt u **Wisselgesprek** in.

Als u een binnenkomende oproep ontvangt terwijl u al een gesprek voert, raakt u  $\bigcirc$  aan om de nieuwe oproep te beantwoorden en  $\hookrightarrow$  om tussen de twee gesprekken te wisselen.

### **Zakmodus inschakelen**

Schakel de pocket-modus in om te zorgen dat u geen oproepen mist wanneer u uw apparaat in uw zak hebt. Het beltoonvolume zal geleidelijk toenemen wanneer u een oproep ontvangt.

- **1** Open **Telefoon**.
- **2** Raak  $\colon$  > **Instellingen** aan.
- **3** Schakel **Pocket-modus** in.

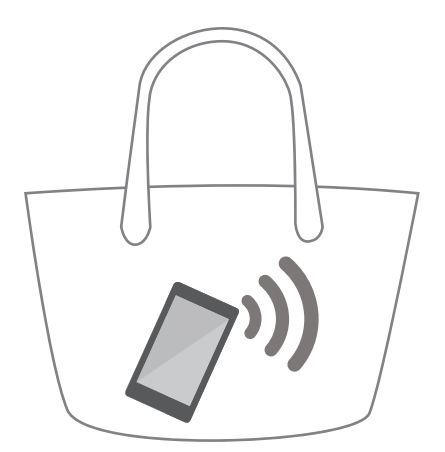

Wanneer de zakmodus is ingeschakeld, zal het beltoonvolume geleidelijk toenemen wanneer u een oproep ontvangt terwijl uw apparaat in uw zak of in een tas zit.

### **Oproepen weigeren met een sms**

Stuur een vooraf gedefinieerde sms wanneer u niet beschikbaar bent om een oproep te beantwoorden.

- **1** Open **Telefoon**.
- **2** Raak > **Instellingen** > **Oproepen weigeren met SMS** aan.
- **3** Raak een vooraf gedefinieerde sms aan om de inhoud van het bericht te bewerken. Als u klaar bent, raakt u **OK** aan om de sms op te slaan.

Wanneer u niet beschikbaar bent om een binnenkomende oproep te beantwoorden, raakt u  $\mathbb {D}$  aan en selecteert u een vooraf gedefinieerde sms om naar de beller te sturen.

### **Het intimidatiefilter configureren**

Het intimidatiefilter blokkeert automatisch oproepen en sms-berichten van onbekende nummers of nummers op de zwarte lijst.

- **1** Open **Telefoon**.
- **2** Raak  $\colon$  > **Geblokkeerd** aan.
- **3** Raak  $\circled{a}$  aan om de instellingen van het intimidatiefilter en de zwarte lijst te configureren.

U kunt de instellingen van het intimidatiefilter en de zwarte lijst ook configureren in **Telefoon**

**beheer** > Geblokkeerd >  $\overline{\mathcal{Q}}$ .

### **De beltoon van oproepen configureren**

Kies uit een selectie systeembeltonen of kies een liedje uit uw muziekbibliotheek.

Afhankelijk van uw provider kunnen de functies variëren.

- **1** Open **Telefoon**.
- 2 Ga naar  $\colon$  > Instellingen > Beltoon telefoon. Kies een systeembeltoon of selecteer een liedje uit uw muziekbibliotheek.
- U kunt in plaats daarvan ook naar **Instellingen** > **Geluid** gaan, **Beltoon en trillen** aanraken en vervolgens de instellingen van de beltoon configureren.

### **Een visitekaartje maken**

Maak een visitekaartje om uw contactgegevens snel te delen. U kunt uw contactgegevens delen door de QR-code te scannen of door het visitekaartje te verzenden met behulp van een chatdienst zoals WhatsApp.

- **1** Open **Contacten**.
- **2** Raak **Mij** aan.
- **3** Stel uw profielfoto in. Voer uw naam, het bedrijf, telefoonnummer en andere contactgegevens in

en raak dan  $\vee$  aan. Uw apparaat maakt automatisch een visitekaartje aan met een QR-code.

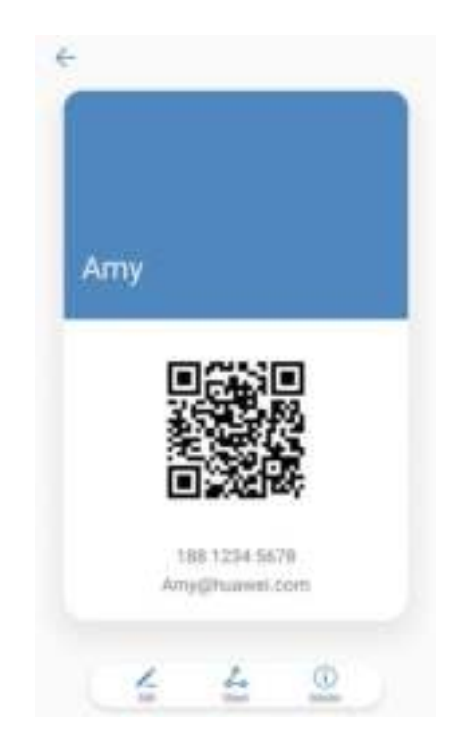

**Uw visitekaartje delen**: Raak  $\stackrel{\circ}{\leftarrow}$  aan. Selecteer de indeling van het kaartje en de deelmethode. Volg verder de instructies op het scherm.

### **Een nieuwe contactpersoon maken**

### **Een contactpersoon maken**

- **1** Open **Contacten**.
- **2** Raak  $+$  aan. Raak **Contact aanmaken** aan als u voor het eerst een contactpersoon maakt.
- **3** Selecteer een locatie in het optiemenu om de contactpersoon op te slaan.
	- Het aantal contactpersonen dat u op uw apparaat kunt opslaan, hangt af van de grootte van het interne geheugen op uw apparaat. Het aantal SIM-kaartcontactpersonen die u kunt opslaan varieert afhankelijk van de opslagcapaciteit van uw SIM-kaart.
- **4** Raak de profielfoto van de contactpersoon aan om een foto te kiezen. Voer de naam van de contactpersoon, het bedrijf, het telefoonnummer en andere contactgegevens in en raak vervolgens

 $\sqrt{a}$ aan.

- $\bullet$   $\bullet$  Als u de verjaardag van de contactpersoon toevoegt, zal uw apparaat automatisch in **Agenda** een herinnering aan de verjaardag maken.
	- De foto van de contactpersoon wordt weergegeven wanneer deze persoon u belt. Andere contactgegevens, zoals bedrijfsnaam en functienaam, worden ook weergegeven.

U kunt ook telefoonnummers, e-mail adressen en andere contactgegevens toevoegen aan uw contactpersonen in het telefoonlogboek **Berichten** of **E-mail**.

### **Snel contactdetails toevoegen**

U kunt contactgegevens sneller op uw apparaat invoeren. U kunt eenvoudig visitekaartjes scannen of er een foto van maken en automatisch namen, telefoonnummers en andere informatie aan uw contact toevoegen.

- **1** Open **Contacten**.
- **2** Raak **Visitekaartjes** > **Scannen** aan.
- **3** U kunt:
	- <sup>l</sup> **Een foto van één kaartje maken**: Plaats het visitekaartje op een plat oppervlak. Pas het

zoekerkader aan zodat het kaartje tussen de hulplijnen past. Vervolgens raakt u  $\circledcirc$  aan.

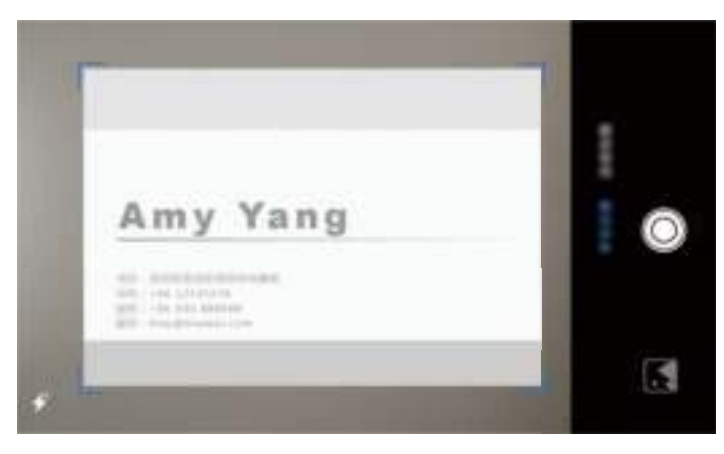

<sup>l</sup> **Een foto van meerdere kaartjes maken**: Schakel over op de modus **Burst** en volg de instructies op het scherm.

Als u klaar bent met het scannen of maken van foto's, wordt de contactgegevens automatisch opgeslagen naar **Visitekaartjes**.

### **Uw QR-code delen**

Deel uw QR-code met uw vrienden, zodat ze uw contactpersonen snel kunnen toevoegen. Raak op het scherm met contactgegevens de QR-code boven aan het scherm aan om uw persoonlijke QR-code weer te geven.

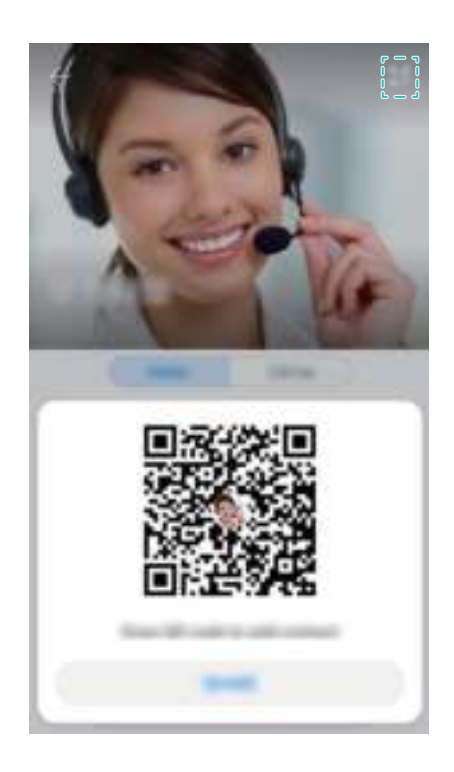

### **Contactpersonen importeren en exporteren**

### **Contactpersonen importeren vanaf een opslagapparaat**

- **1** Open **Contacten**.
- **2** Raak  $\frac{1}{2}$  > **Importeren/Exporteren** > **Importeren uit opslag** aan.

**3** Selecteer een of meer **.vcf**-bestanden en raak vervolgens **OK** aan.

#### **Contactpersonen exporteren naar een opslagapparaat**

- **1** Open **Contacten**.
- **2** Raak > **Importeren/Exporteren** > **Exporteren naar opslag** > **Exporteren** aan.
- **3** Geef aan waar u de contactpersonen vandaan wilt exporteren en raak **OK** aan.

Standaard wordt het geëxporteerde **.vcf**-bestand opgeslagen in de bronmap in het interne geheugen van uw apparaat. Open **Bestanden** om het geëxporteerde bestand te bekijken.

### **Contactpersonen importeren vanaf een SIM-kaart**

- **1** Open **Contacten**.
- 2 Raak  $\frac{1}{2}$  > **Importeren/Exporteren** > **Importeren vanaf SIM** aan. Als uw apparaat dual-SIM ondersteuning heeft, raakt u > **Importeren/Exporteren** aan en kiest u de SIM-kaart waaruit u uw contactpersonen wilt importeren.
- **3** Selecteer de contactpersonen die u wenst te importeren en raak vervolgens  $\Box$  aan.
- **4** Kies de locatie. Uw apparaat zal de contactpersonen automatisch importeren.

#### **Contactpersonen exporteren naar een SIM-kaart**

- **1** Open **Contacten**.
- **2** Raak : > **Importeren/Exporteren** > **Exporteren naar SIM** aan. Als uw apparaat meerdere

SIM-kaarten ondersteunt, raakt u aan > **Importeren/Exporteren** en kiest u de SIM-kaart waaruit u uw contactpersonen wilt exporteren.

- **3** Selecteer de contactpersonen die u wenst te exporteren en raak vervolgens  $\Box$  aan.
- **4** Raak **Doorgaan** aan.

### **Contactpersonen beheren**

#### **Een contactpersoon bewerken**

Na het maken van een contact kunt u de contactinformatie op elk gewenst moment bewerken. U kunt onder andere standaardgegevens toevoegen of verwijderen, zoals telefoonnummers of emailadressen. U kunt een aangepaste beltoon kiezen en een verjaardag, bijnaam of foto toevoegen.

- Contactfoto's kunnen niet worden toegevoegd voor contactpersonen die op uw SIM-kaart zijn opgeslagen.
- **1** Open **Contacten**.
- **2** Houd de te bewerken contactpersoon aangeraakt en raak vervolgens **Bewerken** aan.

**3** Raak het portret van de contactpersoon aan om een andere foto te kiezen. Werk de informatie

van de contactpersoon bij en raak dan  $\sqrt{a}$ aan.

**Meerdere nummers aan één contactpersoon toevoegen**: Selecteer een contactpersoon in de lijst met contactpersonen en raak **Bewerken** > **Telefoonnummer toevoegen** aan.

#### **Dubbele contactpersonen samenvoegen**

Wanneer u contactpersonen vanuit verschillende bronnen aan uw apparaat toevoegt, kan het zijn dat u met dubbele vermeldingen komt te zitten. Deze dubbele vermeldingen kunnen worden samengevoegd om uw contacten overzichtelijk te houden.

- **1** Open **Contacten**.
- **2** Raak  $\frac{1}{2}$  > **Contacten organiseren** > **Dubbele contacten samenvoegen** aan.
- **3** Selecteer de contactpersonen die u wilt samenvoegen en raak vervolgens  $\checkmark$  aan.

#### **Contactpersonen verwijderen**

- **1** Open **Contacten**.
- **2** Raak  $\div$  > **Contacten organiseren** > **Verwijder contacten per groep** aan.
- **3** Selecteer de contactpersonen die u wilt verwijderen en raak vervolgens  $\overline{\mathbb{I}\mathbb{I}}$  aan.
- **4** Raak **Verwijderen** aan.
- Houd in plaats daarvan een contactpersoon aangetikt totdat er een pop-upvenster verschijnt. Selecteer van hieruit **Verwijderen** om de contactpersoon te verwijderen.

#### **Contactgeschiedenis verwijderen**

Verwijder belrecords en sms-berichten per contactpersoon om uw privacy te beschermen.

- **1** Open **Contacten**.
- **2** Selecteer een contactpersoon en raak  $\vdots$  > **Spoor wissen** > **Wissen** aan.

Uw apparaat verwijdert alle belrecords en sms-berichten voor de geselecteerde contactpersoon.

### **Contactpersonen aan de zwarte lijst toevoegen**

- **1** Open **Contacten**.
- **2** Houd de contactpersoon die u aan de zwarte lijst wilt toevoegen ingedrukt en raak dan **Voeg toe aan zwarte lijst** aan.

Uw apparaat blokkeert dan automatisch binnenkomende oproepen en sms-berichten van contactpersonen op de zwarte lijst.

<sup>l</sup> **Contactpersonen op de zwarte lijst bekijken**: Open **Telefoonbeheer** en raak

**Geblokkeerd** >  $\overline{\mathbb{Q}}$  aan. Raak **Zwarte lijst met nummers** aan om de contactpersonen op de zwarte lijst te bekijken.

**• Contactpersonen uit de zwarte lijst verwijderen**: Open **Contacten**. Houd de contactpersoon die u uit de zwarte lijst wilt verwijderen ingedrukt en raak dan **Verwijderen van zwarte lijst** aan.

### **Contactpersonen met onvolledige informatie identificeren**

- **1** Open **Contacten**.
- **2** Raak  $\cdot$  > **Contacten organiseren** > **Contacten met onvolledige informatie** aan.
- **3** Uw apparaat geeft een lijst weer met contactpersonen waarvan de informatie onvolledig is. U kunt dan kiezen of u de ontbrekende informatie wilt toevoegen of de ongewenste contactpersonen wilt verwijderen.

### **Zoeken naar contactpersonen**

U kunt zoeken naar contactpersonen die zijn opgeslagen in het apparaat, op de SIM-kaart of die aan een online account zijn gekoppeld.

#### **Contactpersonen zoeken**

**1** Open **Contacten**.

Om completere zoekresultaten te ontvangen, zorgt u ervoor dat Contactpersonen is geconfigureerd voor het weergeven van al uw contactpersonen. Op het

contactpersonenscherm raakt u > **Weergavevoorkeuren** aan en selecteert u **Alle contacten**.

- **2** Op de lijst met contactpersonen kunt u:
	- Veeg in de contactlijst omhoog of omlaag.
	- Veeg in de index aan de rechterkant van het scherm omhoog of omlaag om door uw contactpersonen te bladeren.
	- <sup>l</sup> Voer de naam, de initialen, het telefoonnummer, het e-mailadres of andere informatie in de zoekbalk boven aan de contactlijst in. De zoekresultaten worden eronder weergegeven.
	- U kan meerdere trefwoorden invoeren, zoals "Tom New York". Het systeem zal de contactpersonen vinden die aan de zoekcriteria voldoen.
- **3** Selecteer een contact. Vervolgens kunt u de contactpersonen bellen of sms'en, of de contactgegevens bewerken.
	- $\bullet$  Als er een foutbericht verschijnt of als u een contactpersoon niet kunt vinden, raakt u  $\cdot$ **Contacten organiseren** aan en selecteert u **Indexgegevens opnieuw aanmaken**.

#### **Vanuit het startscherm naar een contactpersoon zoeken**

- **1** Veeg op het startscherm omlaag om de zoekbalk weer te geven.
- **2** Voer een of meerdere trefwoorden in (zoals de naam van de contactpersoon of het e-mailadres). De zoekresultaten worden onder de zoekbalk weergegeven.
	- U kan meerdere trefwoorden invoeren, zoals "Tom New York". Het systeem zal contactpersonen vinden die aan de zoekcriteria voldoen.
- **3** Selecteer een contact. Vervolgens kunt u de contactpersonen bellen of sms'en, of kunt u de contactinformatie bewerken.

### **Contactpersonen delen**

#### **vCard van contactpersoon delen**

- **1** Open **Contacten**.
- **2** Raak  $\frac{1}{2}$  > Importeren/Exporteren > Contacten delen aan.
- **3** Selecteer de contactpersonen die u wilt delen of raak **Alles selecteren** aan om alle contactpersonen te selecteren en raak vervolgens **Delen** aan.
- **4** Kies uw deelmethode en volg de instructies op het scherm.

#### **QR-code van een contactpersoon delen**

- **1** Open **Contacten**
- **2** Selecteer de contactpersoon die u wilt delen. Raak de QR-code aan en selecteer **Delen**.
- **3** Kies uw deelmethode en volg de instructies op het scherm.

Als het andere apparaat een camera heeft die QR-codes kan scannen, kunt u een contactpersoon ook delen door de QR-code van de contactpersoon te scannen.

### **Een contactpersoon aan uw favorieten toevoegen**

Voeg mensen waar u vaak contact mee hebt toe aan uw favorieten, zodat u ze gemakkelijker kunt vinden.

- **1** Open **Contacten**.
- **2** Houd de contactpersoon die u aan uw favorieten wilt toevoegen aangeraakt en raak vervolgens **Toevoegen aan favorieten** aan.

**D** Raak tijdens het bekijken van uw contactpersonen  $\sqrt{2}$  ingedrukt om de contactpersoon aan uw favorieten toe te voegen.

**Contactpersonen toevoegen aan uw favorieten in batch: Raak Toevoegen aan en kies de** 

contactpersoon die u wilt toevoegen. Raak vervolgens  $\checkmark$  aan. Als de contactpersoon al is

toegevoegd, raakt u  $+$  aan om de contactpersoon aan uw favorieten toe te voegen.

- **. Uw favorieten bewerken**: Raak **Bewerken** aan op het favorieten-scherm. Sleep  $\equiv$  naast een contactpersoon om de positie van de contactpersoon in uw favorietenlijst te veranderen.
- <sup>l</sup> **contactpersonen uit uw favorieten verwijderen**: Raak **Bewerken** aan op het favorieten-scherm. Selecteer de contactpersonen die u uit uw favorieten wilt verwijderen en raak **Verwijderen** aan.

### **Contactfoto's wijzigen**

- Contactfoto's kunnen niet worden toegevoegd voor contactpersonen die op uw SIM-kaart zijn opgeslagen.
- **1** Open **Contacten**.
- **2** Houd de te bewerken contactpersoon aangeraakt en raak vervolgens **Bewerken** aan.
- **3** Raak de foto van de contactpersoon aan. U kunt kiezen om een foto uit de galerij te selecteren of een foto met de camera te maken.
- **4** Raak  $\vee$  aan.

De foto van de contactpersoon wordt weergegeven wanneer deze persoon u belt.

### **Belrecords voor individuele contactpersonen maken**

- **1** Open **Contacten**.
- **2** Selecteer de gewenste contactpersoon en raak vervolgens **Telefoonlogboek** aan.
- **3** Veeg omhoog in de lijst om alle vermeldingen te bekijken. U kunt:
	- Raak een vermelding aan om de contactpersoon te bellen.
	- Raak  $\widehat{\mathbb{U}}$  > **Verwijderen** aan om alle contactpersonen te verwijderen.
	- Hou een contactpersoon aangeraakt om het te verwijderen of om te bewerken alvorens te bellen.

### **Een beltoon aan een contactpersoon toewijzen**

U kunt een unieke beltoon aan veelgebruikte contactpersonen toewijzen, zodat u gemakkelijk herkent wie contact met u opneemt.

- **1** Open **Contacten**.
- **2** Selecteer de gewenste contactpersoon en raak vervolgens **Beltoon** aan.
- **3** Selecteer de gewenste beltoon of muziekbestand en raak vervolgens  $\checkmark$  aan.

## **Contactgroepen**

### **Een groep maken**

- **1** Open **Contacten**.
- **2** Raak **Groepen** aan en selecteer  $+$ .
- **3** Voer de groepsnaam in (bijvoorbeeld Familie of Vrienden) en raak vervolgens **OK** aan.
- **4** Raak  $+$  aan. Selecteer de contactpersonen die u aan de groep wilt toevoegen en raak vervolgens  $\sqrt{\ }$  aan.

### **Slimme groepen gebruiken**

Gebruik slimme groepen om contactpersonen automatisch te groeperen op bedrijf, locatie of contactfrequentie.

- **1** Open **Contacten**.
- **2** Raak **Groepen** aan.
- **3** Open een groep onder **Slimme groepen** en raak dan  $\heartsuit$  aan om een groepsbericht te

verzenden of  $\Box$  om een groepse-mail te verzenden.

### **Een groep bewerken**

U kunt personen uit een groep verwijderen, aan een groep toevoegen of de groepsnaam wijzigen.

- **1** Open **Contacten**.
- **2** Raak **Groepen** aan en selecteer de groep die u wilt bewerken.
- **3** Raak  $\pm$  aan en voeg nieuwe leden aan de groep toe.
- **4** Raak  $\colon$  aan. Er zijn drie opties:
	- **.** Raak Leden verwijderen aan om leden uit de groep te verwijderen.
	- <sup>l</sup> Raak **Groep verwijderen** aan om de groep te verwijderen.
	- <sup>l</sup> Raak **Hernoemen** aan om de naam van de groep te bewerken.

### **Een groeps-sms of e-mail verzenden**

- **1** Open **Contacten**.
- **2** Raak **Groepen** aan en selecteer de groep waar u een sms of e-mail naar wilt verzenden.
- **3** Raak  $\heartsuit$  aan om een sms te verzenden of raak  $\heartsuit$  aan om een e-mail te verzenden.

# **Berichten en e-mail**

## **Een bericht verzenden**

U kunt een scala aan verschillende soorten inhoud toevoegen aan berichten, zoals emoticons, afbeeldingen en opnames.

### **1** Open **Berichten**.

- **2** Tik in de berichtenlijst op  $+$ .
- **3** Selecteer het tekstvak van de ontvanger en voer de contactnaam of het telefoonnummer in. U kunt ook op  $\geq$  tikken om uw contactenlijst te openen en een contact of contactengroep te kiezen.
- **4** Selecteer het tekstvak om uw bericht te schrijven. Als u meer dan twee regels tekst invoert, tikt u

op  $\sum_{i=1}^{\infty}$  om op volledig schermmodus over te schakelen.

- $\bullet$  Tik op  $\mathcal O$  om een bijlage bij uw bericht te voegen.
	- $\bullet$  Tik op  $\triangleleft$  **Terug** om het bericht als concept op te slaan.
- **5** Tik op  $\triangleright$  Als uw apparaat duale SIM ondersteunt, tikt u op  $\triangleright$  of  $\triangleright^2$ .

**Een bericht annuleren:** Tik op  $\qquad \frac{1}{2}$  > **Instellingen** in de berichtenlijst en zet **Verzending annuleren** aan. U kunt een bericht annuleren tot 6 seconden nadat het is verzonden.

## **Een bericht beantwoorden**

- **1** Open **Berichten**.
- **2** Raak een bericht aan om de inhoud van de sms te bekijken. Uw apparaat zal automatisch telefoonnummers, webadressen, e-mailadressen, tijden en andere informatie markeren. Raak gemarkeerde informatie aan om een reeks snelkoppelingen te openen. U kunt ook:
	- <sup>l</sup> **Berichtbijlagen opslaan**: Houd de bijlage aangeraakt die u wilt opslaan en raak dan **Opslaan** aan.
		- De afzender bellen: Raak **b** aan bovenaan het bericht.
		- **Het nummer van de beller aan uw contactpersonen toevoegen**: Raak  $\vdots$ **Contactpersoon aanmaken** of **Opslaan naar bestaand contact** aan bovenaan het bericht.
- **3** Om een antwoord te sturen, selecteert u het tekstveld en voert u uw bericht in. Vervolgens raakt u

aan. Als uw apparaat twee SIM-kaarten ondersteunt, raakt u  $\triangleright$  of  $\triangleright$  aan.

**Snel antwoorden op een bericht**: Nieuwe berichten worden weergegeven in het berichtenpaneel. Raak de knop aan om een antwoord op te stellen.

## **Zoeken naar berichten**

Er zijn twee manieren om berichten te zoeken:

- In de lijst met berichtenthreads raakt u de zoekbalk bovenaan het scherm aan en voert u een of meerdere trefwoorden in. De resultaten worden onder de zoekbalk weergegeven.
- <sup>l</sup> Veeg op het startscherm omlaag om de zoekbalk weer te geven. Raak de zoekbalk aan en voer een of meerdere trefwoorden in. De resultaten worden onder de zoekbalk weergegeven.

### **Berichtenthreads verwijderen**

Verwijder ongewenste of oude threads om uw berichtenlijst op te schonen.

Verwijderde threads kunnen niet meer worden opgehaald, dus doe dit voorzichtig.

U kunt een berichtenthread op twee manieren verwijderen:

- Als u een enkele thread wilt verwijderen, veegt u links op de thread die u wilt verwijderen en raakt u  $\overline{\mathbb{II}}$  aan.
- Als u meerdere threads wilt verwijderen, houd u een van de threads die u wilt verwijderen,

aangeraakt. Selecteer de andere threads en raak  $\overline{\mathbb{U}} >$  **Verwijderen** aan.

### **Berichten beheren**

Verwijder ongewenste berichten, stuur berichten door naar andere contactpersonen, kopieer berichtinhoud en plak dit en vergrendel berichten om te voorkomen dat ze per ongeluk worden verwijderd.

- **1** Open **Berichten**.
- **2** Raak in de lijst met berichtenthreads de naam of het nummer van een contactpersoon aan om uw conversaties weer te geven.
- **3** Houd een bericht aangetikt en volg de instructies op het scherm om het bericht door te sturen, te archiveren, te vergrendelen of te delen.

### **Terugkeren naar de bovenkant van de lijst**

Als uw lijst met berichten erg lang is, gebruikt u een snelkoppeling om naar de bovenkant van de lijst terug te keren zonder over het scherm te vegen.

- **1** Open **Berichten**.
- **2** Dubbeltik in de lijst met berichtenthreads op de balk bovenaan het scherm. Uw apparaat keert nu automatisch terug naar de bovenkant van de lijst of geeft ongelezen berichten weer.

## **Berichten bovenaan in de lijst vastzetten**

Zet belangrijke berichten bovenaan uw berichtenlijst vast, zodat u ze snel kunt openen.

- **1** Open **Berichten**.
- **2** Houd in de lijst met berichtenthreads het bericht dat u bovenaan wilt vastzetten, aangeraakt.
- **3** Selecteer het gewenste bericht en raak  $\overline{\uparrow}$  aan. Vastgezette berichten worden onder berichtwaarschuwingen weergegeven.

### **Berichten als gelezen markeren**

Markeer ongewenste berichten als gelezen om uw postvak-in georganiseerd te houden.

Open **Berichten**. In de lijst met berichtenthreads kunt u:

- **Alle berichten als gelezen markeren**: Raak  $\vdots$  > Alles als gelezen markeren aan.
- **Een bericht als gelezen markeren**: Veeg links op het bericht dat u als gelezen wilt markeren en

raak dan  $\bullet$  aan.

## **Spamberichten blokkeren**

- **1** Open **Berichten**.
- **2** Tik op  $\therefore$  **Seblokkeerd** in lijst met de berichtenthreads.
- **3** Raak  $\circled{a}$  aan om de instellingen van het intimidatiefilter en de zwarte lijst te configureren.

Open anderzijds **O Telefoonbeheer** en raak Geblokkeerd >  $\circled{Q}$  aan om de instellingen van de intimidatiefilter en de zwarte lijst te configureren.

## **Een berichthandtekening toevoegen**

Voeg een berichthandtekening toe om tijd te besparen bij het verzenden van sms-berichten.

- **1** Open **Berichten**.
- **2** Raak in de lijst met berichtenthreads  $\cdot$  > Instellingen > Geavanceerd > Handtekening aan en schakel dan **Handtekening bijvoegen** in.
- **3** Raak **Handtekening bewerken** aan. Voer uw handtekening in en selecteer **OK**.

## **De beltoon van berichten configureren**

**1** Open **Berichten**.

- **2** Raak in de lijst met berichten  $\frac{1}{2}$  > Instellingen > Beltonen en trillen aan.
- **3** Raak **Toon voor meldingen** aan. Als uw apparaat twee SIM-kaarten ondersteunt, selecteert u **Meldingstoon sim 1** of **Meldingstoon sim 2**. U kunt vervolgens een systeembeltoon kiezen of een muziekbestand.

### **Een e-mailaccount toevoegen**

Als u uw accountinstellingen niet weet, vraagt u dit aan de serviceprovider van uw e-mail.

#### **Een persoonlijke e-mailaccount toevoegen**

- **1** Open **E-mail**.
- **2** Kies een type e-mailprovider of raak **Overige** aan.
- **3** Geef uw e-mailadres en wachtwoord op en raak vervolgens **Aanmelden** aan.
- **4** Volg de instructies op het scherm voor het configureren uw account. Het systeem maakt automatisch verbinding met de server en controleert uw instellingen.

Uw **Postvak IN** wordt weergegeven wanneer uw account eenmaal is opgezet.

#### **Een Exchange-account toevoegen**

Microsoft Exchange is een zakelijke oplossing voor het beheren van e-mail. Sommige emailserviceproviders leveren ook Exchange-accounts voor individuen en familie.

- **1** Open **E-mail**.
- **2** Raak **Exchange** aan.
- **3** Voer uw e-mailadres, gebruikersnaam en wachtwoord in. Raak **Aanmelden** aan.
- **4** Volg de instructies op het scherm voor het configureren uw account. Het systeem maakt automatisch verbinding met de server en controleert uw instellingen.

Uw **Postvak IN** wordt weergegeven wanneer uw account eenmaal is opgezet.

### **E-mails verzenden**

- **1** Open **E-mail**.
- **2** Raak  $+$  aan.
- **3** In **Aan:** voert u een of meerdere ontvangers in.
- **4** Raak **Cc/Bcc, Van:** aan om Cc- en Bcc-ontvangers toe te voegen en selecteer de e-mailaccount die u wilt gebruiken.
- **5** Voer het onderwerp en de hoofdtekst van de e-mail in. Raak  $\mathbb{S}$  aan om een bijlage toe te voegen.
- **6** Raak  $\geq$  om de e-mail te verzenden.

De serviceprovider van uw e-mail beperkt mogelijk de grootte van bijlagen. Als bijlagen deze limiet overschrijden, kunt u ze in afzonderlijke e-mails verzenden.

Als u uw e-mail als concept wilt opslaan en later wilt verzenden, raakt u  $\leftarrow$  en vervolgens raakt u **Opslaan** aan.

### **E-mails beantwoorden**

- **1** Open **E-mail**.
- **2** Open de e-mail waarop u antwoord wilt geven en raak  $\mathbb{R}$  aan.

 $\bullet$  Als u een antwoord wilt geven aan alle ontvangers van de oorspronkelijke e-mail, raakt u  $\boxtimes^{\mathbb{N}}$ aan.

**3** Na het maken van een concept van uw bericht, raakt u  $\geq$  om de e-mail te verzenden.

**Snelle antwoorden configureren:** Raak  $\cdot$  > Instellingen aan. Selecteer een account en raak **Snelle reacties** aan om een snel antwoord te maken of bewerken.

## **E-mails beheren**

#### **E-mails bekijken**

U kunt uw e-mails controleren, beantwoorden, doorsturen of verwijderen na het maken van een persoonlijke e-mailaccount.

- **1** Open **E-mail**.
- **2** Op het scherm **Postvak IN** raakt  $u \equiv$  aan en selecteert u de account die u wilt gebruiken. Veeg omlaag om uw Postvak IN te vernieuwen en nieuwe e-mails te downloaden.

O op Postvak IN raakt u  $\overrightarrow{\lambda}$  aan om de e-mail een ster te geven.

- **3** U kunt uw e-mails controleren, beantwoorden, doorsturen of verwijderen. Open een e-mail en veeg naar links of rechts op het scherm om de vorige of volgende e-mail weer te geven.
	- Als u meerdere e-mails wilt verwijderen, gaat u naar het scherm **Postvak IN**. Selecteer de foto van een contactpersoon of houd een e-mail aangeraakt om de interface voor e-mailbeheer te

activeren. Selecteer de e-mails die u wilt verwijderen en raak  $\overline{\mathbb{H}}$  aan.

#### **E-mailbijlagen opslaan**

Open een e-mail en raak  $\overline{\Psi}$  aan om een voorbeeld van de bijlage te bekijken. Raak  $\Box$  aan om de bijlage op uw apparaat op te slaan.

Voor grote bijlagen opent u de link die in de e-mail wordt vermeld om te downloaden.

#### **E-mails synchroniseren**

Op het scherm **Postvak IN** veegt u omlaag om uw Postvak IN te vernieuwen.

- **1** Open **E-mail**.
- **2** Raak : > Instellingen aan.
- **3** Selecteer de account die u wilt configureren. Schakel **E-mail synchroniseren** in.

Als u uw e-mails automatisch wilt synchroniseren, raakt u **Synchronisatieschema** aan en selecteert u een synchronisatie-interval.

### **Mail configureren**

#### **Automatische antwoorden configureren**

Configureer automatische antwoorden wanneer u niet op kantoor bent.

- U moet u aanmelden bij uw Exchange-account om deze functie te kunnen gebruiken.
- **1** Open **E-mail**.
- **2** Raak > **Instellingen** aan.
- **3** Kies de Exchange-account die u wilt configureren en schakel **Automatische antwoorden** in.
- **4** Schakel **Automatische antwoorden** in om een bericht te configureren en stel de begin- en eindtijd in.
- **5** Raak **Gereed** aan.

#### **Een e-mailhandtekening configureren**

- **1** In het scherm Postvak IN raakt u > **Instellingen** aan.
- **2** Selecteer de account die u wilt configureren en raak **Handtekening** aan.
- **3** Voer een handtekening in en raak **OK** aan.

#### **Meldingen via e-mail configureren**

- **1** In het scherm Postvak IN raakt u  $\cdot$  > Instellingen aan.
- **2** Selecteer de account die u wilt configureren en schakel **Meldingen via e-mail** in.
- **3** Selecteer een geluid voor meldingen of schakel waarschuwingen via trillingen in.

#### **De e-mailweergave configureren**

In het scherm Postvak IN raakt u  $\cdot$  > Instellingen > Algemeen aan. U kunt het volgende configureren:

- <sup>l</sup> **Bijlagen alleen via Wi-Fi downloaden**: Schakel **Laad geen foto's via mobiel netwerk** in.
- **Groepse-mails met dezelfde titel**: Schakel Ordenen op onderwerp in.
- <sup>l</sup> **Afbeeldingen van contactpersonen weergeven**: Schakel **Profielfoto afzender** in om afbeeldingen van contactpersonen naast e-mails weer te geven.

### **Configureren hoe e-mails worden gesorteerd**

Op het scherm Postvak IN raakt u > **Sorteren op** aan en selecteert u een sorteermethode.

# **Agenda en notitieblok**

**De agendaweergave wijzigen**

#### Zoeken in kalender september 2017 Ga naar vandaag 91  $\pm$ ï s ä TELE ü  $10$ 46 Vandaag  $12$ 33  $_{22}$  $^{12}$ 24 Deze dag  $30\,$  $-1$ **Gebeurtenis** × Weeknummer Over 16 diagon  $\frac{15.08}{16.08}$ Meeting Toon gebeurtenissen voor deze dag Schakelen tussen maand-, week- en dagweergave 羽 Ð 茴  $\mathbf{L}$ Gebeurtenis toevoegen

 $\bullet$  Als u uw planning voor een specifieke dag wilt bekijken, raakt u  $\equiv$  > Ga naar aan, selecteert u een datum en raakt u vervolgens **Gereed** aan.

Open  $\boxed{31}$  **Agenda** en raak  $\equiv$  > **Instellingen** aan. U kunt:

- <sup>l</sup> **De weekendinstellingen configureren**: Raak **Weekend aanpassen** aan en configureer de instellingen.
- <sup>l</sup> **De eerste dag van de week configureren**: Raak **Week begint op** aan en configureer de instellingen.

## **Wereldwijde vakanties bekijken**

Schakel wereldwijde vakanties in om de informatie over nationale vrije dagen voor verschillende landen te bekijken.

Deze functie vereist een verbinding met het internet.

- **1** Open <sup>31</sup> Agenda.
- **2** Raak  $\equiv$  > Instellingen > Feest- en vakantiedagen wereldwijd aan.
- **3** Raak de schakelaar aan naast het land waarvan u de vakantiedagen wilt weergeven. Uw apparaat downloadt automatisch vakantie-informatie over het betreffende land.

## **Verjaardagsherinneringen**

Configureer de Agenda om de verjaardagsinformatie van uw contactpersonen te importeren en automatisch verjaardagsherinneringen te maken.

Controleer voordat u deze functie gaat gebruiken dat u de verjaardagsinformatie aan uw contactpersonen hebt toegevoegd. Raadpleeg Een contactpersoon maken voor meer informatie.

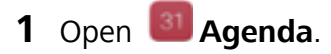

**2** Raak  $\equiv$  aan en selecteer **Verjaardag contacten**.

Als u deze functie hebt ingeschakeld, importeert de Agenda automatisch de verjaardagsinformatie van uw contactpersonen en stuurt u verjaardagsherinneringen.

## **Een afspraak maken**

Voeg afspraken toe en stel herinneringen in om uzelf te helpen vooruit te plannen.

- **1** Open <sup>31</sup> Agenda.
- **2** Tik op  $+$ .
- **3** Voer de naam, locatie en start- en eindtijd van de afspraak in. Tik op **Meer** > **Herinneren** om een herinnering te maken.
- **4** Tik op  $\checkmark$  om de afspraak op te slaan.
- <sup>l</sup> U kunt tot 5 herinneringen instellen voor een afspraak. Tik op **Herinnering toevoegen** om een herinnering toe te voegen.
	- Houd in week- of dagmodus een gedeelte op het scherm aangetikt om een afspraak te maken op de overeenkomstige datum en tijd.

## **Afspraken delen**

U kunt afspraken met uw contactpersonen delen.

- **1** Open **Agenda**.
- **2** Open de afspraak die u wilt delen en raak  $\stackrel{\circ}{\leftarrow}$  aan.
- **3** Kies hoe u de afspraak wilt delen en volg de instructies op het scherm.
- U kunt verjaardagsherinneringen die automatisch zijn gemaakt, niet delen. Als u verjaardagsinformatie wilt delen, maakt u handmatig een afspraak en deelt u de afspraak met uw vrienden.

## **Een afspraak verwijderen**

Open <sup>31</sup> Agenda. U kunt een afspraak op twee manieren verwijderen:

- **Een enkele afspraak verwijderen**: Open de afspraak die u wilt verwijderen en raak  $\overline{11}$  aan.
- Meerdere afspraken verwijderen: Raak **aan en houd vervolgens een afspraak aangeraakt** om de interface voor afsprakenbeheer te activeren. Selecteer de afspraken die u wilt verwijderen en raak  $\mathbb{\hat{I}}$  aan.
- Als u een verjaardagsherinnering wilt verwijderen, gaat u naar **Contacten** en verwijdert u de verjaardagsinformatie van de contactpersoon of de bijbehorende contactpersoon.

## **Zoeken naar afspraken**

U kunt op twee manieren naar afspraken zoeken:

- In Agenda raakt u  $\mathsf{Q}_\bullet$  aan. Voer een of meerdere trefwoorden in de zoekbalk in, zoals de naam van de afspraak of de locatie.
- Veeg op het startscherm omlaag om de zoekbalk weer te geven. Voer een of meerdere trefwoorden in, zoals de naam van de afspraak of de locatie.

## **Uitnodigingen voor afspraken verzenden**

Stuur een uitnodigingen voor een afspraak naar uw vrienden of collega's om bij te houden wie aanwezig zal zijn.

- Voordat u gebruik maakt van deze functie, meldt u zich aan bij uw Exchange-account.
- **1** Open **Agenda**.
- **2** Raak  $+$  aan. Voer de afspraaknaam, de locatie en de begin- en eindtijd in.
- **3** Raak **Meer** aan. Onder **Gasten** voert u de Exchange-accounts in van de personen die u wilt uitnodigen.
- **4** Raak  $\checkmark$  aan om de afspraak op te slaan en de uitnodigingen te verzenden.
- Uitnodigingen voor afspraken worden in het berichtenpaneel weergegeven. Als u op een uitnodiging wilt reageren, raakt u **E-mailen aan gasten** aan.

### **Een notitie maken**

- **1** Open **Kladblok**.
- **2** Raak  $+$  aan en voer uw notitie in.

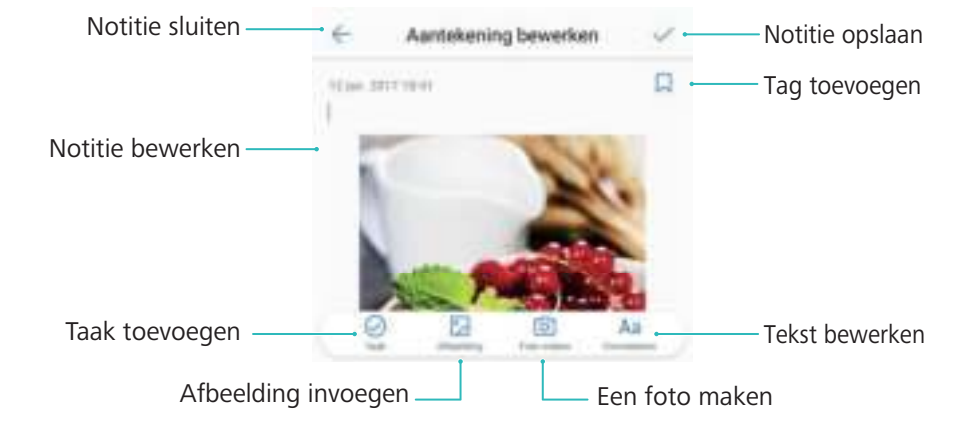

**3** Raak  $\checkmark$  aan om de notitie op te slaan.

## **Notities beheren**

#### **Een notitie aan favorieten toevoegen**

Open **Kladblok**. U kunt op twee manieren een notitie aan uw favorieten toevoegen:

- In de lijst met notities veegt u op een notitie naar links en raakt u  $\circled{2}$  aan.
- Raak de notitie aan die u aan uw favorieten wilt toevoegen, en raak dan  $\overleftrightarrow{\rightsquigarrow}$  aan.

#### **Een notitie delen**

In de lijst met notities opent u de notitie die u wilt delen en raakt u  $\stackrel{\circ}{\leadsto}$  aan. Kies uw deelmethode en volg de instructies op het scherm.

#### **Een notitie verwijderen**

U kunt een notitie op drie manieren verwijderen:

- $\bullet$  In de lijst met notities veegt u naar links op de notitie die u wilt verwijderen. Raak daarna  $\overset{\text{(ii)}}{\blacksquare}$  aan.
- Houd een notitie aangeraakt om de interface voor notitiebeheer te activeren. Selecteer de notities

die u wilt verwijderen en raak  $\overline{\mathbb{H}}$  aan.

• Raak de notitie aan die u wilt verwijderen, en raak  $\cdot$  > **Verwijderen** aan.

#### **Uw notities zoeken**

U kunt op twee manieren naar uw notities zoeken:

- . In de lijst met notities raakt u de zoekbalk aan en voert u een of meerdere trefwoorden in.
- Veeg op het startscherm omlaag om de zoekbalk weer te geven en voer dan een of meerdere trefwoorden in.

# **Muziek en video**

## **Muziek beluisteren**

U kunt kiezen om te luisteren naar uw favoriete lokale nummers .

- **1** Open **Muziek**.
- **2** U kunt vervolgens muziek afspelen die opgeslagen is op uw apparaat, nummers toevoegen aan de persoonlijke liedboek, een nummer afspelen in de persoonlijke afspeellijst of luisteren naar onlangs afgespeelde nummers.
	-

**3** U kunt gedurende het proces nummers afspelen, onderbreken of veranderen.

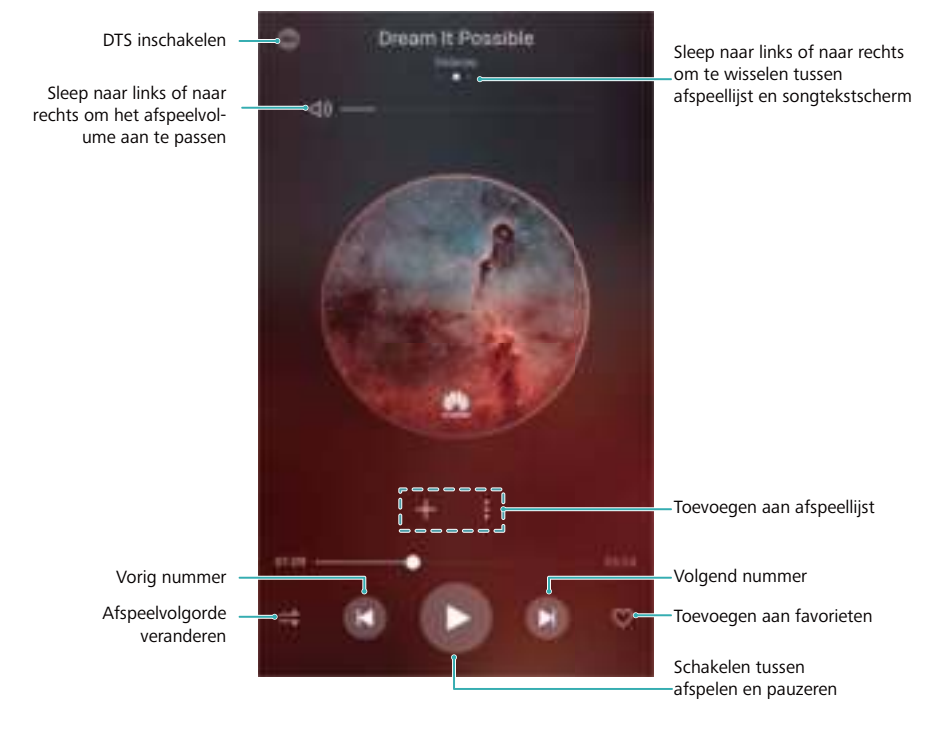

### **Zoeken naar muziek**

#### **Zoeken naar muziek op het interne geheugen of de microSD-kaart van uw apparaat**

Sorteer uw muziek op categorie of zoek er met een trefwoord naar om snel uw muziekbestanden te vinden.

- **1** Open **Muziek**.
- **2** Raak **Alle nummers** aan.
- **3** Raak  $\heartsuit$  aan om op uw apparaat opgeslagen muziek te zoeken en bekijken.
- **4** U kunt ervoor kiezen uw muziek te ordenen op songnaam, artiest, albumnaam of map. Als u naar

een specifiek nummer wilt zoeken, raakt u  $\alpha$  aan en voert u de naam van het nummer, de artiest, of het album in de zoekbalk in.

### **Muzieknummers verwijderen**

Verwijder ongewenste muzieknummers om opslagruimte vrij te maken.

- **1** Open **Muziek**.
- **2** Raak **Alle nummers** aan.
- **3** Ga naar het tabblad **Nummers**. Houd de lijst met muzieknummers aangeraakt en selecteert de nummers die u wilt verwijderen.
- **4** Raak > **Verwijderen** aan.
- **5** Raak **Verwijderen** aan.

## **Een afspeellijst maken**

Organiseer uw muziek door aangepaste afspeellijsten met uw favoriete nummers te maken.

- **1** Open **Muziek**
- **2** Raak **Afspeellijsten** > **Nieuwe afspeellijst** aan.
- **3** Geef de afspeellijst een naam en raak **Opslaan** aan.
- **4** Raak **Toevoegen** aan in het dialoogvenster.
- **5** Selecteer de nummers die u wilt toevoegen en raak  $\checkmark$  aan.
	- Raak naast de afspeellijst aan om de afspeellijst te **Naam wijzigen** of te **Verwijderen**.

### **Een video afspelen**

#### **Een video afspelen**

- **1** Open **Video's**.
- **2** Raak de miniatuur aan om de video te starten.

Tijdens het afspelen kunt u:

- **De afspeelsnelheid aanpassen**: Raak 1.0X aan en sleep de schuifregelaar voor de snelheid.
- **.** De helderheid van het scherm aanpassen: Op de linkerkant van het scherm omhoog of omlaag vegen. Veeg omhoog om de helderheid te verhogen of veeg omlaag om de helderheid te verlagen.
- **Het volume aanpassen**: Op de rechterkant van het scherm omhoog of omlaag vegen. Veeg omhoog om het volume te verhogen of veeg omlaag om het volume te verlagen.
- **Terugspoelen of snel vooruitspoelen**: De voortgangsbalk naar links verslepen om terug te spoelen en naar rechts om snel vooruit te spoelen.

# **Telefoonbeheer**

## **Prestaties optimaliseren**

Gebruik Telefoonbeheer om uw apparaat sneller te laten werken en de prestaties te optimaliseren.

Open **Telefoonbeheer** en raak **OPTIMALISEREN** aan. Uw apparaat zal de prestaties automatisch optimaliseren, de beveiliging verbeteren en het stroomverbruik reduceren.

## **Snelheid verbeteren**

Maak het app-cache leeg en verwijder resterende bestanden en systeemafval om prestaties te optimaliseren.

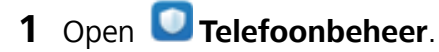

**2** Raak **Opschonen** aan om het app-cache en systeemafval te legen.

Als u meer opslagruimte vrij wilt maken, kunt u:

- **.** Raak **Opslagbeheer** aan om grote bestanden, afbeeldingen en app-gegevens te wissen.
- <sup>l</sup> De fabrieksinstellingen van een app herstellen. Raak **App-reset** aan. Selecteer de app die u wilt herstellen en raak > **Verwijderen** aan. De standaardinstellingen van de app worden hersteld en alle app-specifieke gegevens worden verwijderd.
- **3** Raak **Voltooien** aan om af te sluiten.

## **Gegevensgebruik beheren**

Telefoonbeheer biedt een gegevensbeheerfuncties waarmee u het gegevensgebruik kunt bijhouden en kunt voorkomen dat u het tegoed van uw mobiele abonnement overschrijdt.

Open **Telefoonbeheer** en raak **Mobiele data** aan. U kunt gedetailleerde statistieken over het gegevensgebruik weergeven of de volgende instellingen configureren:
#### Telefoonbeheer

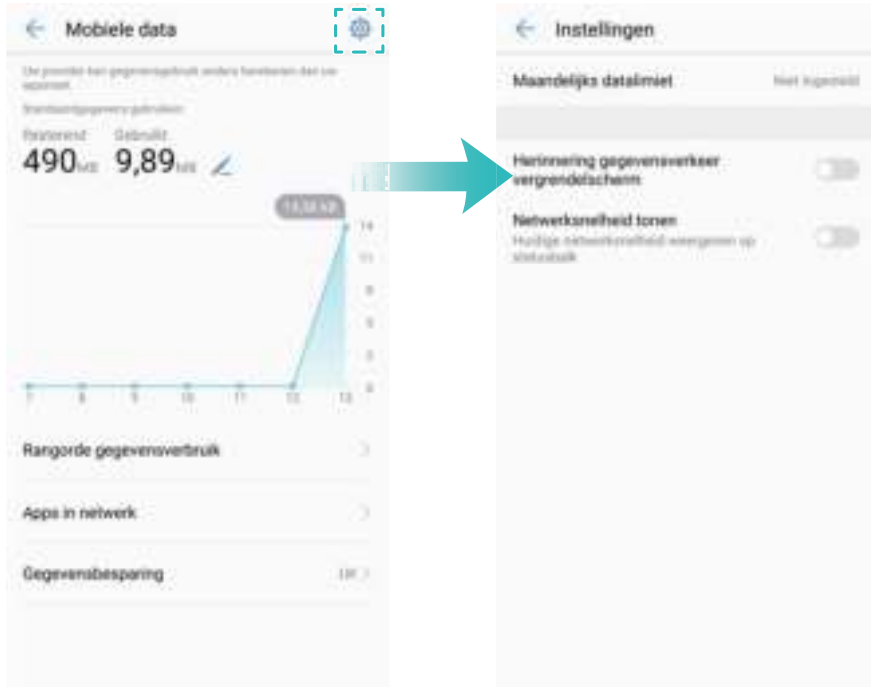

- **· Rangorde gegevensverbruik**: gegevensgebruik voor elke app bekijken.
- **Apps in netwerk**: toestemmingen voor internettoegang voor elke app beheren.
- **Maandelijks datalimiet**: Raak  $\overline{\mathbb{Q}}$  > **Maandelijks datalimiet** aan om uw databundelinstellingen en herinneringen aan gegevensgebruik te configureren. Uw apparaat berekent uw mobiele gegevensgebruik en uw resterende tegoed voor de opgegeven factuurperiode. Wanneer u uw maandelijkse bundel hebt opgebruikt, ontvangt u een herinnering of schakelt uw apparaat mobiele gegevens uit.
- **Gegevensbesparing**: Schakel Gegevensbesparing in en kies de apps waarvoor u de gegevens niet wilt beperken.

## **Intimidatiefilter**

Telefoonbeheer biedt een intimidatiefilterfunctie die u kunt helpen om ongewenste oproepen en berichten te blokkeren.

Open **C** Telefoonbeheer. Raak Geblokkeerd >  $\circled{2}$  aan en volg de instructies op het scherm om de zwarte en witte lijst, sleutelwoorden op de zwarte lijst en spaminstellingen te configureren.

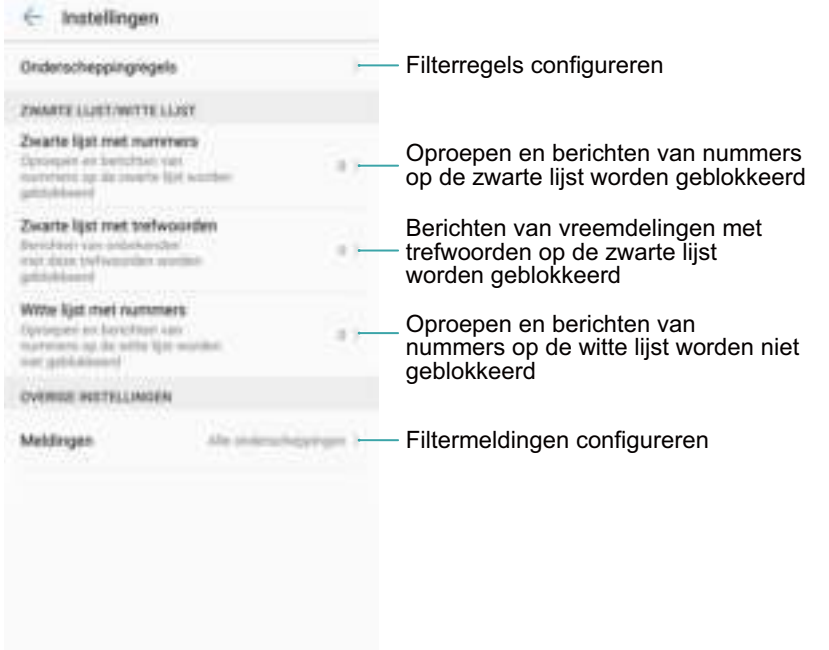

# **Batterijbeheer**

#### **Statistieken over batterijverbruik bekijken**

De batterij van mijn apparaat loopt erg snel leeg, aan welke apps ligt dat? Hoe kan ik mijn energieverbruik verminderen? Gebruik Telefoonbeheerom gedetailleerde statistieken over batterijverbruik te bekijken voor elke app.

Open **Telefoonbeheer**. Tik op **resterend** om naar het scherm voor batterijbeheer te gaan. Hier kunt u:

- <sup>l</sup> Op **Batterijverbruik** tikken om gedetailleerde statistieken over batterijverbruik te bekijken.
- **.** Op **Consumptie** tikken om de hardware en software te bekijken die het meeste energie kosten.
- <sup>l</sup> Op **Optimaliseren** tikken om op problemen met energieverbruik te controleren en prestaties te optimaliseren.
- **Percentage resterende energie** aanzetten om het resterend batterijpercentage weer te geven op de statusbalk.

#### **Energieverbruik verlagen**

Hoe kan ik effectief het energieverbruik van mijn apparaat verminderen? Gebruik Telefoonbeheer om prestaties te optimaliseren en energieverbruik te verminderen.

Open **Telefoonbeheer** en tik op **resterend** om:

**Prestaties te optimaliseren**: Tik op **Optimaliseren**. Uw apparaat zal op problemen met energieverbruik controleren en prestaties optimaliseren. Raadpleeg, om energieverbruik verder te verminderen, **items moeten handmatig worden geoptimaliseerd**, tik op **Tonen** of **Optim.** om handmatig energie-instellingen aan te passen.

- <sup>l</sup> **Achtergrond-apps te beperken**: Tik op **Vergrendelscherm opschonen** en schakel de wisselknoppen naast de apps waarvan u niet wilt dat ze in de achtergrond actief zijn wanneer het scherm vergrendeld is uit.
- **· Energie-intensieve apps te sluiten**: Tik op **Energie-intensieve apps** en selecteer de apps die u wilt sluiten.

Er zal in het meldingenpaneel een bericht verschijnen als er energie-intensieve apps actief zijn in

de achtergrond. Tik op  $\overleftrightarrow{\mathbb{Q}}$  en zet **Stroomintensieve prompt** uit als u deze meldingen niet wilt ontvangen.

- **.** Schermresolutie te verminderen: Zet Lage resolutie voor energiebesparing aan om de schermresolutie te verminderen en energieverbruik te verlagen.
- **Energie-intensieve apps automatisch te sluiten**: Tik op  $\overset{\odot}{\otimes}$  en zet **Extreem stroomintensieve apps sluiten** aan.

### **Beheer van app-toestemmingen**

Telefoonbeheer bevat toestemmingsmanager. U kunt dit gebruiken om app-toestemmingen te beperken en uw persoonlijke gegevens te beschermen.

- **1** Open **C** Telefoonbeheer.
- **2** Raak **Toestemmingen** aan en configureer de gewenste toestemmingen.

### **Virusscanner**

Telefoonbeheer biedt een virusscanner-functie waarmee u malware kunt verwijderen.

- **1** Open **C** Telefoonbeheer.
- **2** Raak **Virusscan** aan. Uw apparaat zal malware automatische identificeren en verwijderen.

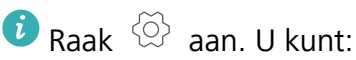

- Schakel **Cloud-scan** in om uw apparaat te scannen met behulp van de meest recente antivirus-database. Voor toegang tot de online database is een internetverbinding nodig.
- **.** Schakel **Scan-herinnering** in om een melding te ontvangen wanneer u langer dan 30 dagen geen virusscan hebt uitgevoerd.
- **.** Selecteer een scanmodus. De **Snelle scan** scant alleen belangrijke bestanden en geïnstalleerde apps. De **Volledige scan** neemt meer tijd in beslag en scant op schadelijke bestanden.
- **.** Schakel Automatisch bijwerken en Alleen bijwerken via Wi-Fi in om de antivirusdatabase automatisch bij te werken wanneer u bent verbonden via Wi-Fi.

# **App coderen**

Gebruik App-vergrendeling om apps te coderen en ongeautoriseerde toegang te voorkomen.

- **1** Open **D** Telefoonbeheer.
- **2** Touch **App-vergrendeling** aan. Wanneer u App-vergrendeling voor het eerst opent, volgt u de instructies op het scherm om een viercijferige PIN-code en een herinnering aan het wachtwoord in te stellen.
- **3** Schakel de schakelaar naast de apps die u wilt coderen, in. U moet de PIN dan telkens invoeren als u een gecodeerde app opent.
	- $\bullet$  Op het App-vergrendelingsscherm raakt u  $\overline{\otimes}$  aan om het wachtwoord te wijzigen of om de app-vergrendeling uit te schakelen.

# **Apps instellen om automatisch te sluiten wanneer het scherm wordt vergrendeld**

Kies welke apps u wilt sluiten wanneer het scherm wordt vergrendeld om stroomverbruik en het gebruik van mobiele data te beperken.

- **1** Open **Telefoonbeheer**.
- **2** Touch **Vergrendelscherm opschonen** aan.
- **3** Schakel de schakelaar naast de apps die u wilt sluiten, in.
	- De geselecteerde apps sluiten automatisch wanneer het scherm wordt vergrendeld. U ontvangt mogelijk geen nieuwe berichten van e-mail-, berichten- en sociale netwerk-apps ontvangen nadat ze zijn gesloten.

# **Configureren van Telefoonbeheer**

#### **Snelkoppeling toevoegen voor telefoonbeheer**

Maak snelkoppelingen op het startscherm aan voor veelgebruikte functies van het apparaatbeheer.

- **1** Open **P** Telefoonbeheer.
- **2** Raak  $\overleftrightarrow{\otimes}$  > **Snelkoppelingen** aan en schakel de functie in die u aan het startscherm wilt toevoegen.

# **Tools**

# **U tegelijkertijd bij twee sociale media-accounts aanmelden**

Meld u aan bij twee WhatsApp of Facebook-accounts tegelijkertijd om uw werk en persoonlijke leven gescheiden te houden.

- Deze functie werkt alleen met Facebook en WhatsApp.
- **1** Open **Instellingen**.
- **2** Raak **App-tweeling** aan. Schakel de Facebook- of WhatsApp-schakelaars naar wens in.
	- **i** Wanneer **App-tweeling** voor een app is ingeschakeld, verschijnen er twee apppictogrammen op het startscherm, zodat u zich tegelijkertijd bij twee accounts kunt aanmelden.
		- Houd de app-twin-pictogram ingedrukt om de functie uit te schakelen.

# **Klok**

#### **De wereldklok configureren**

Voeg meerdere klokken toe om de tijd in verschillende steden van de wereld te bekijken.

- **1** Open **Klok**.
- **2** Vanaf het tabblad **Wereldklok** kunt u het volgende doen:
	- **Een stad toevoegen**: Raak  $\pm$  aan. Voer de naam van een stad in of selecteer een stad in de lijst.
	- <sup>l</sup> **De systeemdatum en -tijd instellen**: Raak > **Datum en tijd** aan en configureer de instellingen.
	- **Een stad verwijderen**: Houd de stad die u wilt verwijderen aangeraakt. Raak  $\bullet$  naast de stad aan en raak dan  $\vee$  aan.

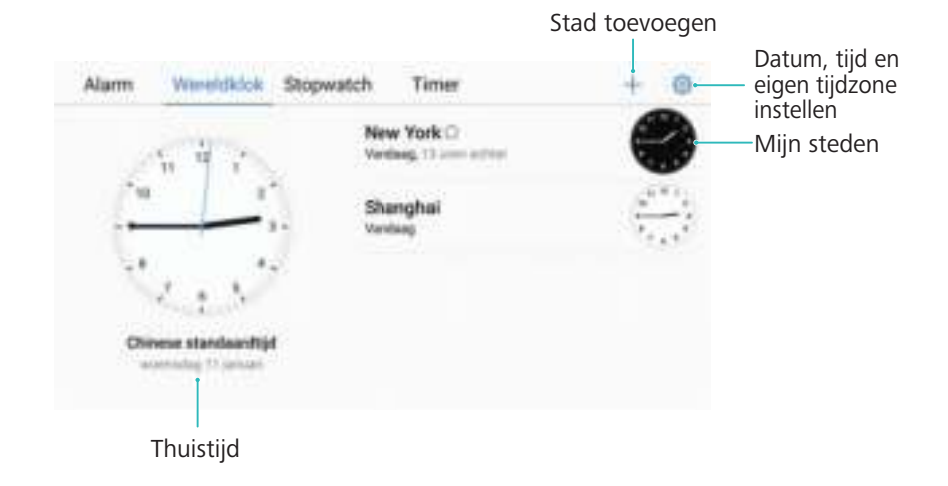

#### **Dubbele klok inschakelen**

Uw apparaat geeft standaard de netwerktijd weer. Schakel Dubbele klok in om de tijd in uw huidige tijdzone en uw eigen tijdzone op het vergrendelingsscherm weer te geven.

- **1** Open **Klok**.
- **2** Onder **Wereldklok**, raakt u  $\overleftrightarrow{\otimes}$  > **Datum en tijd** aan.
- **3** Schakel **Dubbele klok** in. Raak **Woonplaats** aan en selecteer uw lokale tijdzone uit de lijst van steden.

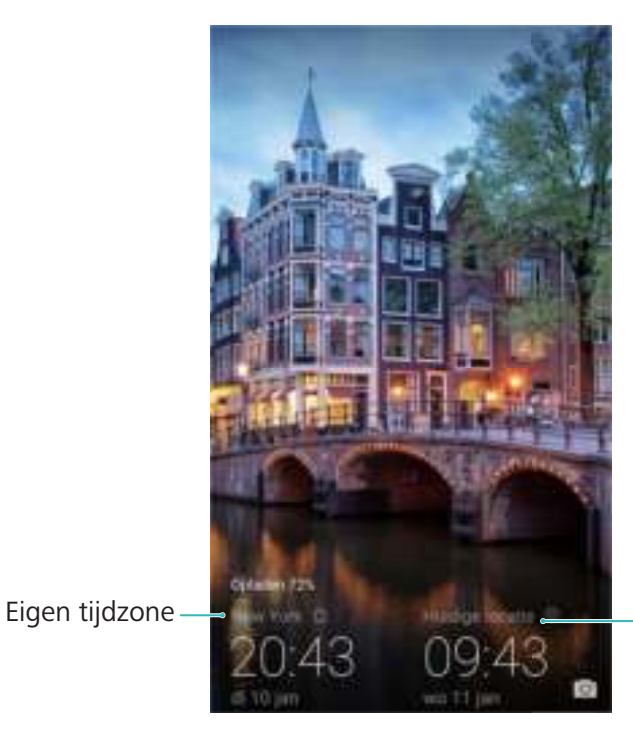

Tijdzone van het huidige netwerk

Er wordt slechts één klok weergegeven wanneer de lokale tijdzone hetzelfde is als de eigen tijdzone.

## **Geluidsrecorder**

#### **Geluid opnemen**

- **1** Raak **Recorder** aan.
- **2** Raak **Start** aan om de opname te starten.
- **3** Raak **Pauzeren** of **Hervatten** aan om de opname te onderbreken of hervatten.

**Een tag toevoegen**: Voeg een **Snel taggen** of **Foto taggen** toe voor gemakkelijke referentie.

- **4** Raak **Stoppen** aan en voer een naam in. Raak vervolgens **Opslaan** aan.
- <sup>l</sup> Uw apparaat rinkelt niet als u tijdens het opnemen een oproep ontvangt.
	- Wanneer de recorder-app geluid op de achtergrond opneemt, gebruikt u de controller in het berichtenpaneel om de opname te **Pauzeren**, **Hervatten** of **Stoppen**.

#### **Een opname afspelen**

Speel geluid af vanuit een bepaalde richting of start met afspelen op een punt waar een tag zit.

- **1** Open **Recorder**.
- **2** Selecteer **Opnames**.
- **3** Selecteer een opname. Op het afspeelscherm kunt u:
	- **Een tag selecteren:** Veeg naar links over het afspeelscherm om opname-tags te bekijken en selecteer dan een tag om te starten met afspelen vanaf het betreffende punt.
	- <sup>l</sup> **De afspeelmodus wijzigen**: Schakel tussen **Oorstuk** en **Luidspreker**.
- Gebruik de knoppen in het meldingenpaneel om de opname af te spelen, te pauzeren of te annuleren wanneer de Opname-app in de achtergrond een opname afspeelt.

### **Opnames beheren**

Opnames delen, hernoemen en sorteren.

- **1** Raak **Recorder** aan.
- **2** Selecteer **Opnames**.
- **3** In het scherm Bestandsbeheer kunt u opnames sorteren, delen en hernoemen.

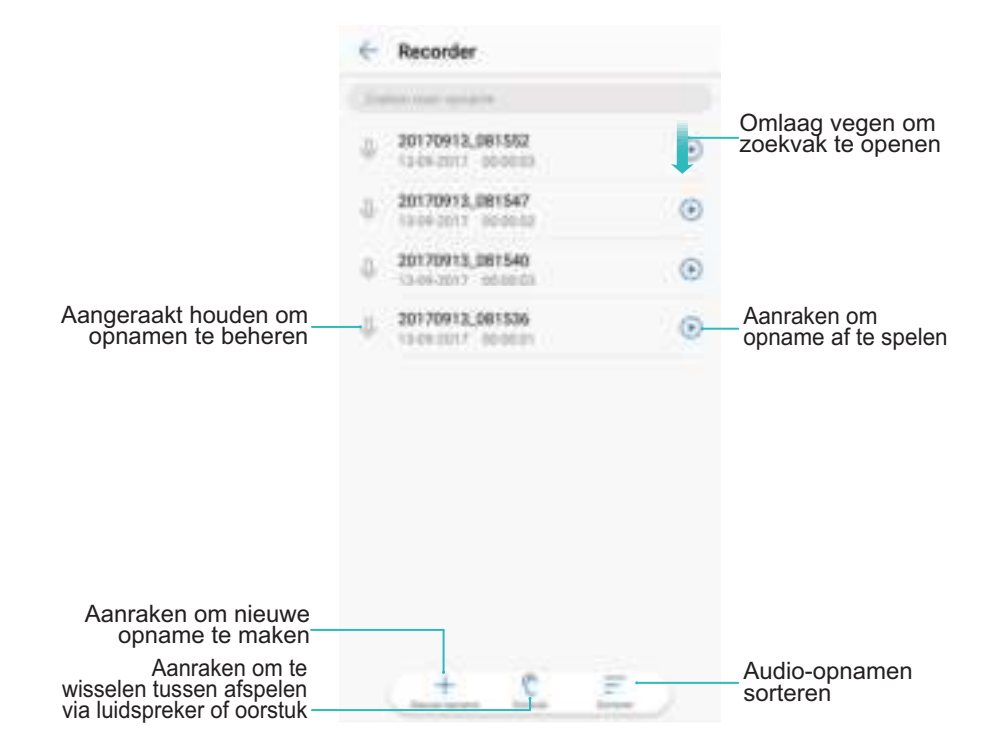

# **Systeemfuncties en -instellingen**

# **In- en uitschakeltimer**

Gebruik de timer voor in- en uitschakelen om het stroomverbruik te verminderen en te voorkomen dat u tijdens uw slaap wordt gestoord.

Open **Instellingen** en raak **Slimme assistentie** > **Geplande in- en uitschakeling** aan. Schakel **Geplande uitschakeling** en **Geplande inschakeling** in en configureer dan de tijd- en herhalingsinstellingen voor het in- en uitschakelen. Uw apparaat wordt automatisch op het vooraf ingestelde tijdstip in- of uitgeschakeld.

Schakel de timer uit door **Geplande uitschakeling** en **Geplande inschakeling** uit te schakelen.

## **Apparaat opnieuw starten**

U merkt mogelijk minder goede prestaties wanneer uw apparaat gedurende lange tijd ingeschakeld is geweest. Start uw apparaat regelmatig opnieuw op om bestanden in cache te wissen en optimale prestaties te waarborgen.

Als u uw apparaat opnieuw wilt starten, houdt u de Aan/Uit-knop 3 seconden ingedrukt en raakt u vervolgens **Opnieuw opstarten** aan.

Als u het opnieuw starten van uw apparaat wilt forceren, houd u de aan/uit-knop ingedrukt totdat uw apparaat trilt.

# **De systeemtaal wijzigen**

- **1** Open **Instellingen**.
- **2** Raak **Geavanceerde instellingen** > **Taal en invoer** aan.
- **3** Raak **Taal** aan en selecteer de gewenste taal.
	- Als de taal die u zoekt, niet wordt vermeld, dan raakt u **Een taal toevoegen** aan om naar een taal te zoeken, waarna u de taal aan de lijst kunt toevoegen.

# **De invoermethode wijzigen**

Schakel naar wens tussen tekstinvoermethoden.

- **1** Veeg over het tekstinvoerscherm omlaag vanaf de statusbalk om het berichtenpaneel te openen.
- **2** Raak **Invoermethode selecteren** aan en selecteer de gewenste invoermethode.
- Als u een invoermethode wilt toevoegen, opent u **Instellingen**. Raak **Geavanceerde instellingen** > **Taal en invoer** > **Standaard toetsenbord** > **Invoermethoden configureren** aan en schakel de gewenste invoermethode in.

# **Invoermethode-instellingen**

#### **Een toetsenbord toevoegen**

- **1** Open **Instellingen**.
- **2** Raak **Geavanceerde instellingen** > **Taal en invoer** aan en selecteer **Virtueel toetsenbord** onder **Toetsenbord en invoermethoden**.
- **3** Raak **Een virtueel toetsenbord toevoegen** aan en schakel het toetsenbord dat u wilt toevoegen in.

Na het toevoegen van een toetsenbord kunt u de toetsenbordinstellingen naar wens configureren.

#### **De standaard invoermethode selecteren**

- **1** Open **D** Instellingen.
- **2** Raak **Geavanceerde instellingen** > **Taal en invoer** aan. Onder **Toetsenbord en invoermethoden** raakt u **Standaard toetsenbord** aan en selecteert u de gewenste invoermethode. Uw apparaat zal de standaard invoermethode automatisch inschakelen wanneer u tekst invoert.

## **Tekst bewerken**

Tekst selecteren, knippen, kopiëren, plakken en delen.

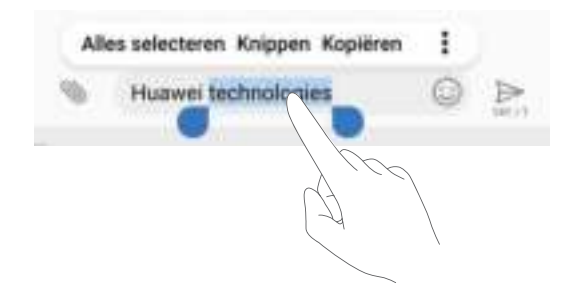

- **Tekst selecteren**: Houd de tekst aangeraak tot **verschijnt.** Sleep en om een deel van de tekst te selecteren of raak **Alles selecteren** aan om de hele tekst te selecteren.
- <sup>l</sup> **Tekst kopiëren**: Selecteer de tekst die u wilt kopiëren en raak **Kopiëren** aan om het naar het klembord te kopiëren.
- <sup>l</sup> **Tekst knippen**: Selecteer de tekst die u wilt knippen en raak **Knippen** aan om het naar het klembord te verplaatsen.
- **Tekst plakken**: Houd de plaats aangeraakt waar u de tekst wilt invoegen en raak vervolgens **Plakken** aan.

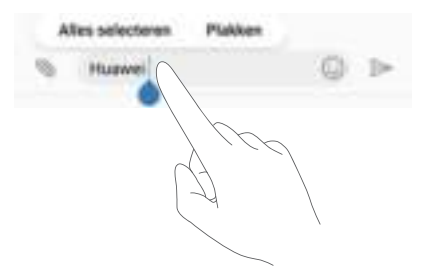

De geplakte tekst blijft in het klembord beschikbaar totdat u andere inhoud knipt of kopieert.

**Tekst delen**: Selecteer de tekst die u wilt delen en raak Delen aan. Kies hoe u de tekst wilt delen en volg de instructies op het scherm.

### **Vliegtuigmodus**

Om interferentie te voorkomen, schakelt u de vliegtuigmodus in wanneer u aan boord van een vliegtuig bent. Wanneer ingeschakeld, worden bellen, mobiele gegevens, Bluetooth en Wi-Fi uitgeschakeld. U kunt Bluetooth en Wi-Fi handmatig inschakelen.

Gebruik een van de volgende methoden om de vliegmodus in of uit te schakelen:

**De snelkoppelingsschakelaar gebruiken**: Veeg omlaag vanaf de statusbalk om het

berichtenpaneel te openen. Raak  $\vee$  aan om alle snelkoppelingsschakelaars weer te geven en schakel dan  $\pm$  in.

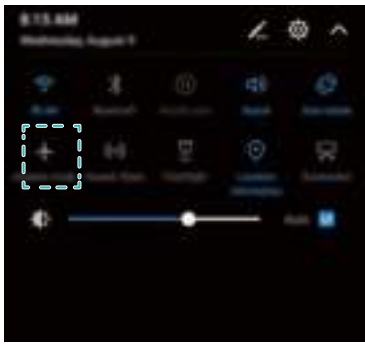

- <sup>l</sup> **Ga naar instellingen**: Open **Instellingen** en schakel de schakeloptie **Vliegmodus** om.
- Wanneer vliegtuigmodus is ingeschakeld, wordt het pictogram vliegtuigmodus weergegeven in de statusbalk  $\pm$ .

## **De geluidsinstellingen configureren**

#### **Het systeemvolume aanpassen**

Pas de beltoon, de media, het alarm en het belvolume op uw wensen aan.

**1** Open **Instellingen**.

**2** Raak **Geluid** > **Volume** aan om de beltoon, de media, het alarm en het belvolume aan te passen.

#### **Stille modus inschakelen**

Schakel de stille modus in om te voorkomen dat u anderen in rustige omgevingen stoort, zoals wanneer u een vergadering bijwoont.

- **1** Open **D** Instellingen.
- **2** Raak **Geluid** en schakel **Stille modus** in.

**Trillen in stille modus**: Wanneer **Stille modus** is ingeschakeld en **Trillen in stille modus** is aangezet, trilt uw apparaat wanneer u een binnenkomende oproep of bericht ontvangt.

#### **Snel schakelen tussen stilte modus, trilling, geluidsmodus**

Snel schakelen tussen stille modus, trilling, geluidsmodus vanaf de statusbalk.

Veeg vanaf de statusbalk omlaag en open de tab snelkoppelingen. Raak  $\Box$ ) aan om te schakelen tussen de modi **Geluid**, **Stil** en **Trillen**.

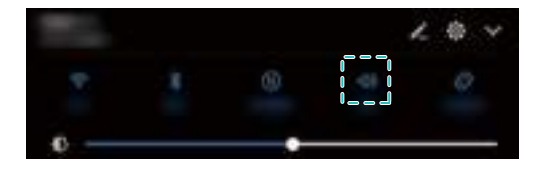

#### **De standaard meldingstoon instellen**

Kies een vooraf ingestelde beltoon of een lokaal muziekbestand als meldingstoon voor berichten, email en andere meldingen.

- **1** Open **Instellingen**.
- **2** Raak **Geluid** > **Melding** aan en kies een nieuwe meldings-**Muziek (uit opslag)** of een **Muziek**  bestand.

#### **Aanraaktonen op het toetsenblok configureren**

- **1** Open **Instellingen**.
- **2** Raak **Geluid** > **Kiezertonen** aan en selecteer Standaard, Melodie of Geen.

# **Eénhandsmodus**

Schakel de minischermweergave of het verschuivende toetsenbord in om het gemakkelijker voor u te maken om uw apparaat met één hand te bedienen.

- **1** Open **Instellingen**.
- **2** Raak **Slimme assistentie** > **Gebruikersinterface voor gebruik met één hand** aan. U kunt:

**• Het scherm kleiner maken**: Schakel Minischermweergave in. De minischermweergave zal teksten en afbeeldingen kleiner weergeven voor een gemakkelijkere bediening. U kunt schakelen tussen minischerm en normale scherm door links of rechts te slepen op de virtuele navigatiebalk.

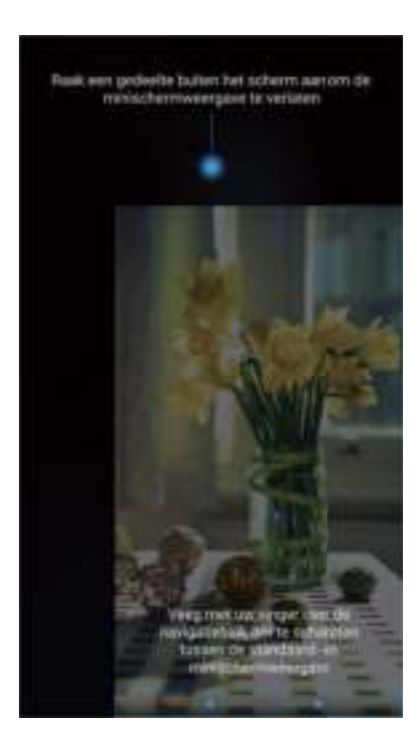

<sup>l</sup> **Het verschuivende toetsenbord inschakelen**: Schakel **Verschuivend toetsenbord** in. Het , de kiezer, het menu tijdens een gesprek en het toetsenblok van het vergrendelingsscherm worden in de hoek van het scherm klein zodat u gemakkelijker met één hand kunt typen. Raak de pijl naast het toetsenbord aan om het toetsenbord naar de andere kant van het scherm te verplaatsen.

## **De niet-storen-modus**

In de modus 'Niet storen' kunt u ongestoord en in alle stilte werken of ontspannen. Uw apparaat meldt alleen belangrijkste oproepen of berichten.

- **1** Open **Instellingen**.
- **2** Raak **Niet storen** en schakel **Nu inschakelen** in.
- **3** Raak **Niet storen-modus** aan. U kunt:
	- <sup>l</sup> **De instellingen voor inkomende oproepen en berichten configureren**: Selecteer **Alleen onderbrekingen met prioriteit**. Raak **Prioriteitsonderbrekingen definiëren** aan en raak vervolgens **Oproepen** en **Berichten** aan om de contactpersonen te bepalen van wie u oproepen of berichten wilt ontvangen.
		- Door **Alleen witte lijst** te selecteren wordt alleen het bereik van contactpersonen bepaald. Selecteer **Witte lijst oproepen/berichten** om specifieke contactpersonen in te stellen.
- <sup>l</sup> **Beltonen voor alarm in de niet-storen-modus inschakelen**: Selecteer **Alleen alarmen** om alleen alarmbeltonen toe te staan.
- **.** Alle onderbrekingen uitschakelen: Selecteer Niet onderbreken om alle beltonen en het trillen uit te schakelen. Het scherm gaat niet aan voor binnenkomende oproepen, berichten of alarmen.
- **i**  $\bullet$  Om de niet-storen-modus voor een bepaalde periode in te schakelen, raakt u **Tijd** aan.
	- <sup>l</sup> Om de niet-storen-modus voor een bepaalde gebeurtenis in te schakelen, raakt u **Gebeurtenis** aan.

### **Geheugen- en opslaggegevens bekijken**

Bekijk informatie met betrekking tot opslag en geheugen, wijzig de standaard opslaglocatie en formatteer de microSD-kaart.

Niet alle apparaten ondersteunen microSD-kaarten.

- **1** Open **Instellingen**.
- **2** Raak **Geheugen en opslag** aan om informatie met betrekking tot uw interne opslag en microSDkaart te bekijken.
- **3** Hier kunt u het volgende doen:
	- <sup>l</sup> **Formatteer de microSD-kaart**: Raak **SD-kaart** > **Formatteren** > **Wissen en formatteren** aan om alle gegevens van uw microSD-kaart te wissen. Maak een back-up van uw bestanden voor het formatteren om verlies van uw gegevens te voorkomen.
	- **.** Standaard opslaglocatie instellen: Raak Standaard locatie aan en stel de standaard opslaglocatie in op de interne opslag of microSD-kaart.

### **De datum en tijd instellen**

Uw apparaat stelt de datum en tijd automatisch in met behulp van door het netwerk aangeleverde waarden. U kunt de tijd ook handmatig instellen en weergeven in 12- of 24-uurindeling.

- **1** Open **Instellingen**.
- **2** Raak **Geavanceerde instellingen** > **Datum en tijd** aan. U kunt:
	- <sup>l</sup> **De tijd en datum automatisch instellen met behulp van door het netwerk geleverde waarden**: Schakel **Automatische tijd en datum** in.
	- <sup>l</sup> **De tijdzone automatisch instellen met behulp van door het netwerk geleverde waarden**: Schakel **Automatische tijdzone** in.
	- **Tijdsformaat instellen**: Schakel de 24-uurindeling in om de tijd weer te geven in de 24uurindeling. De tijd wordt standaard in 12-uurindeling weergegeven.

# **Locatietoegang inschakelen**

Schakel op locatie gebaseerde diensten in om te zorgen dat de kaart, navigatie en weerapps toegang tot uw locatiegegevens hebben.

#### **De locatie-instellingen configureren**

Afhankelijk van uw provider kunnen de functies variëren.

- **1** Open **D** Instellingen.
- **2** Raak **Beveiliging & privacy** > **Locatiediensten** aan.
- **3** Door **Toegang tot mijn locatie** in te schakelen, kunt u
	- **GPS, Wi-Fi en mobiele netwerken gebruiken**: gebruikt GPS en de internetverbinding van uw apparaat. Schakel deze optie in voor uiterst nauwkeurige positionering.
	- **. Wi-Fi en mobiele netwerken gebruiken**: gebruikt alleen de internetverbinding van uw apparaat. Schakel deze optie in voor verminderd stroomverbruik en langere stand-bytijden.
	- **. Alleen GPS gebruiken**: vereist geen verbinding met het internet. Schakel deze functie in om het mobiele gegevensgebruik te beperken.

#### **De nauwkeurigheid van positionering binnen vergroten**

Uw apparaat gebruikt Wi-Fi en Bluetooth voor een meer nauwkeurige positionering wanneer u binnen bent.

- **1** Open **D** Instellingen.
- **2** Raak **Beveiliging & privacy** > **Locatiediensten** aan.
- **3** Door  $\cdot$  > **Scaninstellingen** aan te raken, kunt u:
	- <sup>l</sup> Schakel **Wi-Fi-scannen** in. Locatie-apps en -services scannen voortdurend naar Wi-Fi-netwerken voor positionering die nauwkeuriger is.
	- <sup>l</sup> Schakel **Bluetooth-scannen** in. Locatie-apps en -services zoeken naar Bluetooth-apparaten voor positionering die nauwkeuriger is.

# **Fabrieksinstellingen herstellen**

Herstel de fabrieksinstellingen als uw apparaat crasht of langzaam reageert.

- Als u de fabrieksinstellingen herstelt, worden uw persoonlijke gegevens van uw apparaat gewist, inclusief accountinformatie, gedownloade apps en systeeminstellingen. Maak een back-up van belangrijke gegevens op uw apparaat voordat u de fabrieksinstellingen herstelt.
- **1** Open **D** Instellingen.
- **2** Raak **Geavanceerde instellingen** > **Backup en Fabrieksinstellingen** aan.
- **3** Raak **Terug naar fabrieksinstellingen** aan en kies of u uw interne opslag wilt formatteren.

Als u **Interne geheugen wissen** selecteert, worden alle bestanden uit de interne opslag verwijderd, bijvoorbeeld muziek en foto's. Ga verder op eigen risico.

**4** Raak **Telefoon opnieuw instellen** aan om de fabrieksinstellingen van uw apparaat te herstellen.

### **OTA-updates**

Werk het systeem van uw apparaat bij naar de meest recente versie om de prestaties van uw apparaat te verbeteren.

- Deze functie vereist een verbinding met het internet. Verbinding maken met een Wi-Fi-netwerk om onnodige datakosten te voorkomen.
- **A** Het gebruik van ongeautoriseerde software van derden voor het bijwerken van uw apparaat kan uw apparaat onbruikbaar maken of uw persoonlijke gegevens in gevaar brengen. Gebruik voor optimale resultaten de OTA-updatefunctie of breng uw apparaat naar uw dichtstbijzijnde Huawei-servicecentrum.
	- Tijdens een systeemupdate kunnen uw persoonlijke gegevens worden gewist. Maak altijd een back-up van belangrijke gegevens voordat u uw apparaat bijwerkt.
	- Zorg ervoor dat uw apparaat tijdens de update over minimaal 20% resterend batterijvermogen beschikt.
	- Na de update kunt u merken dat sommige apps van derden niet compatibel zijn met uw systeem, zoals applicaties voor internetbankieren of games. Dit komt doordat ontwikkelaars van applicaties van derden enige tijd nodig hebben voor het ontwikkelen van release-updates voor nieuwe Android-releases. Wacht totdat er een nieuwe versie van de applicatie wordt uitgegeven.
- Raak **Instellingen** > **Over telefoon** > **Build-nummer** aan om het versienummer van uw apparaat te bekijken.
- **1** Open **Instellingen**.
- **2** Raak **Systeemupdate** aan. Uw apparaat controleert automatisch op updates.
- **3** Selecteer de nieuwste versie om het updatepakket te downloaden.
- **4** Als de download is voltooid, raakt u **Bijwerken** aan. Het updateproces kan enige tijd in beslag nemen. Gebruik uw apparaat niet voordat de update is voltooid. Wanneer de update is voltooid, wordt uw apparaat automatisch opnieuw gestart.

# **Productinformatie bekijken**

#### **De naam van uw apparaat veranderen**

Geef uw apparaat een andere naam om uw apparaat gemakkelijker te kunnen vinden wanneer u andere apparaten verbindt met uw draagbare Wi-Fi-hotspot of wanneer u andere apparaten via Bluetooth wilt paren.

- **1** Open **Instellingen**.
- **2** Raak **Over telefoon** > **Apparaatnaam** aan en geef uw apparaat een andere naam.

#### **Uw modelnummer en versie-informatie bekijken**

Bekijk uw modelnummer en de systeemversie-informatie.

- **1** Open **D** Instellingen.
- **2** Raak **Over telefoon** aan om uw modelnummer, het versienummer, de EMUI-versie en Androidversie te bekijken.

### **Uw IMEI bekijken**

Alle apparaten hebben een unieke 15-cijferige IMEI die u kunt gebruiken om te controleren of uw apparaat authentiek is.

- **1** Open **Instellingen**.
- **2** Raak **Over telefoon** aan om de IMEI te bekijken.
- Apparaten met twee SIMs hebben twee IMEI's.

### **De specificaties van uw apparaat bekijken**

Bekijk de specificaties van uw apparaat met behulp van een paar eenvoudige stappen. U kunt informatie over uw processor, geheugen, schermresolutie en meer bekijken.

- **1** Open **Instellingen**.
- **2** Raak **Over telefoon** aan. Veeg op het scherm omhoog of omlaag om informatie over de processor, het RAM, het interne geheugen, de schermresolutie en meer te bekijken.

# **Toegankelijkheidsfuncties**

### **TalkBack inschakelen**

TalkBack biedt hoorbare aanwijzingen en bijschriften om visueel gehandicapte gebruikers bij te staan. Als TalkBack is ingeschakeld, geeft uw apparaat hoorbare aanwijzingen voor alle inhoud die u aanraakt, selecteert of inschakelt.

- Hoorbare aanwijzingen zijn niet in alle talen beschikbaar. Als uw taal niet beschikbaar is, kunt u een spraaksynthesemechanisme van een derde downloaden. Raadpleeg Tekst-naar-spraak (TTS) uitvoer voor meer informatie.
- **1** Open **Instellingen**.
- **2** Raak **Geavanceerde instellingen** > **Toegankelijkheid** > **TalkBack** aan.
- **3** Schakel **TalkBack** in en raak **OK** aan.

Een zelfstudie wordt afgespeeld wanneer u TalkBack voor het eerst inschakelt. Als u de

zelfstudie nogmaals wilt afspelen, raakt u  $\overleftrightarrow{\mathcal{Q}}$  aan om de TalkBack-instellingen te openen en de zelfstudie te selecteren.

**4** Raak  $\hat{\Phi}$  aan en schakel **Verkennen via aanraking** in.

Als **Verkennen via aanraking** is ingeschakeld, geeft uw apparaat hoorbare aanwijzingen voor de inhoud die u aanraakt.

**TalkBack uitschakelen:**Druk op de aan/uit-knop totdat uw apparaat trilt, houd vervolgens het scherm aangeraakt voor 3 seconden.

#### **TalkBack gebruiken om uw apparaat te bedienen**

Nadat u TalkBack hebt ingeschakeld, gebruikt u gebaren voor het volgende:

**Bladeren op het scherm**: Veeg omhoog of omlaag met twee vingers om door menulijsten te scrollen. Veeg naar links of rechts om tussen schermen te schakelen.

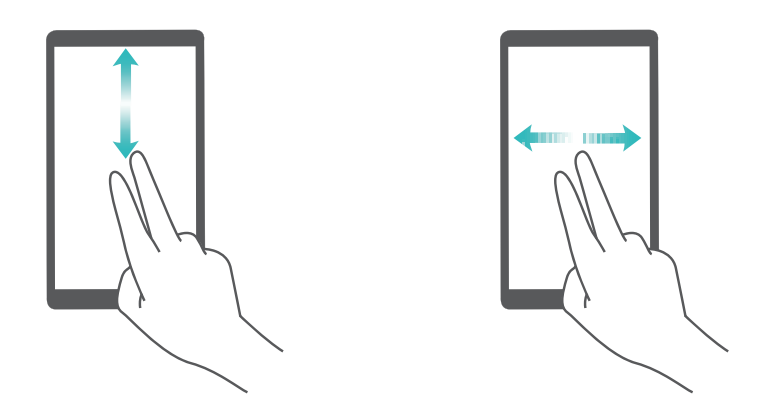

**Een item selecteren**: Raak een item met één vinger aan om het te selecteren (het item wordt niet geopend). Uw apparaat leest de inhoud van het geselecteerde item voor.

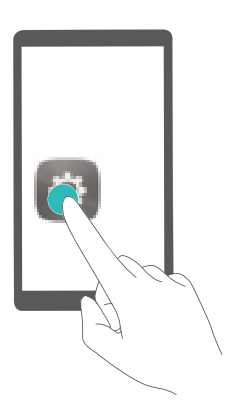

**Een item openen**: Raak een deel van het scherm twee keer met één vinger aan om uw selectie uit de vorige stap te bevestigen.

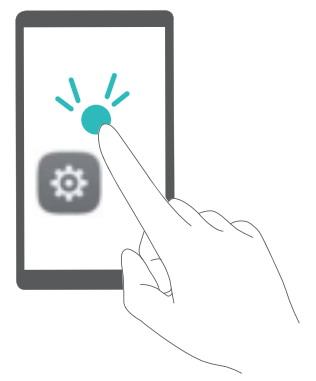

Als u bijvoorbeeld **Instellingen** wilt openen, raakt u het pictogram **Instellingen** één keer aan met één vinger en raakt u vervolgens een deel van het scherm twee keer aan.

### **De TalkBack-instellingen configureren**

- **1** Open **D** Instellingen.
- **2** Raak **Geavanceerde instellingen** > **Toegankelijkheid > TalkBack** >  $\overleftrightarrow{\mathbb{Q}}$  aan.
- **3** Volg de instructie op het scherm om het feedback-volume, hoorbare feedback-instellingen, gebarenbediening enz. aan te passen.

#### **Tekst-naar-spraak (TTS)-uitvoer**

Deze functie converteert tekst naar spraak voor gebruikers met een beperkt gezichtsvermogen. Voor Tekst-naar-spraak-uitvoer (TTS) moet TalkBack zijn ingeschakeld.

- **1** Open **D** Instellingen.
- **2** Raak **Geavanceerde instellingen** > **Toegankelijkheid** aan. Schakel **Spraakuitvoer** in en selecteer dan de gewenste spraaksynthesemachine en spraaksnelheid.

### **Kleurcorrectie**

In de kleurcorrectiemodus worden de kleuren aangepast zodat personen met kleurenblindheid gemakkelijker onderscheid kunnen maken tussen de verschillende onderdelen van het scherm.

Ga zorgvuldig met deze functie om, aangezien het de prestaties van uw apparaat kan beïnvloeden.

**1** Open **Instellingen**.

- **2** Raak **Geavanceerde instellingen** > **Toegankelijkheid** > **Kleurcorrectie** aan en schakel **Kleurcorrectie** in.
- **3** Raak **Correctiemodus** aan en selecteer de gewenste modus voor kleurcorrectie.

# **Hulp ontvangen**

Lees de Snelstartgids die bij uw apparaat wordt meegeleverd.

Raak **Instellingen** > **Over telefoon** > **Juridische informatie** aan om de juridische informatie te lezen.

Bezoek http://consumer.huawei.com/en/ voor meer informatie.

# **Persoonlijke gegevens en gegevensbeveiliging**

Het gebruik van bepaalde functies of applicaties van derden op uw apparaat kan ertoe leiden dat uw persoonlijke gegevens en/of andere gegevens verloren raken of toegankelijk worden voor anderen. Neem de volgende maatregelen om uw persoonlijke gegevens te helpen beschermen:

- Bewaar uw apparaat op een veilige plek om ongeautoriseerd gebruik te voorkomen.
- Vergrendel het scherm van uw apparaat en stel een wachtwoord of ontgrendelingspatroon in.
- Maak regelmatig een back-up van de persoonlijke gegevens die zijn opgeslagen op uw SIM-kaart, uw geheugenkaart of in het geheugen van het apparaat. Als u een nieuw apparaat in gebruik neemt, zorgt u dat u alle persoonlijke gegevens op uw oude apparaat verplaatst of verwijdert.
- Maak regelmatig een back-up van de persoonlijke gegevens die zijn opgeslagen op uw geheugenkaart of in het geheugen van het apparaat. Als u een nieuw apparaat in gebruik neemt, zorgt u dat u alle persoonlijke gegevens op uw oude apparaat verplaatst of verwijdert.
- Open geen sms- of e-mailberichten van vreemden, om te voorkomen dat uw apparaat geïnfecteerd raakt met een virus.
- Wanneer u uw apparaat gebruikt om te internetten, bezoekt u geen websites die een beveiligingsrisico kunnen inhouden, om te voorkomen dat uw persoonlijke gegevens worden gestolen.
- Als u gebruikmaakt van diensten als draagbare Wi-Fi-hotspot of Bluetooth, stelt u voor deze diensten een wachtwoord in om ongeoorloofde toegang tegen te gaan. Schakel deze diensten uit wanneer u ze niet gebruikt.
- Installeer beveiligingssoftware op uw apparaat en scan regelmatig op virussen.
- Gebruik alleen apps van derden uit een legitieme bron. Scan gedownloade apps van derden op virussen.
- Installeer beveiligingssoftware of -patches die worden uitgegeven door Huawei of geautoriseerde app-leveranciers.
- <sup>l</sup> Het gebruik van ongeautoriseerde software van derden voor het updaten van uw apparaat kan uw apparaat beschadigen of uw persoonlijke gegevens in gevaar brengen. Het wordt aanbevolen uw apparaat te updaten met behulp van de online updatefunctie of door het downloaden van officiële updatepakketten voor uw apparaatmodel van Huawei.
- Sommige apps vereisen en verzenden informatie over uw locatie. Hierdoor zijn derden mogelijk in staat om de gegevens over uw locatie te delen.
- Bepaalde externe app-leveranciers kunnen detectie- en diagnostische gegevens van uw apparaat verzamelen ter verbetering van hun producten en diensten.

# **Lijst met beveiligingsfuncties**

Huawei-telefoons worden geleverd met een aantal beveiligingsfuncties om uw gegevens beveiligd te houden.

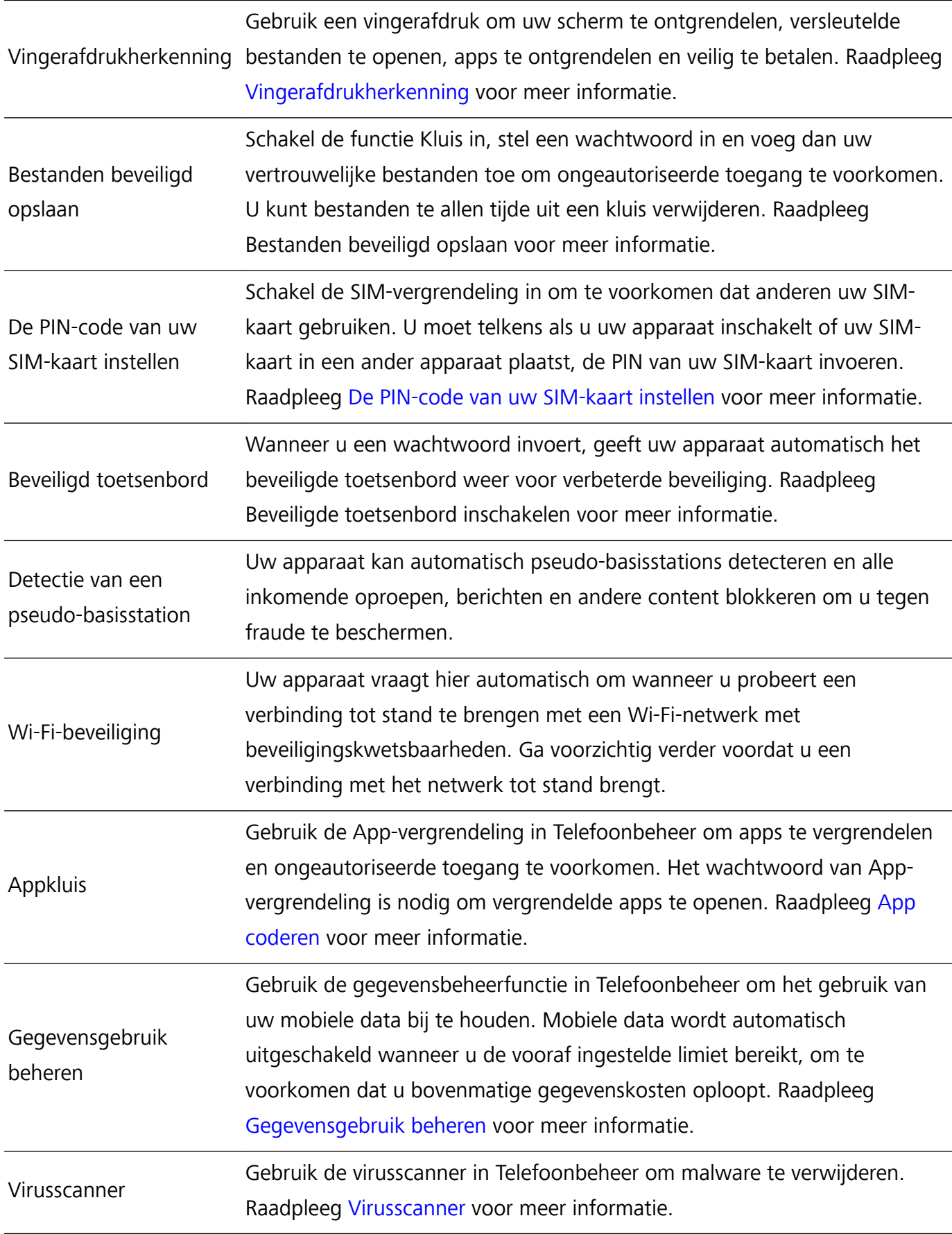

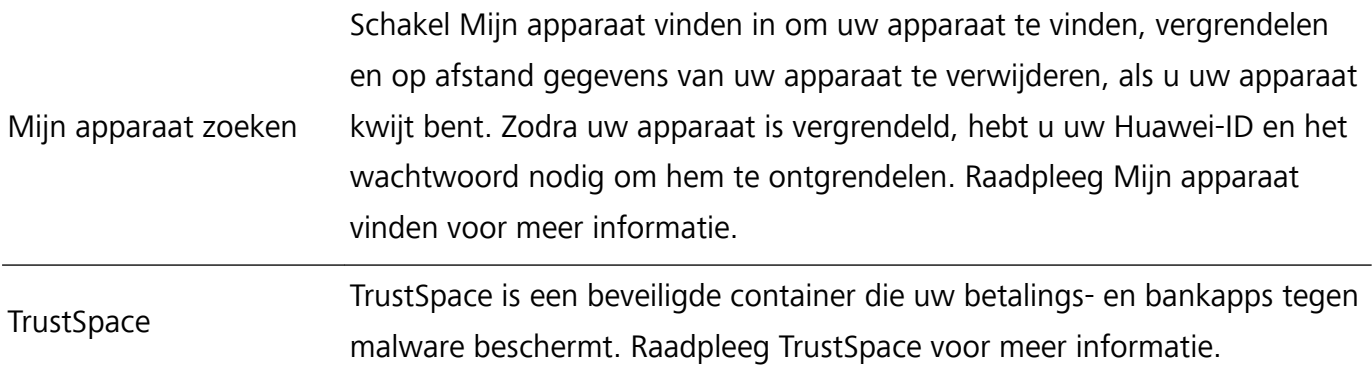

# **Juridische kennisgeving**

#### **Copyright © Huawei Technologies Co., Ltd. 2017. Alle rechten voorbehouden.**

Het is niet toegestaan onderdelen van deze handleiding in enige vorm of op enige manier te reproduceren of verzenden zonder voorafgaande schriftelijke toestemming van Huawei Technologies Co., Ltd. en haar partners ("Huawei").

Het product dat in deze handleiding wordt beschreven, kan software van Huawei en mogelijke licentiegevers bevatten waarop het auteursrecht van toepassing is. Klanten mogen deze software op geen enkele wijze reproduceren, distribueren, wijzigen, decompileren, ontmantelen, decoderen, uitpakken, aan reverse engineering onderwerpen, leasen, toewijzen of in sublicentie geven, behalve indien dergelijke restricties toegelaten zijn door de toepasselijke wetgeving of indien dergelijke handelingen goedgekeurd werden door de respectieve eigenaars van auteursrechten.

#### **Handelsmerken en vergunningen**

House, HUAWEI en Stratight handelsmerken of gedeponeerde handelsmerken van Huawei Technologies Co., Ltd.

Android™ is een handelsmerk van Google Inc.

Het woordmerk *Bluetooth*® en de bijbehorende logo's zijn gedeponeerde handelsmerken van *Bluetooth SIG, Inc.* en elk gebruik van dergelijke merken door Huawei Technologies Co., Ltd. vindt plaats onder licentie.

Overige handelsmerken, product-, dienst- en bedrijfsnamen die worden genoemd, kunnen het eigendom zijn van hun respectieve eigenaren.

### **Kennisgeving**

Sommige functies van het product en de bijbehorende accessoires zoals in dit document beschreven, zijn afhankelijk van de geïnstalleerde software, mogelijkheden en instellingen van het lokale netwerk en kunnen daarom mogelijk niet geactiveerd worden of kunnen beperkt worden door plaatselijke telefoonmaatschappijen of aanbieders van netwerkdiensten.

Daardoor komen de beschrijvingen in dit document wellicht niet exact overeen met het product dat of de accessoires die u hebt aangeschaft.

Huawei behoudt zich het recht voor om de informatie of specificaties in deze handleiding zonder voorafgaande kennisgeving en zonder enige aansprakelijkheid te wijzigen.

#### **Verklaring met betrekking tot software van derden**

Huawei is niet de eigenaar van het intellectuele eigendom van de software en toepassingen van derden die met dit product worden meegeleverd. Daarom biedt Huawei geen enkele garantie voor software en toepassingen van derden. Huawei biedt geen ondersteuning aan klanten die van deze software en applicaties van derden gebruik maken en is niet verantwoordelijk of aansprakelijk voor de functies van de software en toepassingen van derden.

Toepassingen en diensten van derden kunnen op elk gewenst moment worden onderbroken of beëindigd en Huawei geeft geen garantie af met betrekking tot de beschikbaarheid van enige inhoud of dienst. Inhoud en diensten worden door derden aangeboden via netwerk- of overdrachtsprogramma's die niet onder de controle van Huawei vallen. Voor zover toestaan door het toepasselijk recht, wordt nadrukkelijk gesteld dat Huawei geen vergoeding biedt of aansprakelijk kan worden gesteld voor diensten die door derden worden verleend, noch voor de onderbreking of beëindiging van de inhoud of diensten van derden.

Huawei kan niet aansprakelijk worden gesteld voor de wettelijkheid, kwaliteit of enige andere aspecten van software die op dit product is geïnstalleerd, of voor werk van derden dat wordt geïnstalleerd of gedownload in welke vorm dan ook, met inbegrip van maar niet beperkt tot teksten, afbeeldingen, video's of software etc. Klanten dragen het risico voor alle effecten, waaronder incompatibiliteit tussen de software en dit product, die het gevolg zijn van het installeren van software of het uploaden of downloaden van het werk van derden.

Dit product is gebaseerd op het open-sourceplatform Android™. Huawei heeft de nodige wijzigingen aan het platform aangebracht. Daarom ondersteunt dit product mogelijk niet alle functies die worden ondersteund door het standaard Android-platform of is het mogelijk niet compatibel met software van derden. Huawei biedt geen enkele garantie en verklaring af in verband met een dergelijke compatibiliteit en sluit elke vorm van aansprakelijkheid in verband daarmee uitdrukkelijk uit.

#### **UITSLUITING VAN GARANTIE**

ALLE INHOUD VAN DEZE HANDLEIDING WORDT ALS ZODANIG AANGEBODEN. BEHALVE INDIEN VEREIST DOOR TOEPASSELIJK RECHT, WORDEN ER GEEN GARANTIES AFGEGEVEN VAN WELKE AARD DAN OOK, HETZIJ EXPLICIET OF IMPLICIET, MET INBEGRIP VAN MAAR NIET BEPERKT TOT GARANTIES VAN HANDELBAARHEID EN GESCHIKTHEID VOOR EEN BEPAALD DOEL, MET BETREKKING TOT DE NAUWKEURIGHEID, BETROUWBAARHEID OF INHOUD VAN DEZE HANDLEIDING.

VOOR ZOVER MAXIMAAL IS TOEGESTAAN OP GROND VAN HET TOEPASSELIJK RECHT KAN HUAWEI IN GEEN GEVAL AANSPRAKELIJK GESTELD WORDEN VOOR EVENTUELE SPECIALE, INCIDENTELE, INDIRECTE GEVOLGSCHADE, VERLOREN WINSTEN, BEDRIJFSACTIVITEITEN, INKOMSTEN, GEGEVENS, GOODWILL OF VERWACHTE BESPARINGEN.

DE MAXIMALE AANSPRAKELIJKHEID (DEZE BEPERKING IS NIET VAN TOEPASSING OP DE AANSPRAKELIJKHEID VOOR PERSOONLIJK LETSEL TOT DE MATE WAARIN DE WET EEN DERGELIJKE BEPERKING VERBIEDT) VAN HUAWEI DIE VOORTVLOEIT UIT HET GEBRUIK VAN HET PRODUCT, ZOALS BESCHREVEN IN DEZE HANDLEIDNG ZAL WORDEN BEPERKT TOT DE HOOGTE VAN HET DOOR DE KLANTEN BETAALDE BEDRAG VOOR DE AANSCHAF VAN DIT PRODUCT.

#### **Import- en exportregelgeving**

Klanten moeten alle toepasselijke export- en importwetten en -regelgeving naleven en zijn verantwoordelijk voor het verkrijgen van alle noodzakelijke overheidsvergunningen en licenties om het product dat vermeld wordt in deze handleiding, inclusief de software en de technische gegevens, te exporteren, te herexporteren of te importeren.

Deze handleiding is uitsluitend bedoeld ter referentie. Het daadwerkelijke product, met inbegrip van maar niet beperkt tot de kleur, de afmetingen en de schermindeling, kan hiervan afwijken. Geen van de verklaringen, informatie en aanbevelingen in deze handleiding houden enige vorm van garantie in, hetzij expliciet of impliciet.

Surf naar http://consumer.huawei.com/en/support/hotline voor een recent bijgewerkt hotline- en e-mailadres in uw land of regio.

V100R001\_01 RNE-L21 Model: RNE-L01

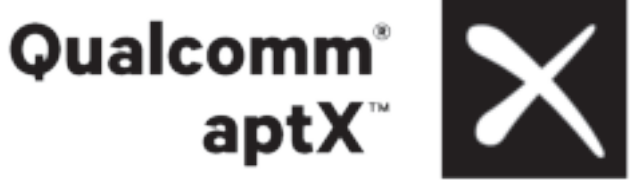

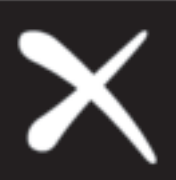